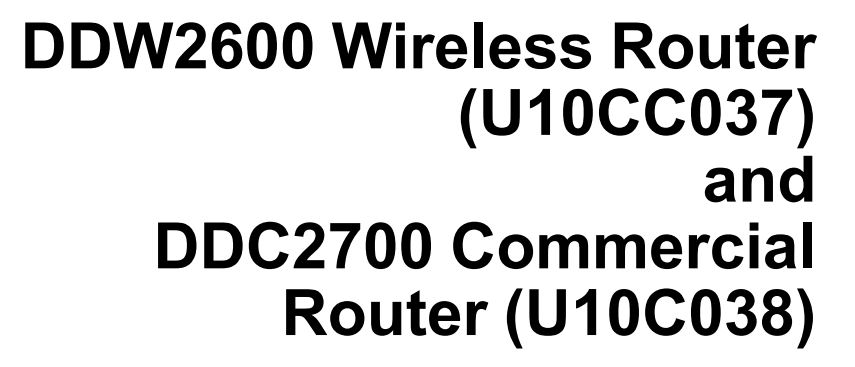

## **Subscriber User Guide**

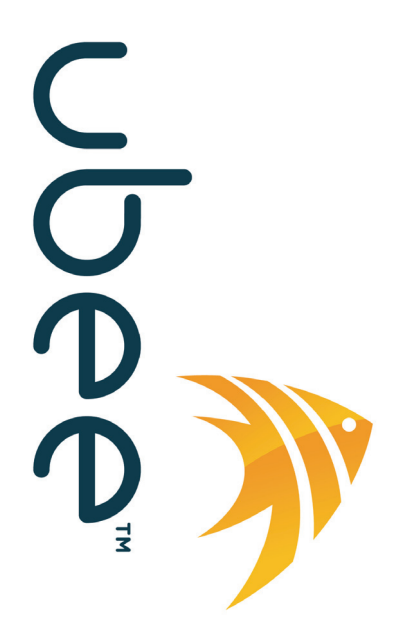

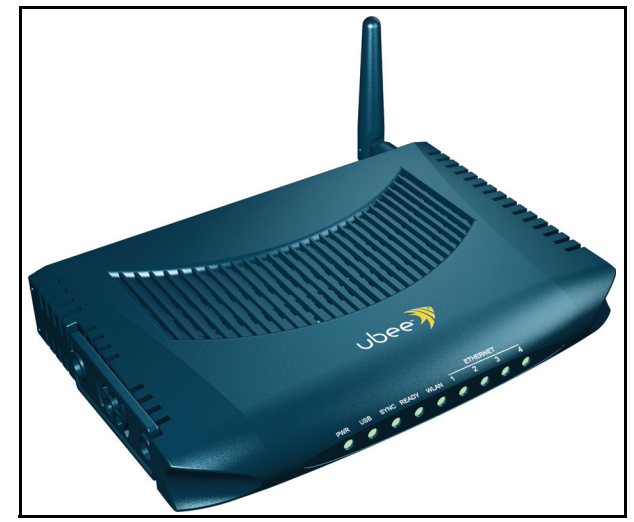

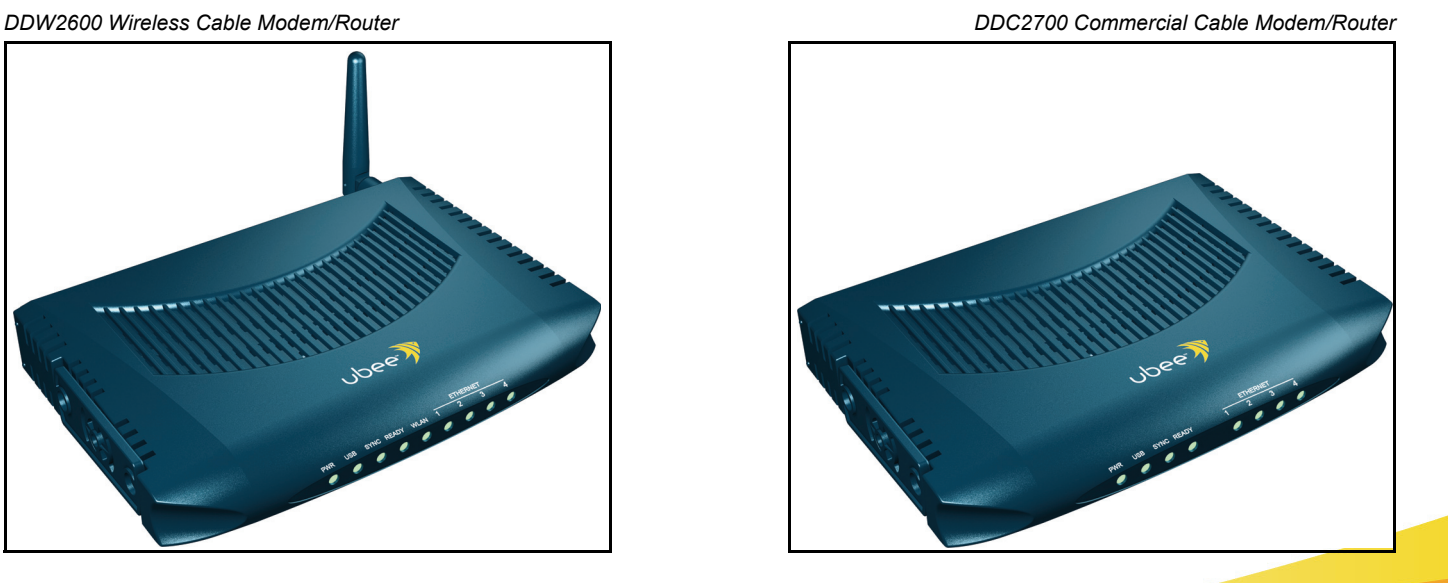

**8085 S. Chester Street, Suite 200 Englewood, CO 80112 1.888.390.8233 Sales (email): amsales@ubeeinteractive.com Support (email) amsupport@ubeeinteractive.com**

**Release Version 5/20/10**

## Notices and Copyrights

Copyright © 2010 Ubee. All Rights Reserved. This document contains proprietary information of Ubee and is not to be disclosed or used except in accordance with applicable agreements. This material is protected by the copyright laws of the United States and other countries. It may not be reproduced, distributed, or altered in any fashion by any entity (either internal or external to Ubee), except in accordance with applicable agreements, contracts, or licensing, without the express written consent of Ubee and the business management owner of the material.

# **Contents**

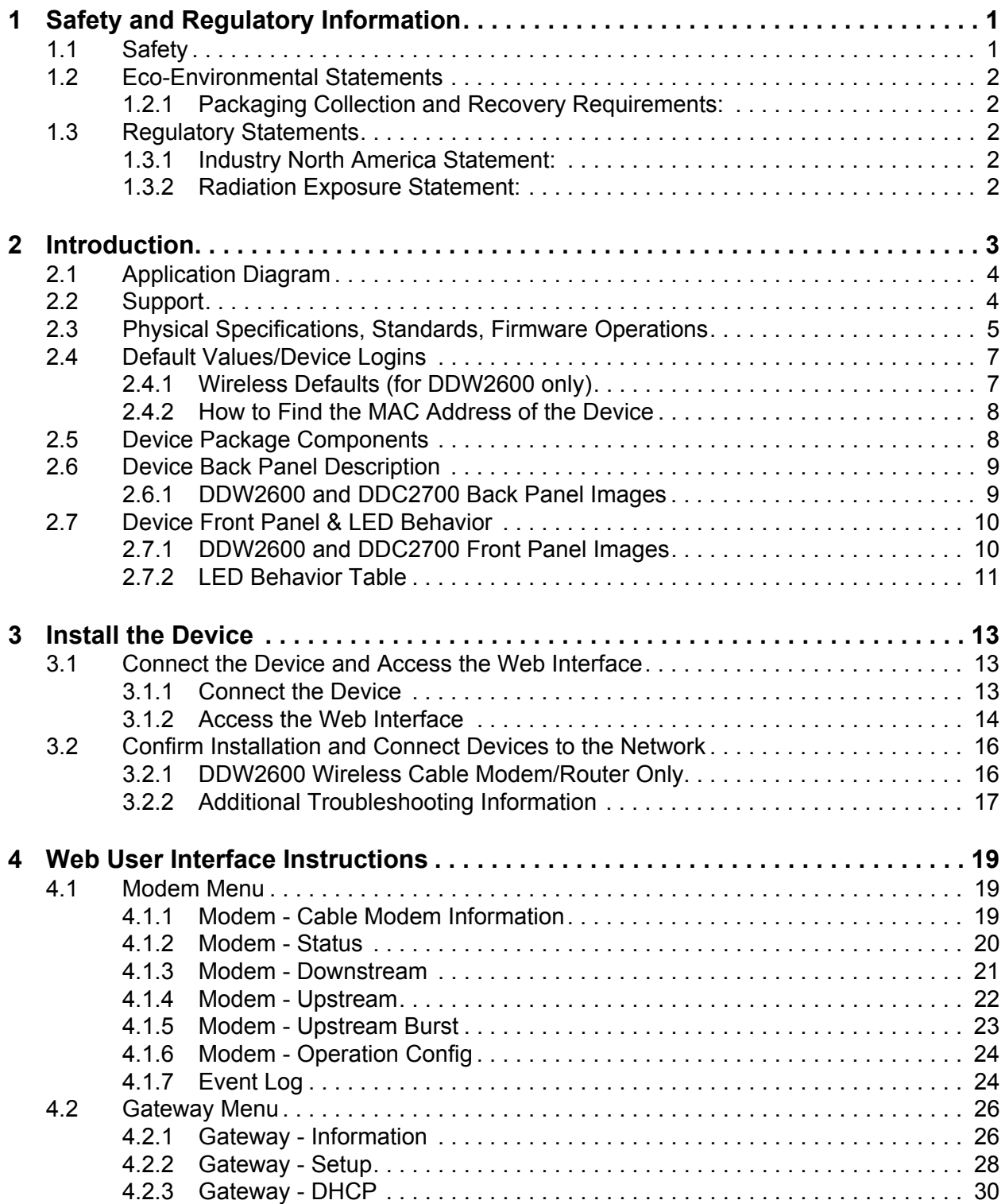

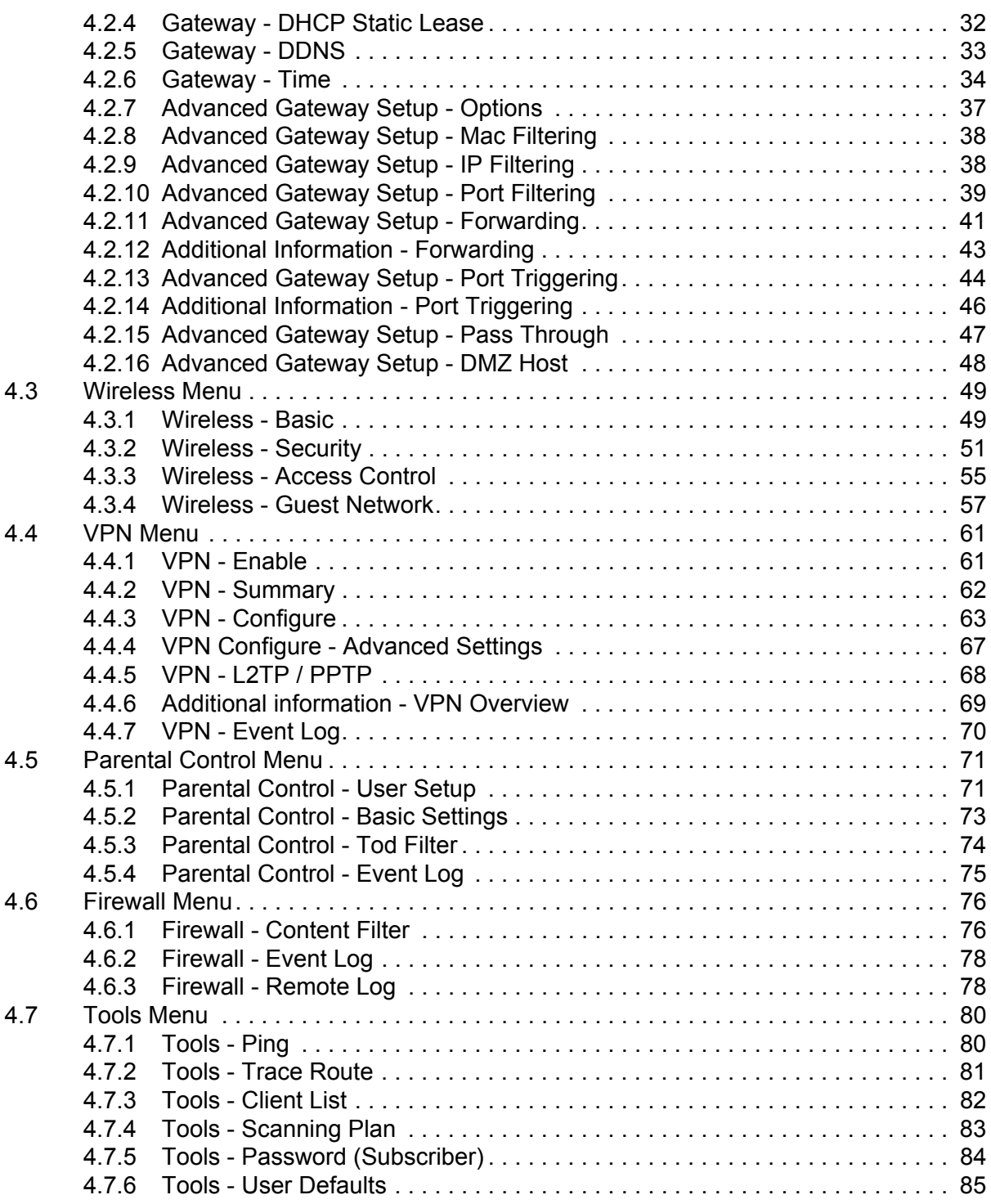

## <span id="page-4-0"></span>**1 Safety and Regulatory Information**

<span id="page-4-2"></span>The following information provides safety and regulatory standards for anyone installing, maintaining, and using the DDW2600 wireless or the DDM2700 commercial cable modem/router.

### <span id="page-4-1"></span>**1.1 Safety**

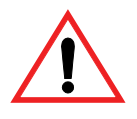

**WARNING**: The following information provides safety guidelines for anyone installing and maintaining the DDW2600 or DDM2700 router. Read all safety instructions in this guide before attempting to unpack, install, operate, or connect power to this product. Follow all instruction labels on the device itself. Comply with the following safety guidelines for proper operation of the device:

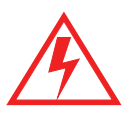

Always follow basic safety precautions to reduce the risk of fire, electrical shock and injury. To prevent fire or shock hazard, do not expose the unit to rain, moisture, or install this product near water. Never spill any form of liquid on or into this product. Do not use liquid cleaners or aerosol cleaners on or close to the product. Use a soft dry cloth for cleaning.

Do not insert any sharp object into the product's module openings or empty slots. Doing so may accidentally damage its parts and/or cause electric shock.

Electrostatic discharge (ESD) can permanently damage semiconductor devices. Always follow ESD-prevention guidelines for equipment handling and storage.

Use only the power adapter supplied with the device. Do not attach the power supply cable on building surfaces or floorings.

- $\Box$  Do not place heavy objects on top of the device.
- $\Box$  Rest the power cable freely without any obstacle or heavy items piled on top of it. Refrain from abusing, stepping or walking on the cable. Do not place the device on an unstable stand or table; the device may drop and become damaged.
- $\Box$  To protect the equipment from overheating, do not block the slots and openings in the module housing that provides ventilation. Do not expose this device to direct sunlight. Do not place any hot devices close to this device, as it may degrade or cause damage to it.

### <span id="page-5-1"></span><span id="page-5-0"></span>**1.2 Eco-Environmental Statements**

The following eco-environmental statements apply to the DDW2600 or DDM2700 router.

### **1.2.1 Packaging Collection and Recovery Requirements:**

Countries, states, localities, or other jurisdictions may require that systems be established for the return and/or collection of packaging waste from the consumer, or other end user, or from the waste stream. Additionally, reuse, recovery, and/or recycling targets for the return and/or collection of the packaging waste may be established. For more information regarding collection and recovery of packaging and packaging waste within specific jurisdictions, contact Ubee Interactive at www.ubeeinteractive.com.

### <span id="page-5-3"></span><span id="page-5-2"></span>**1.3 Regulatory Statements**

The following regulatory statements applies to the DDW2600 or DDM2700 router.

### **1.3.1 Industry North America Statement:**

This device complies with RSS-210 of the Industry North America Rules. Operation is subject to the following two conditions: (1) This device may not cause harmful interference, and (2) this device must accept any interference received, including interference that may cause undesired operation.

### <span id="page-5-4"></span>**1.3.2 Radiation Exposure Statement:**

This equipment complies with IC radiation exposure limits set forth for an uncontrolled environment. This equipment should be installed and operated with minimum distance 20cm between the radiator & your body. This device has been designed to operate with an antenna having a maximum gain of 2 dBi. Antenna having a higher gain is strictly prohibited per regulations of Industry North America. The required antenna impedance is 50 ohms.

## <span id="page-6-0"></span>**2 Introduction**

Welcome to the Ubee family of data networking products! This document provides instructions for anyone who installs, configures, maintains, and uses the Ubee DDW2600 wireless cable modem/router or the DDM2700 commercial cable modem/router. The following topics are also provided:

 $\Box$  To define all relevant device compliance standards and physical specifications.

 $\Box$  To provide device installation, user level instructions, and basic troubleshooting.

**Important:** This document can be used for two different Ubee products: the DDW2600 wireless cable modem/router and the DDC2700 commercial cable modem/router. Any instructional differences between the two are noted throughout this document.

Ubee recommends that you review this chapter before installing and using the device. To go directly to installing the device, go to [page 13](#page-16-3). The following topics are provided:

- $\Box$  [Application Diagram \(p. 4\)](#page-7-0)
- $\Box$  [Support \(p. 4\)](#page-7-1)
- $\Box$  [Physical Specifications, Standards, Firmware Operations \(p. 5\)](#page-8-0)
- $\Box$  [Default Values/Device Logins \(p. 7\)](#page-10-0)
- $\Box$  [Device Package Components \(p. 8\)](#page-11-1)
- $\Box$  [Device Back Panel Description \(p. 9\)](#page-12-0)
- [Device Front Panel & LED Behavior \(p. 10\)](#page-13-0)

### <span id="page-7-0"></span>**2.1 Application Diagram**

The diagram below illustrates the general connection topology and uses of the device.

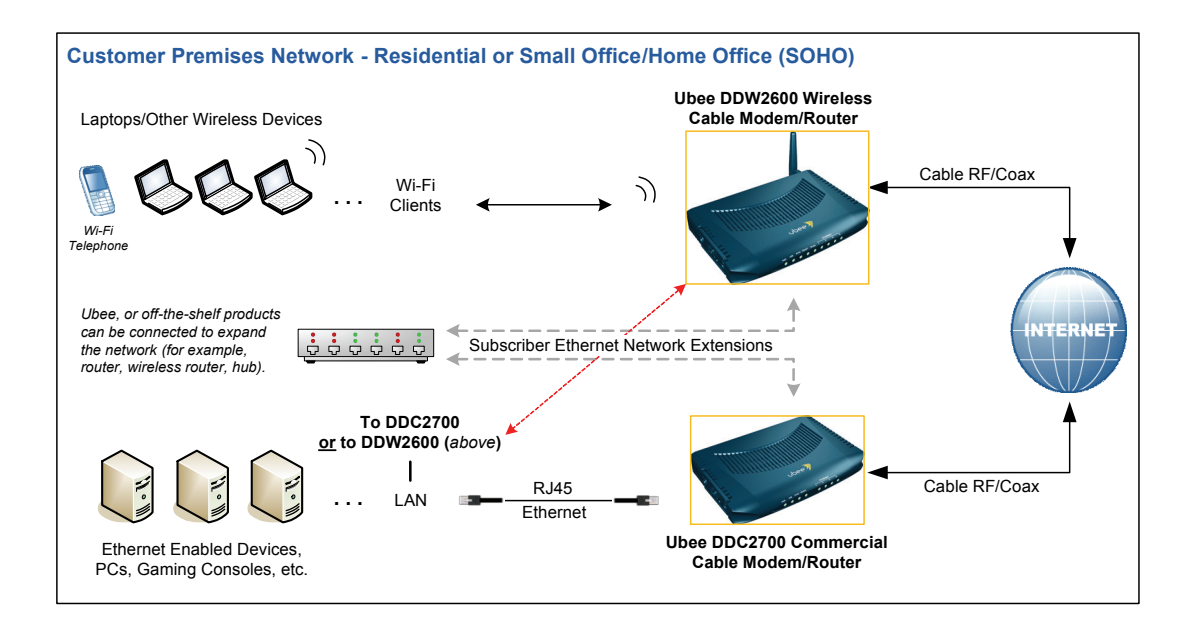

### <span id="page-7-1"></span>**2.2 Support**

Subscribers must contact their service provider for direct support. Device documentation support may be available at:

<http://www.ubeeinteractive.com>

### <span id="page-8-0"></span>**2.3 Physical Specifications, Standards, Firmware Operations**

The following list provides the features and specifications of the DDW2600 or DDC2700 cable modem/router:

### **Interfaces**

- □ Cable: F-Connector, Female
- LAN: 4 10/100Mbps, Based-T RJ-45 Ports
- USB: USB 1.0 Port, provides an alternate network connection
- **Q** 32MB DDR Ram

#### **Standards/Certifications**

- D DOCSIS/Furo DOCSIS 1.0/1.1/2.0 Certified
- CE/ FCC Class B, UL 60950
- **Q** RoHS, WEEE
- $\Box$  IPv4
- Wireless: IEEE 802.11; 802.11b/g; DSSS

#### **Downstream\***

- $\Box$  Frequency Range: 88 MHz ~ 860MHZ
- **u** Modulation: 64/256 QAM
- Maximum Data Rate: 30Mbits/sec (64QAM), 42.8Mbits/sec (256QAM)
- Symbol Rate: 5.057/5.361/Msymbols/sec
- **Q** RF Input/Output Power:
- $\Box$  -17 to +15dBmV (64 QAM)
- $\Box$  -15 to +17dBmV (256 QAM)
- $\Box$  Input Impedance: 75 Ω
- Channel Bandwidth: 6 or 8 MHz

#### **Upstream\***

- $\Box$  Frequency Range: 5 MHz ~ 42 MHz
- Modulation: **A-TDMA**: QPSK 8, 16, 32, 64QAM, **S-CMDA**: QPSK 8, 16, 32, 64, 128QAM
- $\Box$  Maximum Data Rate: 0.32 ~ 10.24Mbits (QPSK), 0.64 ~ 20.48Mbits (16QAM),  $0.96 \sim 30.72M$ bits (64QAM)
- $\Box$  RF Output Power: A-TDMA: +8dBmV ~ +58dBmV(QPSK), +8dBmV ~ +55dBmV(QAM), +8dBmV ~ +54dBmV (32/64)

**\***Actual speeds can vary based on factors including network configuration, service tier, and network conditions.

### **Wireless (DDW2600 Only)**

- WiFi Multimedia Support
- **Q** WPA, WPS, WEP Encryption
- □ 4 SSIDs (1 SSID is Reserved for Service Provider)
- **Transmit Power: 18dBm**
- □ Operating Frequency: 2400~2497MHz ISM band
- □ Data Rate: 1, 2, 5.5, 6, 9, 11, 12, 24, 36, 48, & 54 Mbps
- Frequency Range: 11 channels (2.412 to 2.462GHz)
- Antenna: External, detachable

#### **Security**

- □ Firewall, Stateful Packet Inspection (SPI)
- □ MAC/IP/Port Filtering
- TACACS/RADUIS Authentication
- □ DoS (Denial of Services) Detection/Prevention
- □ Parental Control: Add/Remove Users, Time Access Rules

#### **Network**

- NAT, DMZ, RIP, DHCP Client/Server, Static IP Network Assignment, Multiple Subnet Support
- Dynamic DNS
- VPN Pass-Through and VPN End-Point Support (IPSec/L2TP/PPTP)
- $\Box$  Port Forwarding, Port Filtering, Port Triggering
- **D** RIP v1, v2
- Ethernet 10/100 BaseT, Full-Duplex Auto-Negotiate Functionality, IPv4 Support

#### **Device Management**

- **Q** Power Saving Features/Management
- D DOCSIS and Web Interface Configuration, Local and Remote
- □ Telnet Remote Management
- **Example 2** Firmware Upgrade via TFTP
- SNMP v1/v2/v2c Agent Built-In

#### **Physical and Environmental**

- $\Box$  DDC2700: 196 x 137 x 32 (W x D x H mm)
- DDC2600: Same dimensions as DDC2700, includes detachable antenna
- **Q** Power Consumption: Maximum 8W
- Power Supply: 12V @ 1.0A
- **Input Power: 100 ~ 240VAC, 50 ~ 60Hz**
- Operating Temp.: 0˚C to 40˚C (32˚F to 104˚F)
- **Humidity:**  $5 \sim 95\%$  **(non-condensing)**

### <span id="page-10-0"></span>**2.4 Default Values/Device Logins**

This device is pre-configured with the following parameters:

**Local Port Address**: 192.168.0.1, Web Interface: http://192.168.0.1

**Operation Mode**: NAT Mode (WAN setting)

**Subnet Mask**: 255.255.255.0

### **Web/Device Interface Logins:**

Subscriber

- $\Box$  Username: user
- **Q** Password: user

### <span id="page-10-1"></span>**2.4.1 Wireless Defaults (for DDW2600 only)**

When initially connecting a wireless client to the wireless device (for example, a PC), the following default values are used:

□ SSID (System Set Identifier): The SSID is what the wireless device uses to advertise itself. The SSID is equal to the last 4 characters of the Cable RF MAC address. Example:

**If MAC Address is: 00028A1A345**

**SSID is: A345**

**Note:** Refer to [page 8](#page-11-0) to find the MAC address of the device.

 Encryption Key: The device uses 128-bit WEP encryption by default. The **WEP key** is a 26 digit HEX value. This value is equal to the device MAC address plus 14 zero's (all lower case without the colons). Example:

**00028A1A345600000000000000 (MAC address + 14 Zero's)**

 $\Box$  Broadcast Channel: The default broadcast channel is 1.

### <span id="page-11-0"></span>**2.4.2 How to Find the MAC Address of the Device**

Use one of the following options to find the MAC address of the device:

- □ Option 1: Look on the bottom of the device for the Cable RF MAC Address.
- $\Box$  Option 2: Access the device web interface and find the MAC address in the opening screen, (the Cable Modem Information screen). To access the web interface, refer to [page 13](#page-16-4).

### <span id="page-11-1"></span>**2.5 Device Package Components**

The package for the DDW2600 wireless cable modem/router or the DDM2700 commercial cable modem/router contains the following items:

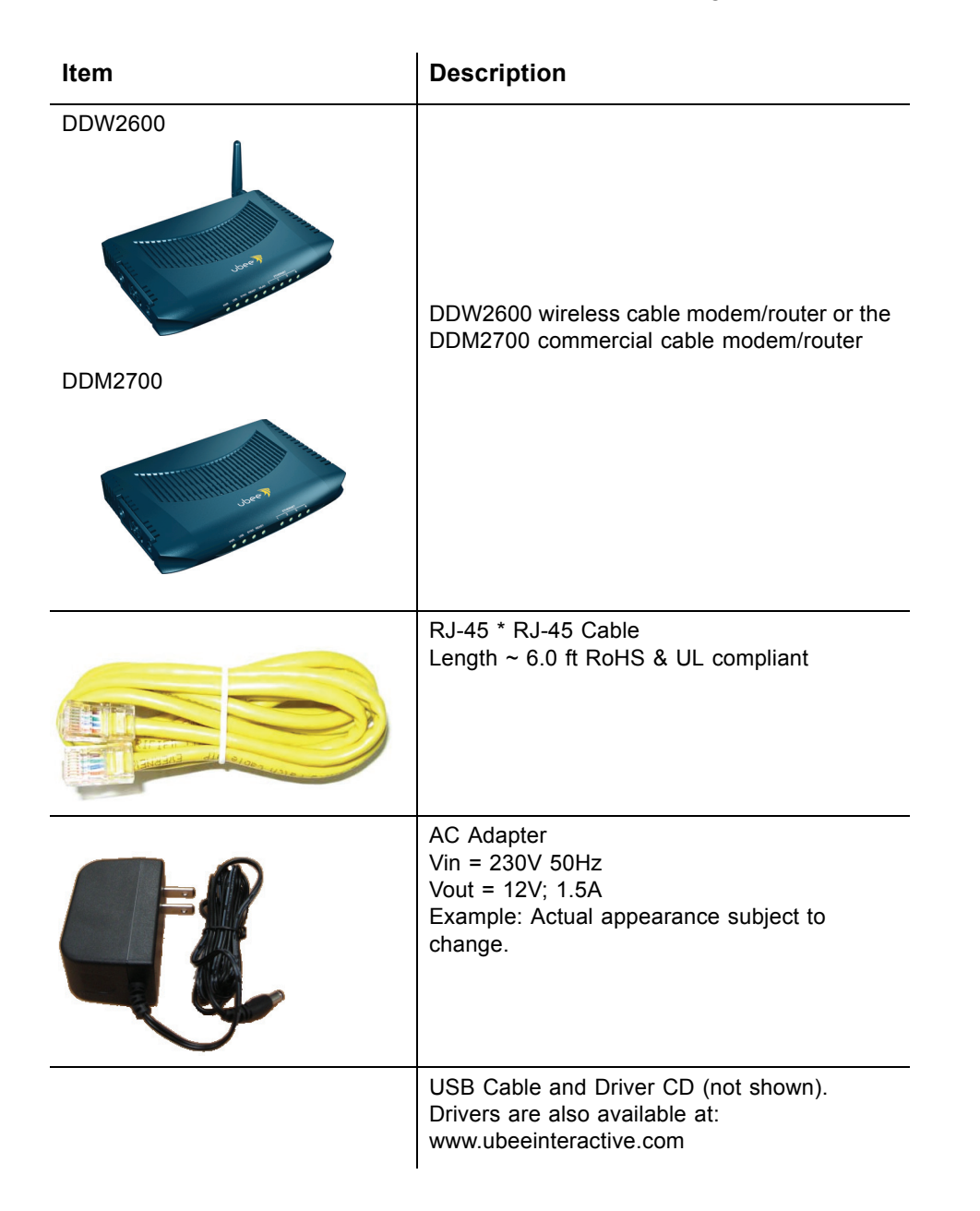

### <span id="page-12-0"></span>**2.6 Device Back Panel Description**

Review the images below and the descriptions that follow for an explanation of the device back panel.

### **2.6.1 DDW2600 and DDC2700 Back Panel Images**

<span id="page-12-1"></span>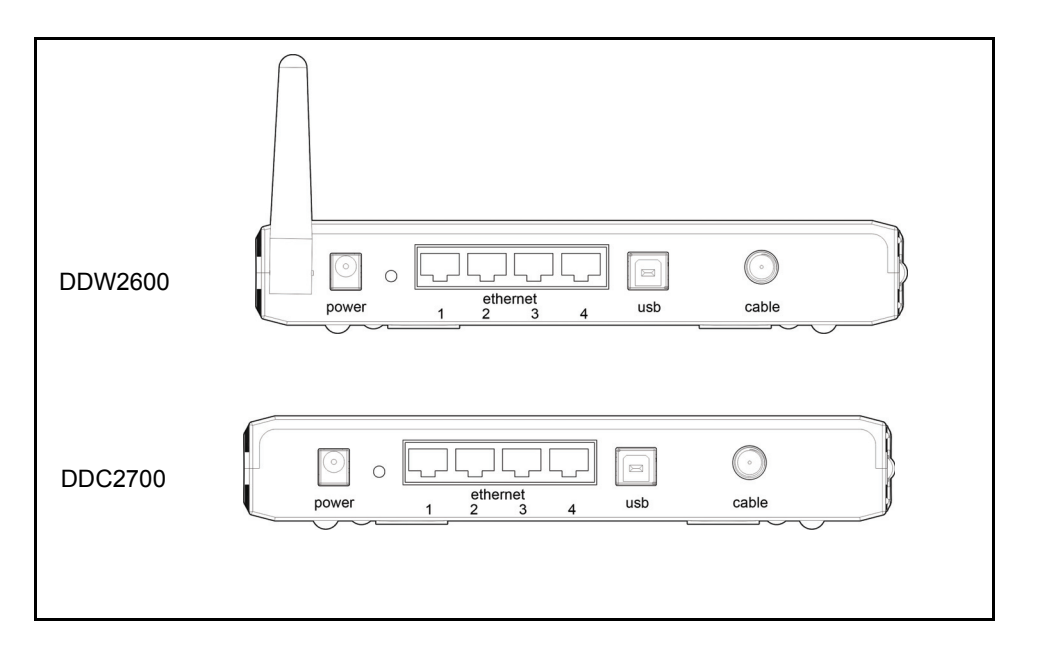

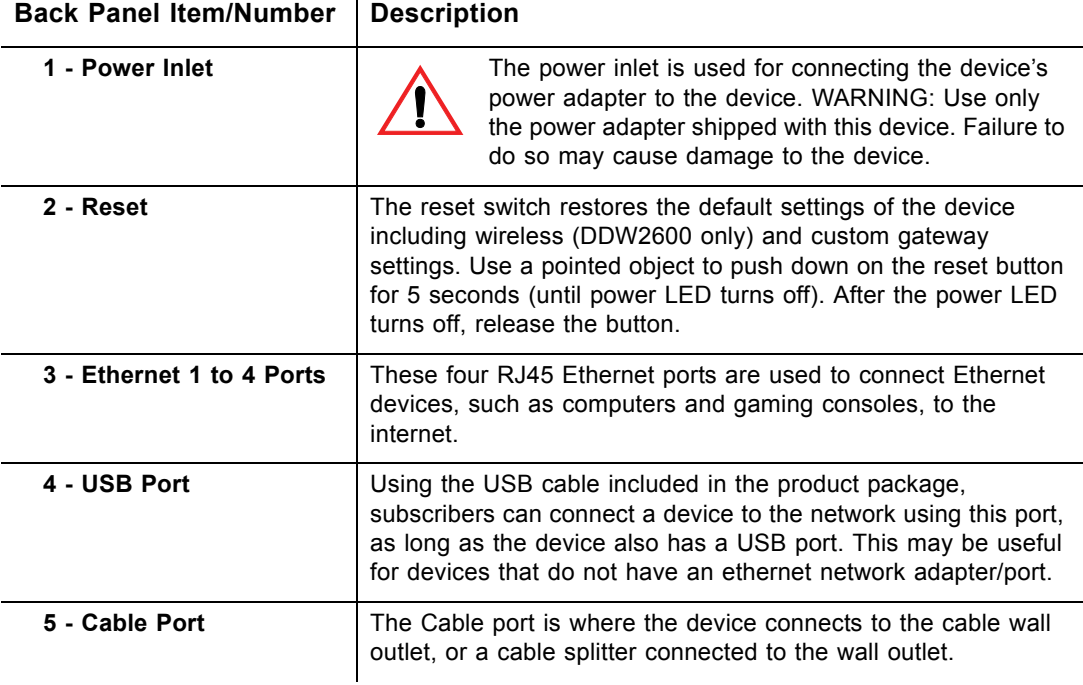

### <span id="page-13-0"></span>**2.7 Device Front Panel & LED Behavior**

This section describes what the device LEDs indicate on the front panel of the DDW2600 wireless cable modem/router or the DDM2700 commercial cable modem/router. Review the device images below and the LED table on the following page.

<span id="page-13-1"></span>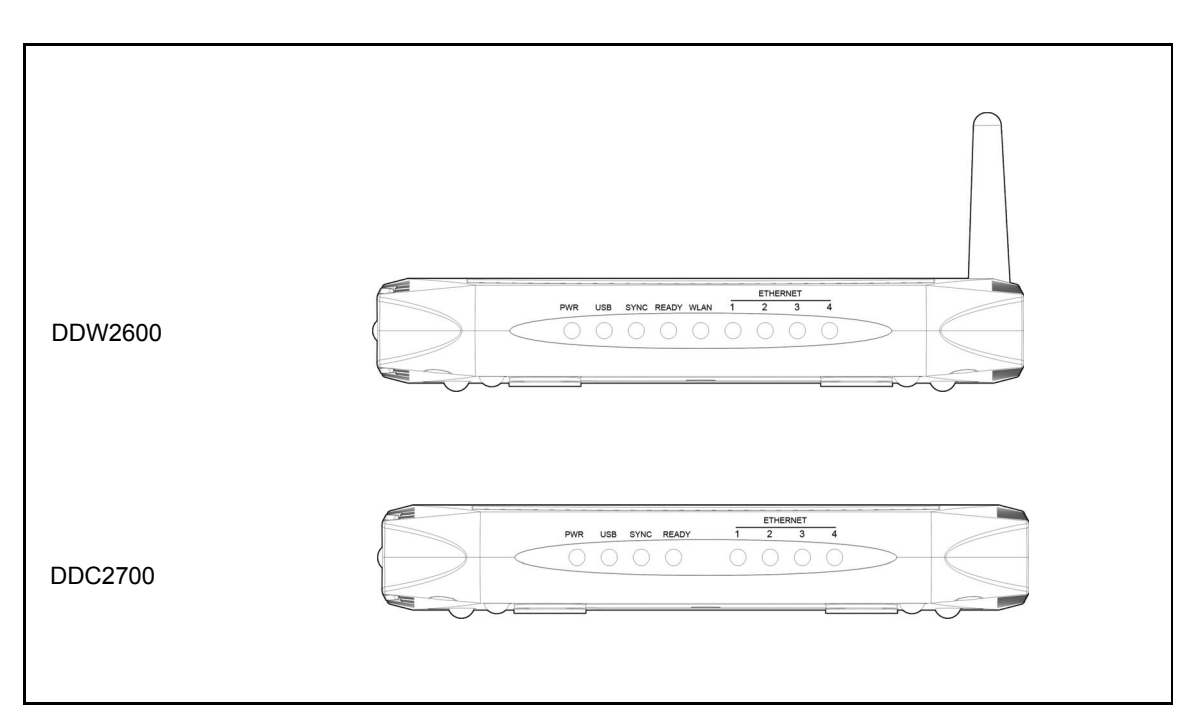

### **2.7.1 DDW2600 and DDC2700 Front Panel Images**

### <span id="page-14-1"></span><span id="page-14-0"></span>**2.7.2 LED Behavior Table**

The following table describes what the device LEDs indicate.

#### **Note:** The **WLAN** LED is available on the DDW2600 only.

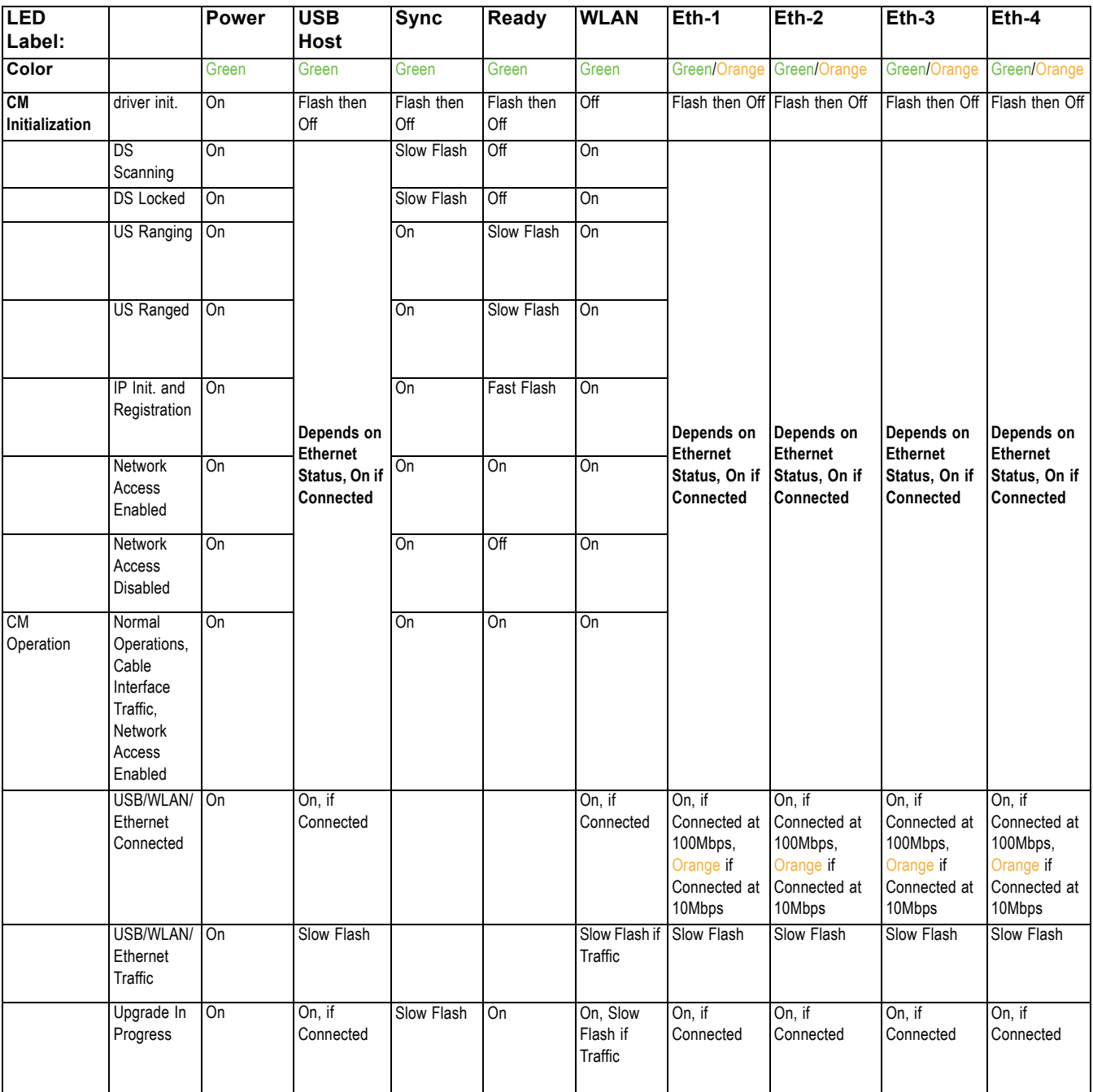

## <span id="page-16-0"></span>**3 Install the Device**

<span id="page-16-4"></span><span id="page-16-3"></span>This chapter explains how to install the DDW2600 wireless cable modem/router or the DDM2700 commercial cable modem/router.

### <span id="page-16-2"></span><span id="page-16-1"></span>**3.1 Connect the Device and Access the Web Interface**

Use the instructions in this section to connect the device and access the web user interface to configure initial settings.

### **3.1.1 Connect the Device**

Complete the following steps to connect the DDW2600 wireless cable modem/router or the DDM2700 commercial cable modem/router.

- 1. **Important**: Subscribers must contact their service provider to enable internet access. Typically, the service provider initially connects and configures the device. These steps are also provided below. If you wish to confirm the setup, or add devices to your network, refer to [Confirm Installation and Connect Devices to the](#page-19-0)  [Network, on page 16.](#page-19-0)
- 2. Remove all contents from the device packaging. Place the DDW2600 or DDM2700 in an optimal location for connection to other devices, such as PCs or gaming consoles. Keep the following in mind:
	- **For the DDW2600 Wireless Cable Modem Only**: Keep the wireless cable modem and wireless clients in open areas or far away from transformers, heavy-duty motors, microwave ovens, refrigerators, fluorescent lights, and other manufacturing equipment. These items can impact wireless signals. A wireless signal may become weaker after it has passed through metal, concrete, brick, walls, or floors.
	- **For the DDW2600 and DDM2700**: Place the device in a location that has an operating temperature of 0˚C to 40˚C (32˚F to 104˚F). Refer to [page 1](#page-4-2) for more safety information.
- 3. Have a PC available and powered on. The PC must have an Ethernet network adapter/Ethernet port. The PC must also have an internet browser installed (for example, Netscape or Internet Explorer). The following are supported:
	- For Windows 2000, XP, Vista: Firefox 1.07 and higher, Internet Explorer v7 and above, Netscape
	- For MAC OS X, 10.2, and higher: Firefox 1.07 and higher, Safari 1.x and higher
- 4. Connect the power adapter that is included with the product package to the cable modem and to the power outlet.
- 5. Connect one end of a network cable (supplied in the product package) to your computer's Ethernet port. Connect the other end to one of the Ethernet ports (for example, Ethernet 1) on the cable modem.
- 6. Connect a coaxial cable from the Cable port on the device to the cable wall outlet.

7. Continue to the following section.

#### <span id="page-17-1"></span><span id="page-17-0"></span>**3.1.2 Access the Web Interface**

Use the following procedure to access the web interface.

1. From the computer, launch an internet browser (for example, Internet Explorer, Netscape, Safari, Firefox).

**Note:** The computer must be connected to an Ethernet port on the cable modem, as explained in the previous section.

2. In the internet browser, enter the following address and press <**Enter/Return**>:

**http://192.168.0.1**

3. The Cable Modem Information window is displayed. Click the **Login** link on the left side of the window.

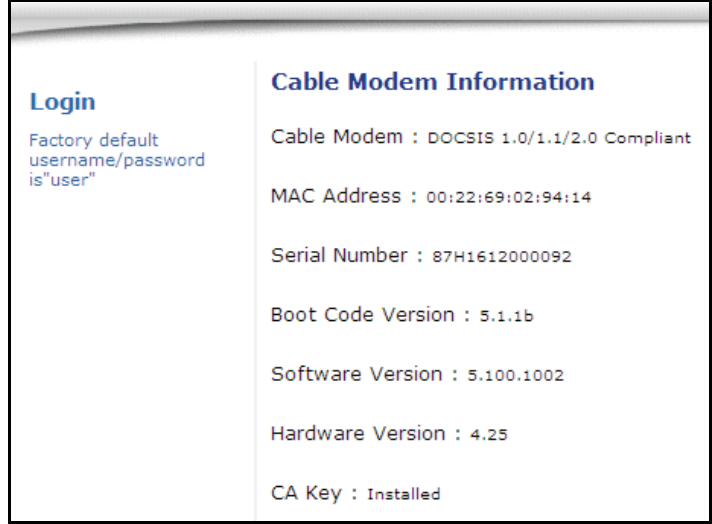

4. Enter the login credentials as shown below.

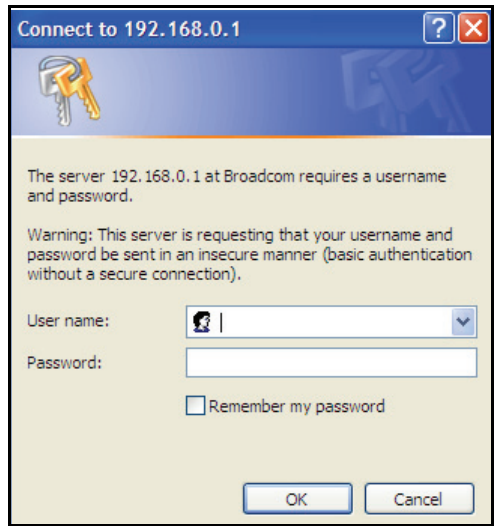

Subscriber Login:

- Username: user
- □ Password: user
- 5. Accessing the web interface is an initial way to validate the installation. No extra steps are required at this point for a basic LAN and/or wireless network (DDW2600 only).
- 6. Proceed to [page 16](#page-19-0) to test network connectivity and/or to add both Ethernet LAN devices and wireless devices (DDW2600 only) to the network.

**Note:** The web interface allows you to customize the configurations and capabilities the device. For full explanation of all web interface functions, refer to [page 19](#page-22-3).

### <span id="page-19-0"></span>**3.2 Confirm Installation and Connect Devices to the Network**

To confirm network/internet operations, or to connect an Ethernet device to the network (for example, a computer), do the following:

- 1. Make sure the Ethernet device is connected to the cable modem. Refer to [page](#page-16-2)  [13](#page-16-2).
- 2. Use the device LEDs to confirm operations. The PWR, SYNC, and Ready LEDs are solidly lit in normal operations, as are the Ethernet LEDs that have devices connected to their associated ports. Refer to [LED Behavior Table, on page 11](#page-14-1) for more detailed information.
- 3. Open a web browser and go to any web site to validate network connectivity (for example, http://www.wikipedia.org).
- 4. If the connected device is a gaming console, perform any online task supported by the console (for example, log into gaming server, play online game, download content, etc.).
- 5. Refer to [page 17](#page-20-0) for troubleshooting information if needed.

### <span id="page-19-1"></span>**3.2.1 DDW2600 Wireless Cable Modem/Router Only**

To confirm operations or to connect wireless devices to the network (for example, a laptop computer), do the following:

- 1. Use the device LEDs to confirm operations. The WLAN LED must be solidly lit. The PWR, SYNC, and Ready LEDs must also be solidly lit in normal operations. Refer to [LED Behavior Table, on page 11](#page-14-1) for more detailed information.
- 2. Connect a wireless device to the DDW2600 (for example, a laptop computer). Use the following steps:
	- **Access the wireless networking feature on your wireless device**. On a Windows computer, for example, double-click the Wireless Networking icon in the system tray (lower-right side of the Windows desktop).
	- **Click View Wireless Networks**. The DDW2600 is shipped with a default SSID. The SSID is the name of the wireless network broadcast from the DDW2600 so that wireless clients can connect to it.
	- **Double-click your SSID in the wireless networks window**. The SSID is equal to the last 4 characters of the Cable RF MAC address, which is **printed on the bottom of the DDW2600**. Example:

```
If MAC Address is: 00028A12345
```
**SSID is: 2345**

 **Enter the Network Key**. This value is equal to the device MAC address plus 14 zero's (all lower case without the colons). Example:

```
00028A12345600000000000000 (MAC address + 14 Zero's)
```
- 3. Confirm connectivity by opening a web browser and going to any web site (for example, http://www.wikipedia.org).
- 4. The SSIDs and Network Keys used to access the wireless network can be changed. Refer to [page 49.](#page-52-2)

#### <span id="page-20-0"></span>**3.2.2 Additional Troubleshooting Information**

Use the following tips for troubleshooting the installation.

- □ None of the LEDs are on when I power on the Wireless LAN Cable Modem.
	- $\Box$  Check the connection between the power adapter and the cable modem. Power off cable modem and wait for 5 seconds and power on the modem again. If the problem still exists, there may have a hardware problem.
- $\Box$  The Ethernet 1, 2, 3, or 4 LED on the cable modem is not lit.
	- $\Box$  Try restarting the computer so that is could re-establish a connection with the cable modem.
	- $\Box$  Check for a resource conflict (Windows users only). To do this: (1) Right-click on the My Computer icon on your desktop and choose Properties. (2) Click the Device Manager tab and look for a yellow exclamation point or red X over the NIC in the Network Adapters field. If you see either one, you may have an IRQ conflict. Refer to the manufacturers documentation or you cable service provider for further assistance.
	- $\Box$  Verify that TCP/IP is the default protocol for your network interface card (NIC).
	- $\Box$  Power cycle the cable modem by removing the power adapter from the electrical outlet and plugging it back in. Wait several minutes for the cable modem to re-establish communications with your cable service provider.
- General Connectivity Issues:
	- $\Box$  If your PC is connected to a hub or gateway, try connecting the PC directly into an Ethernet port on the cable modem.
	- $\Box$  If you are using a cable splitter, try removing the splitter and connect the cable modem directly to the cable wall outlet. Wait several minutes for the cable modem to re-establish communications with the cable service provider.
	- $\Box$  The Ethernet cable may be damaged. Try another cable.
- $\Box$  If none of these suggestions work, contact your cable service provider for further assistance.

## <span id="page-22-0"></span>**4 Web User Interface Instructions**

<span id="page-22-3"></span>This chapter explains how to use the web interface to configure, monitor, or troubleshoot the DDW2600 wireless cable modem/router or the DDM2700 commercial cable modem/router.

- $\Box$  Access the web interface. Refer to [Access the Web Interface, on page 14.](#page-17-1)
- $\Box$  Each web interface option is discussed in the following sections.

### <span id="page-22-2"></span><span id="page-22-1"></span>**4.1 Modem Menu**

This section explains all options under the **Modem** menu of the device web user interface.

### **4.1.1 Modem - Cable Modem Information**

This section explains how to use the **Cable Modem Information** screen. This is a read-only screen and it displays the device's basic software/hardware configuration.

- 1. Access the web interface. Refer to [page 14](#page-17-1), if needed.
- 2. Click the **Modem** link from the top menu and then the **Information** link from the left side of the screen. Field explanations are listed below the following screen example.

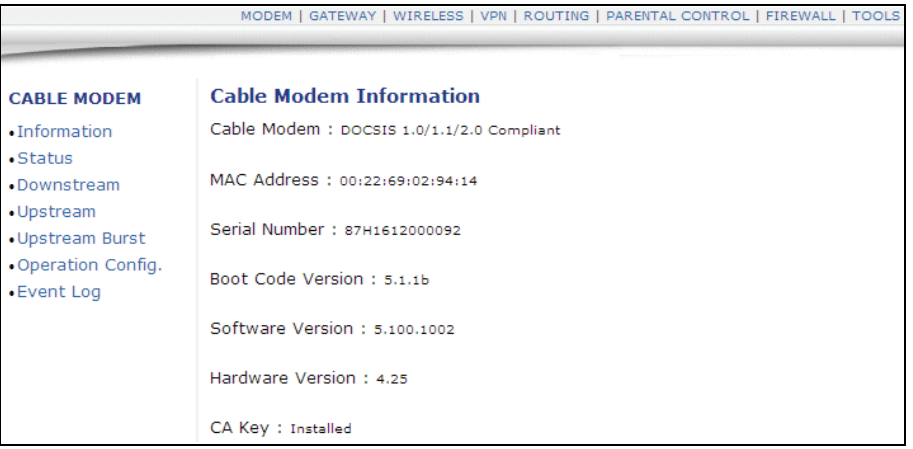

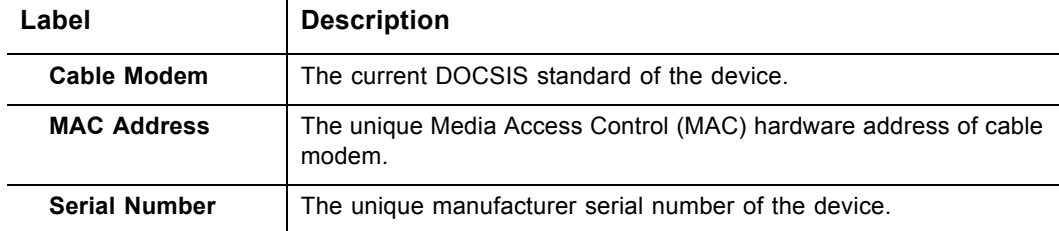

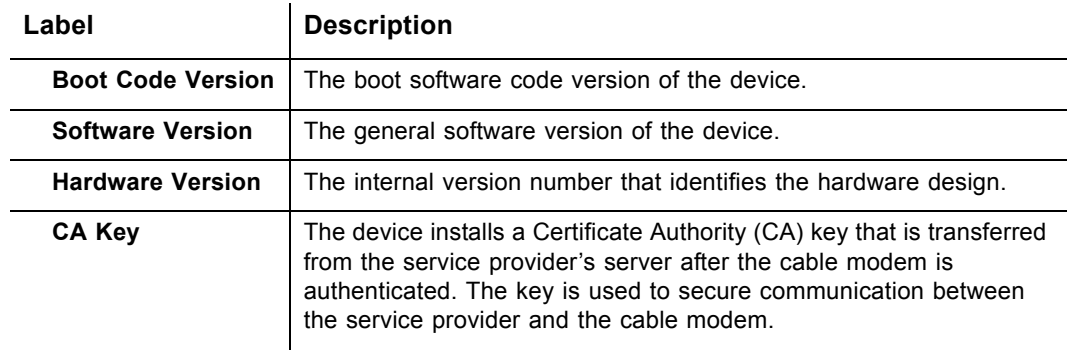

### <span id="page-23-0"></span>**4.1.2 Modem - Status**

This section explains how to use the **Status** screen of the web interface. This is a read-only screen and it displays the device's general connection information.

- 1. Access the web interface. Refer to [page 14](#page-17-1), if needed.
- 2. Click the **Modem** link from the top menu and then the **Status** link from the left side of the screen. Field explanations are listed below the following screen example.

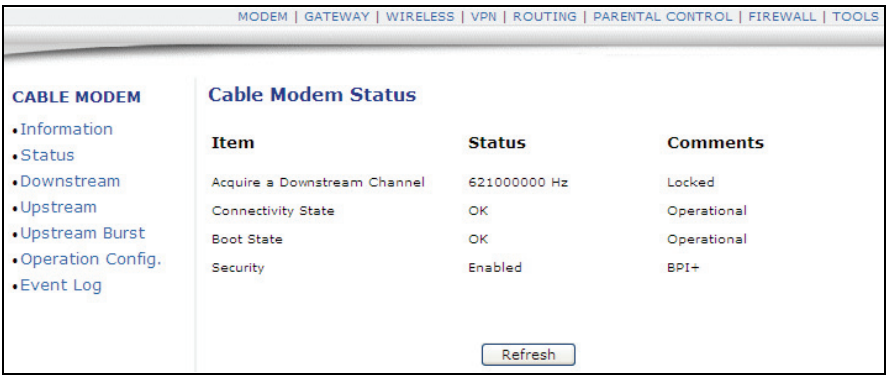

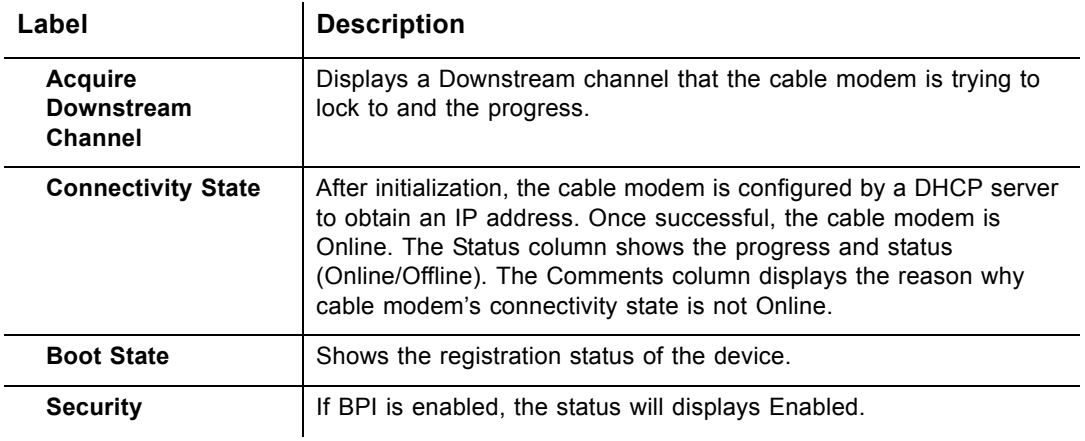

#### <span id="page-24-0"></span>**4.1.3 Modem - Downstream**

This section explains how to use the **Downstream** screen of the web interface. The **Downstream** screen displays detailed information on the device's connection to downstream channels from the service provider.

- 1. Access the web interface. Refer to [page 14](#page-17-1), if needed.
- 2. Click the **Modem** link from the top menu and then the **Downstream** link from the left side of the screen. Field explanations are listed below the following screen example.

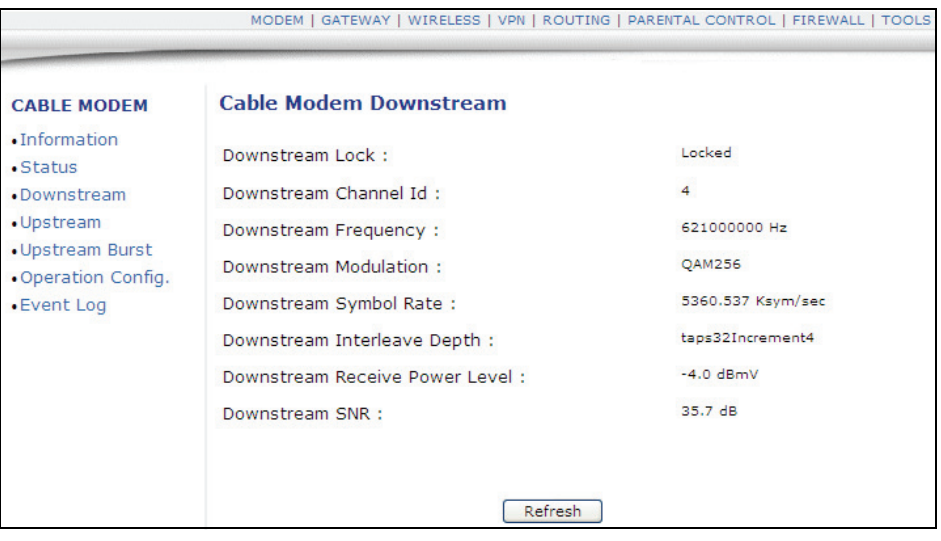

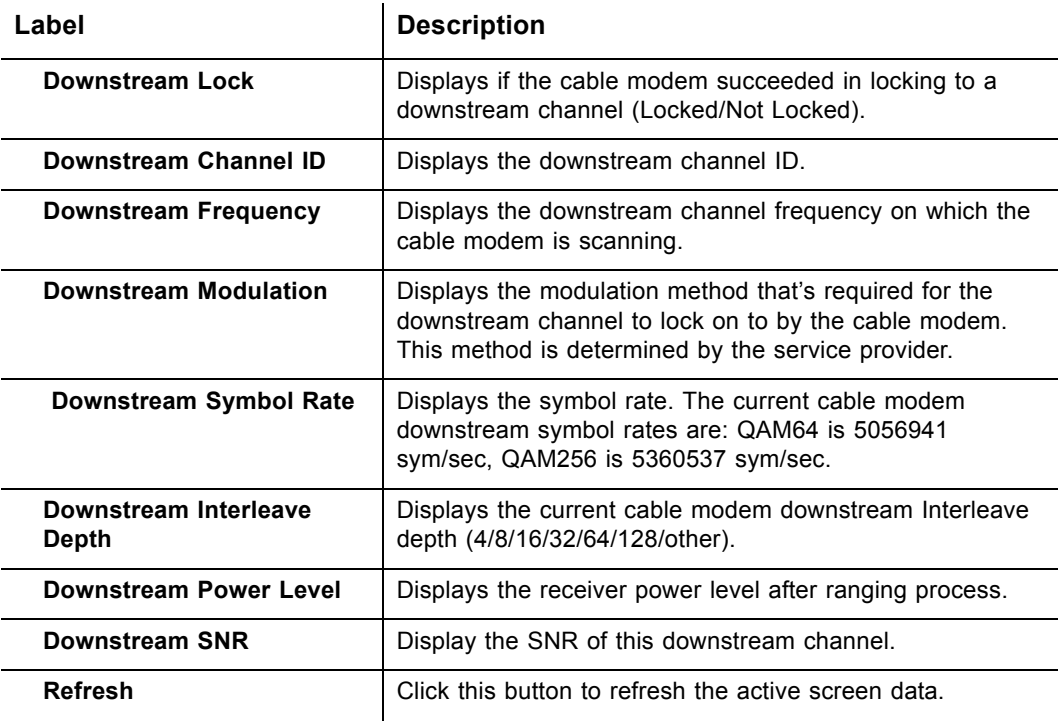

### <span id="page-25-0"></span>**4.1.4 Modem - Upstream**

This section explains how to use the **Upstream** screen of the web interface. The **Upstream** screen displays detailed information on the device's connection to upstream channels to the service provider.

- 1. Access the web interface. Refer to [page 14](#page-17-1), if needed.
- 2. Click the **Modem** link from the top menu and then the **Upstream** link from the left side of the screen. Field explanations are listed below the following screen example.

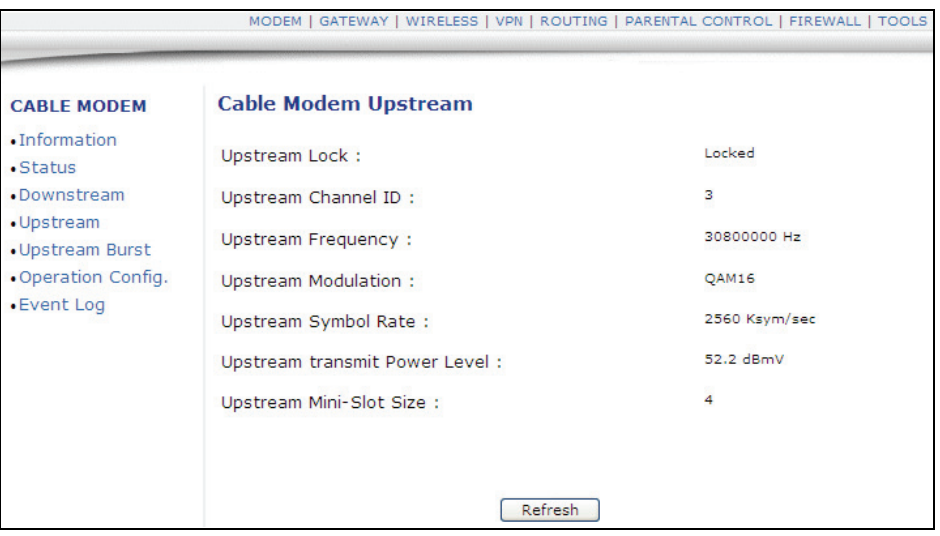

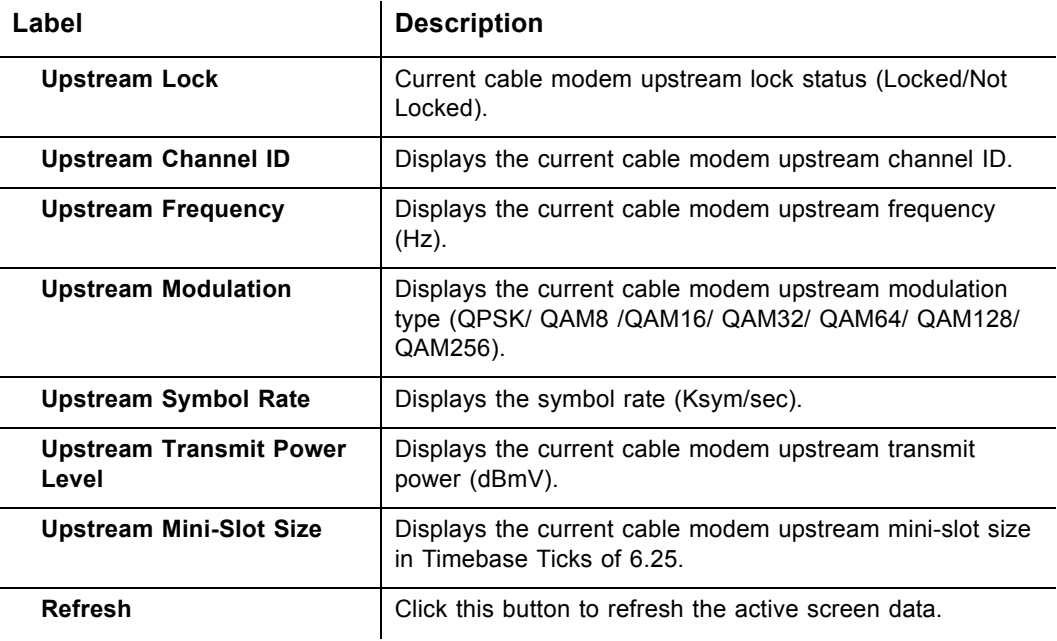

### <span id="page-26-0"></span>**4.1.5 Modem - Upstream Burst**

This section explains how to use the **Upstream Burst** screen of the web interface. The **Upstream Burst** screen displays detailed information on the device's upstream data flow to the service provider.

- 1. Access the web interface. Refer to [page 14](#page-17-1), if needed.
- 2. Click the **Modem** link from the top menu and then the **Upstream Burst** link from the left side of the screen. Field explanations are listed below the following screen example.

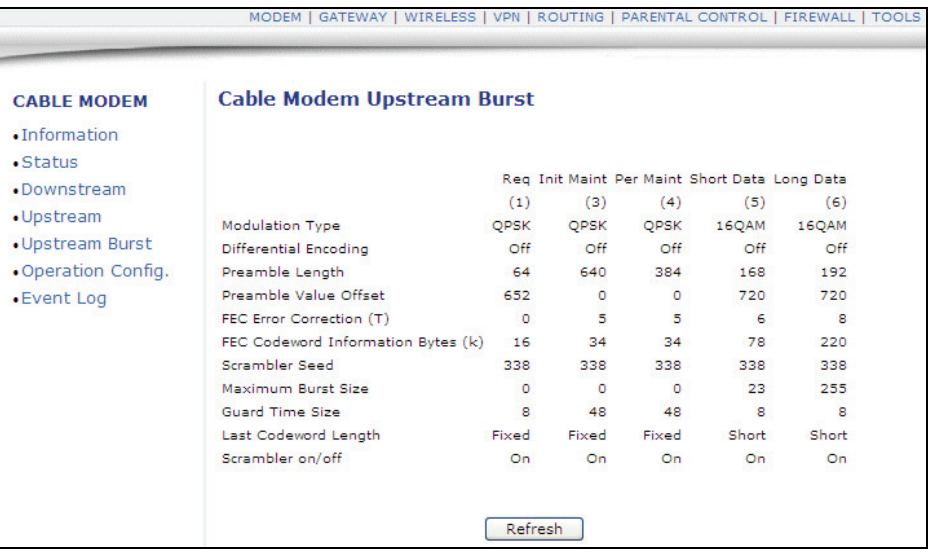

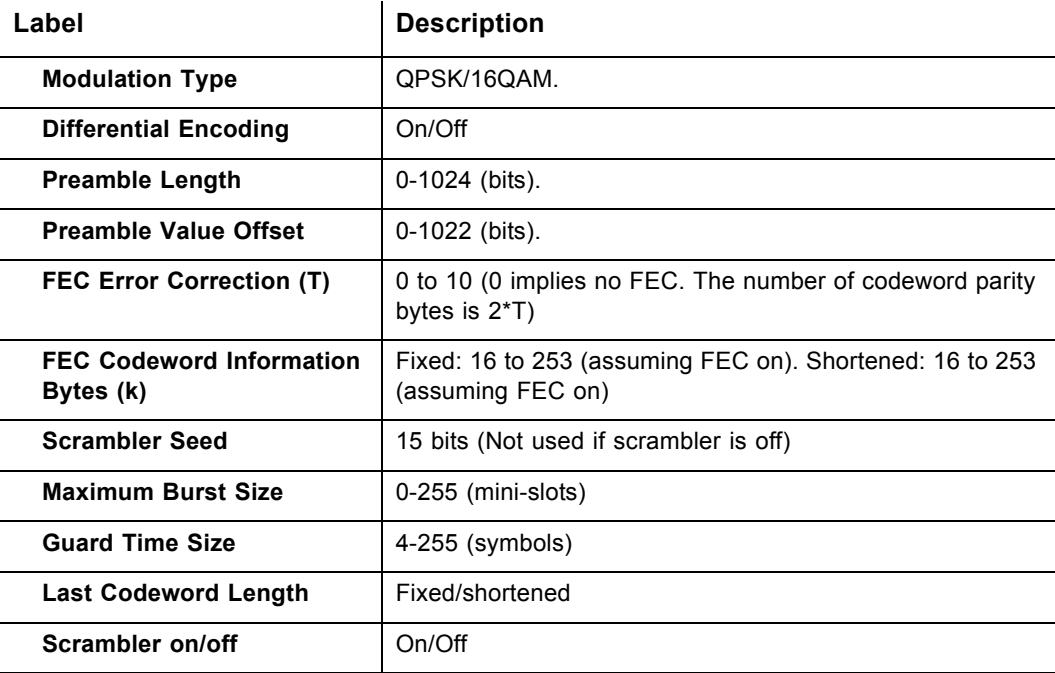

### <span id="page-27-0"></span>**4.1.6 Modem - Operation Config**

This section explains how to use the **Operation Config** screen of the web interface. The **Operation Config** screen displays general information on the device's active operational capabilities.

- 1. Access the web interface. Refer to [page 14](#page-17-1), if needed.
- 2. Click the **Modem** link from the top menu and then the **Operation Config** link from the left side of the screen. Field explanations are listed below the following screen example.

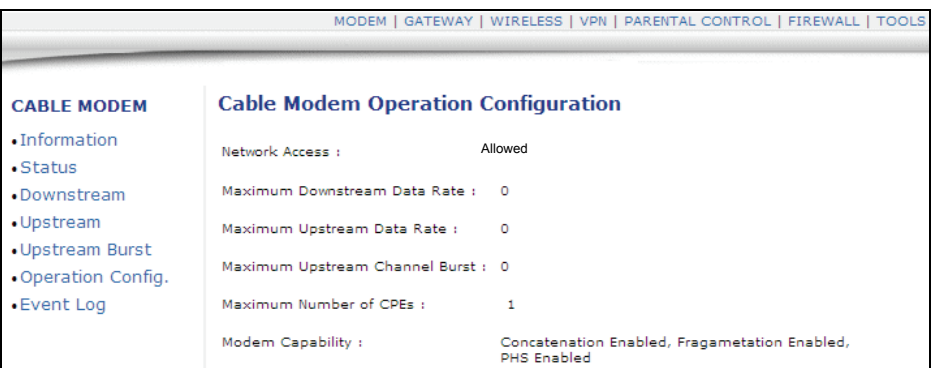

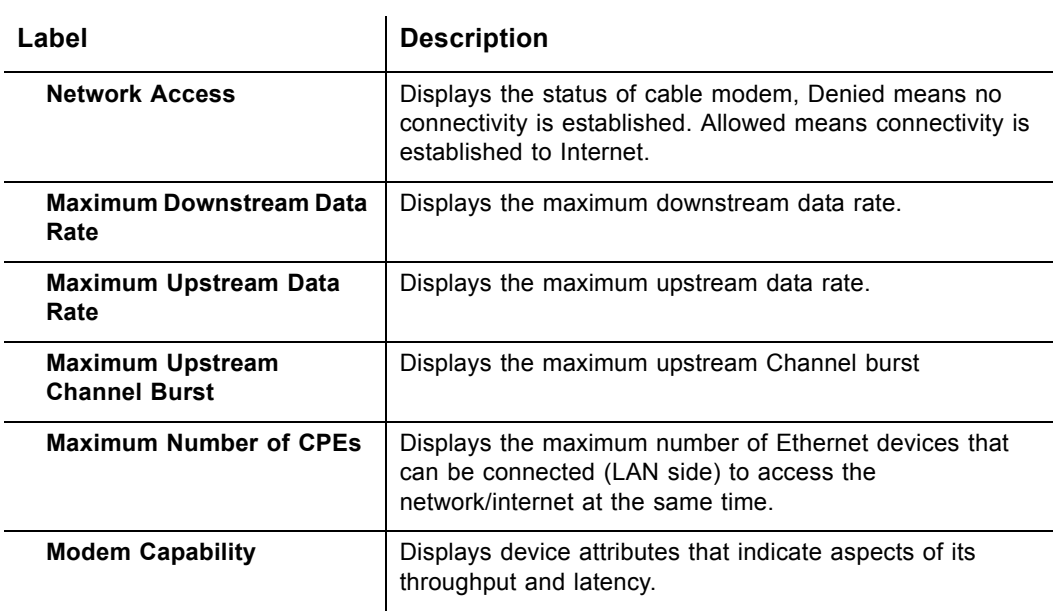

### <span id="page-27-1"></span>**4.1.7 Event Log**

This section explains how to use the **Event Log** screen of the web interface. The **Event Log** screen displays log information that may be useful to diagnose operational issues with the device.

- 1. Access the web interface. Refer to [page 14](#page-17-1), if needed.
- 2. Click the **Event Log** link from the left side of the screen. Field explanations are

### listed below the following screen example.

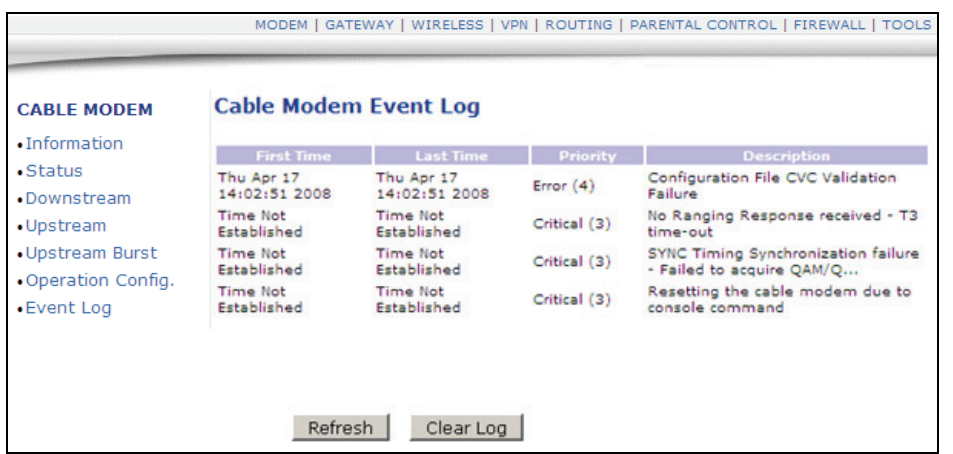

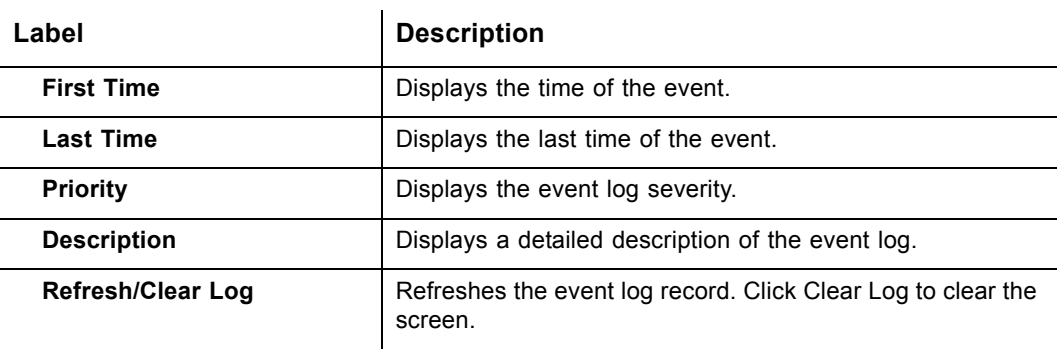

### <span id="page-29-0"></span>**4.2 Gateway Menu**

This chapter explains how to use the **Gateway** functions of the web interface. The Gateway functions provide the majority of configuration for the device including WAN IP addresses, LAN IP addresses, DHCP, and DDNS. Also, advanced setting like DMZ, MAC filtering, and port forwarding are provided.

### <span id="page-29-1"></span>**4.2.1 Gateway - Information**

- 1. Access the web interface. Refer to [page 14](#page-17-1), if needed.
- 2. Click the **Gateway** link from the top of the screen. Then select **Information**.
- 3. The **Information** fields are defined following this screen example.

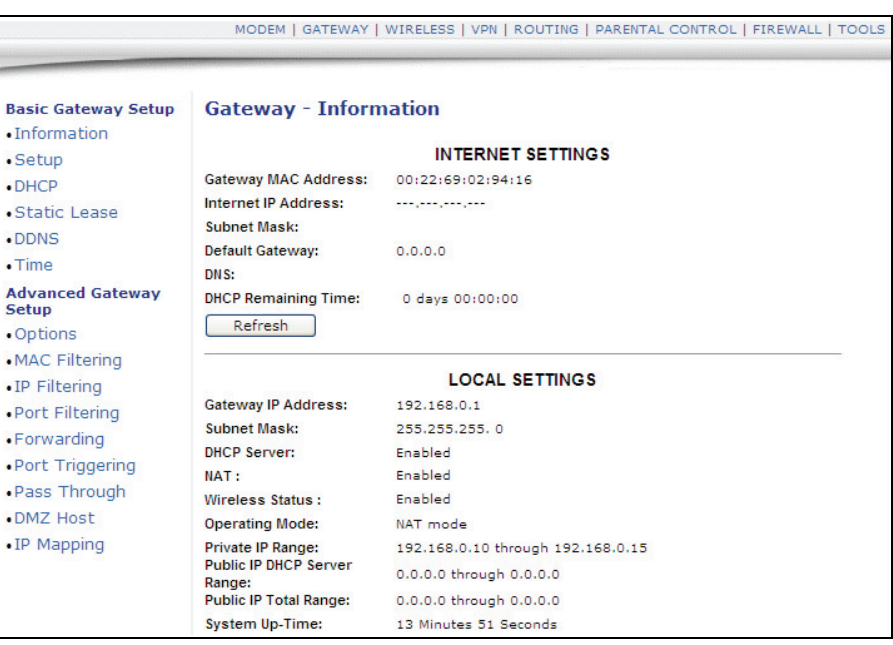

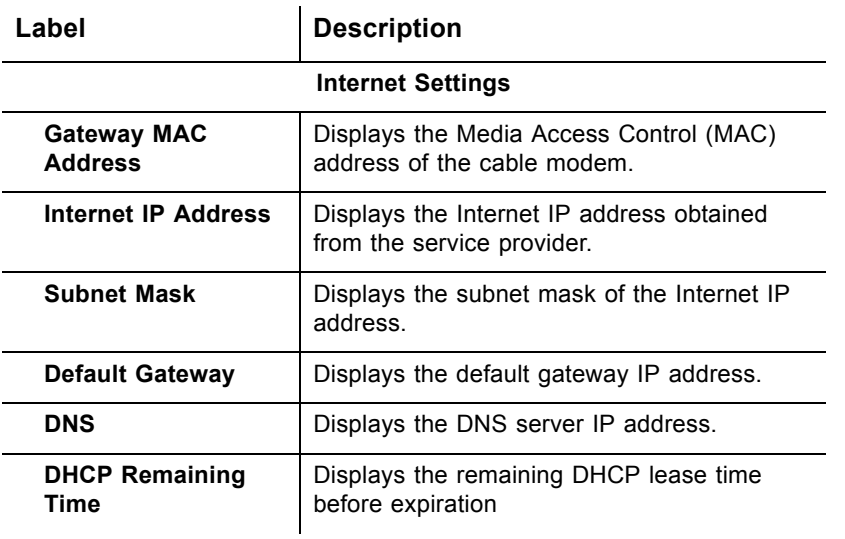

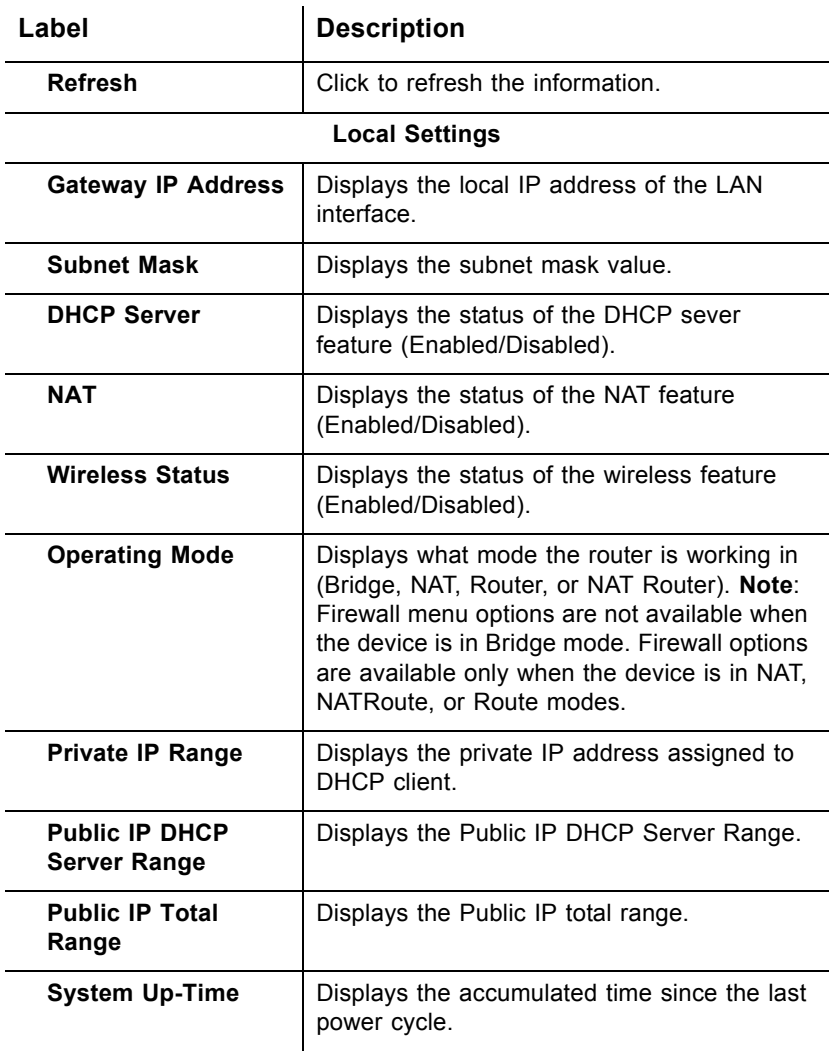

### <span id="page-31-0"></span>**4.2.2 Gateway - Setup**

The **Setup** option allows you to make key network configurations to the device.

- 1. Access the web interface. Refer to [page 14](#page-17-1), if needed.
- 2. Click the **Gateway** link from the top of the screen.
- 3. Click **Setup** from the left side of the screen. The **Setup** fields are explained following this screen example.

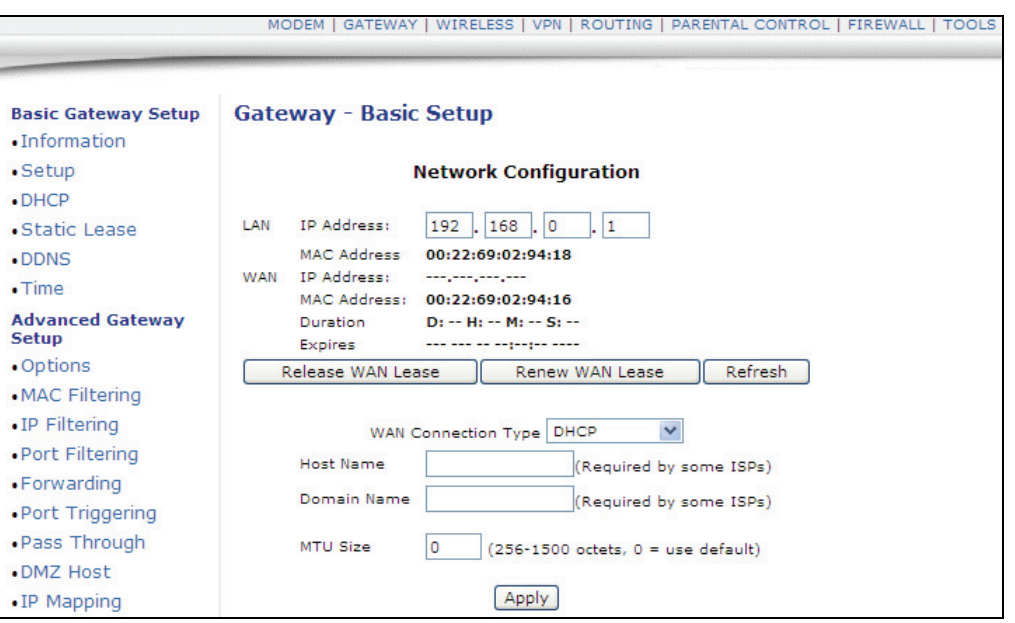

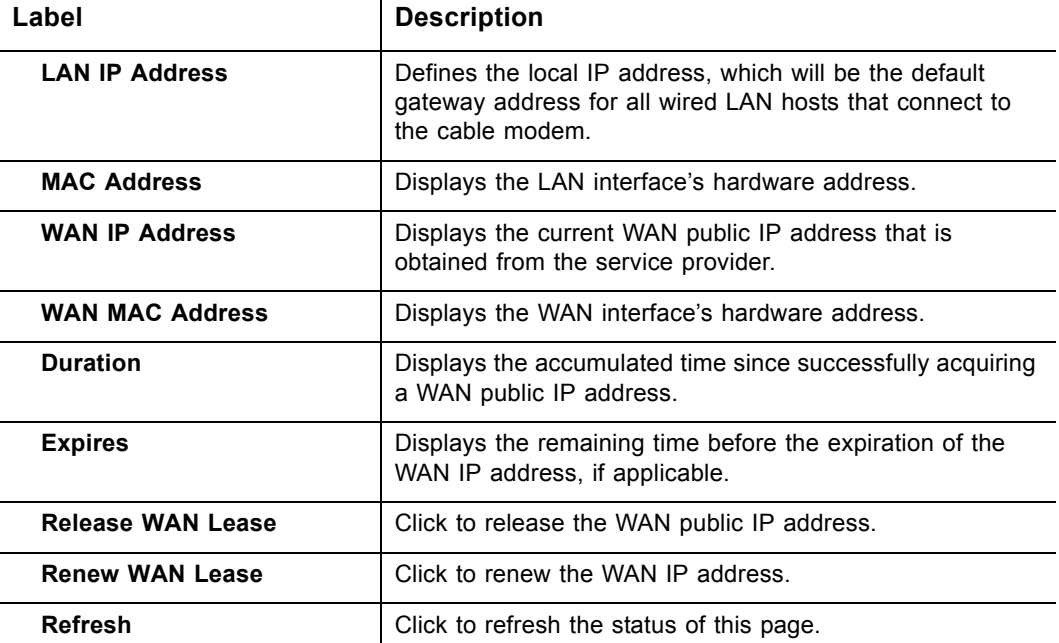

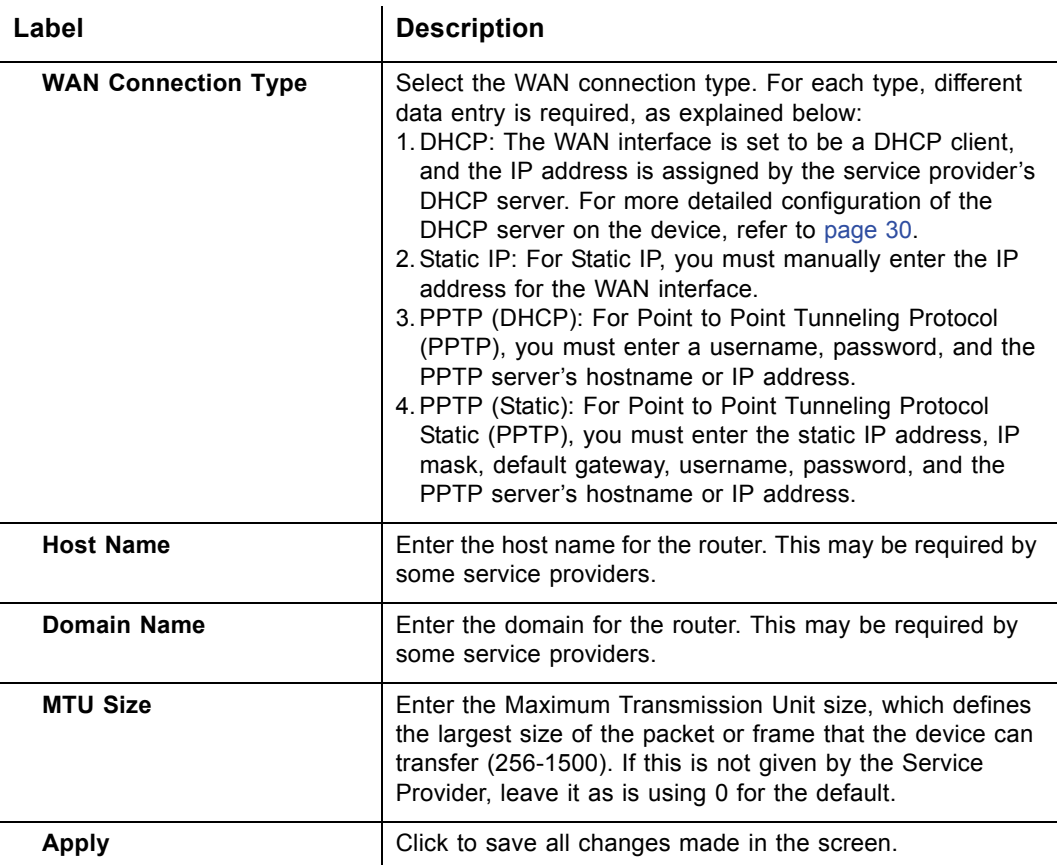

### <span id="page-33-0"></span>**4.2.3 Gateway - DHCP**

The **DHCP** option allows you to configure DHCP server-specific behavior on the device.

- 1. Access the web interface. Refer to [page 14](#page-17-1), if needed.
- 2. Click the **Gateway** link from the top of the screen.
- 3. Click **DHCP** from the left side of the screen. The **DHCP** fields are explained following this screen example.

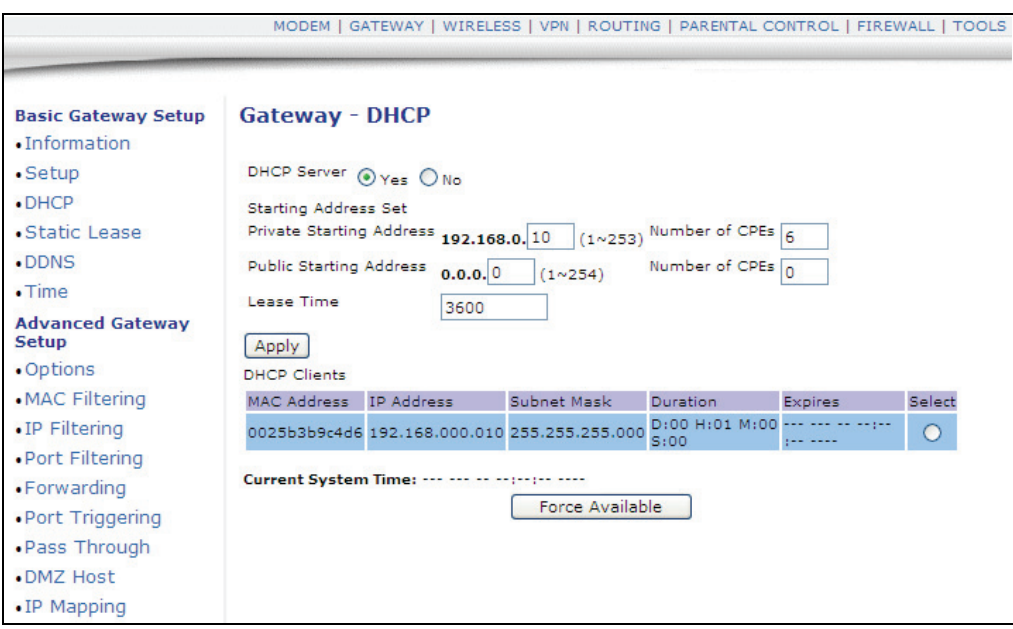

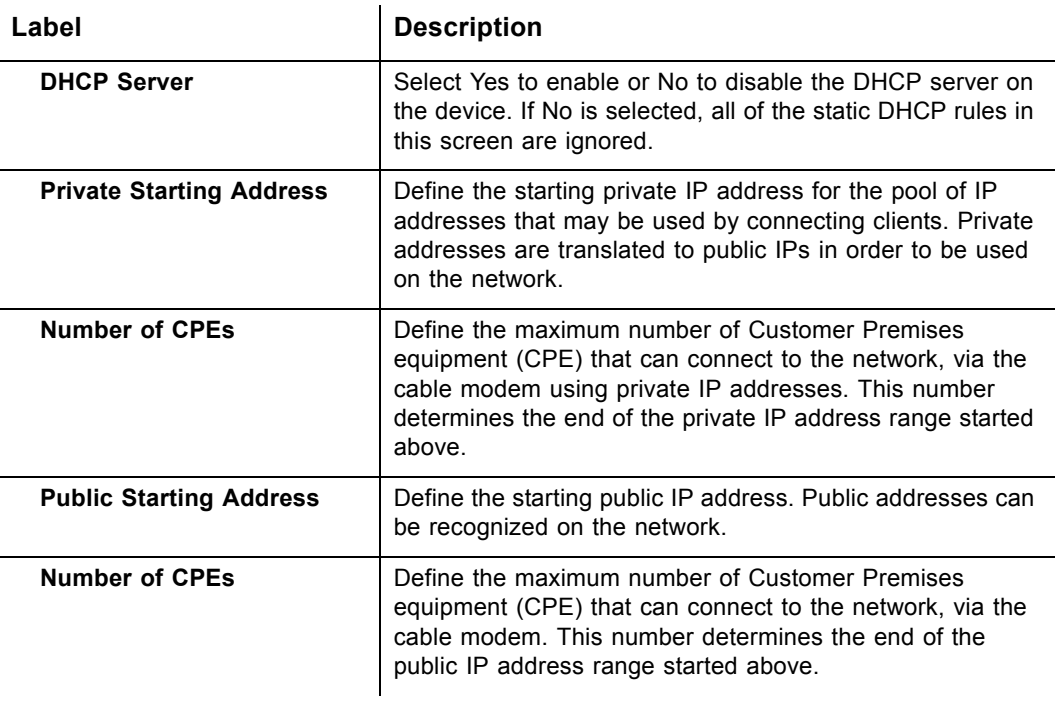

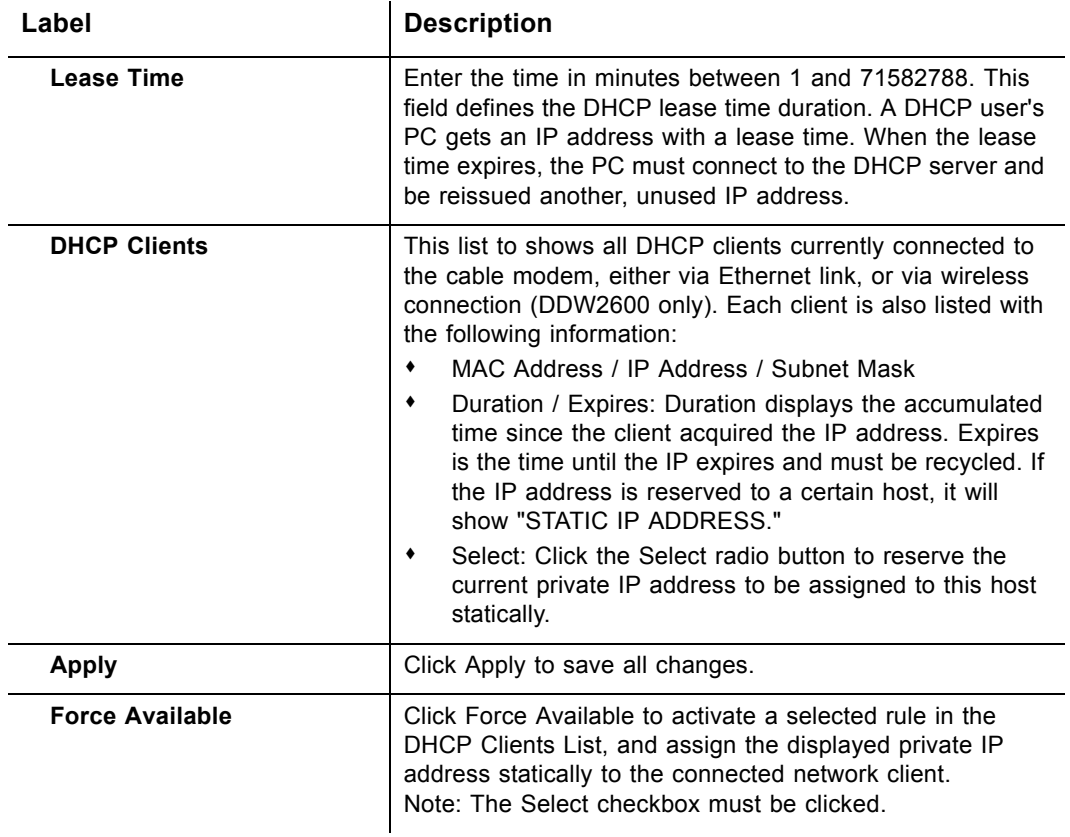

### <span id="page-35-0"></span>**4.2.4 Gateway - DHCP Static Lease**

The **Static Lease** option allows you to assign static IP addresses to clients on your network using the IP addresses acquired through the DHCP server on the cable modem.

- 1. Access the web interface. Refer to [page 14](#page-17-1), if needed.
- 2. Click the **Gateway** link from the top of the screen.
- 3. Click **Static Lease** from the left side of the screen. The **Static Lease** fields are explained following this screen example.

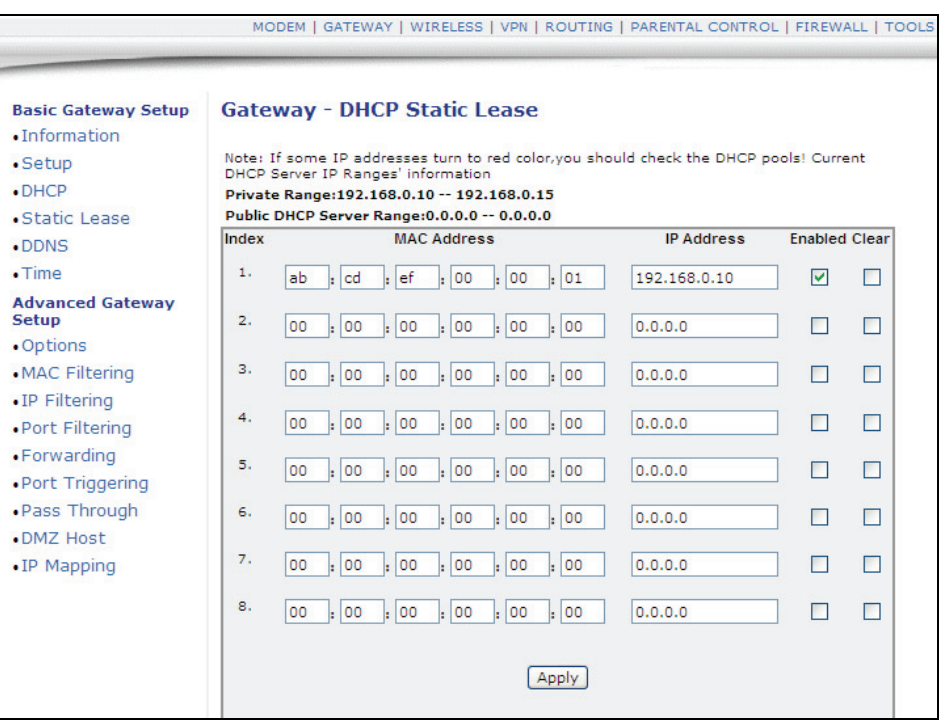

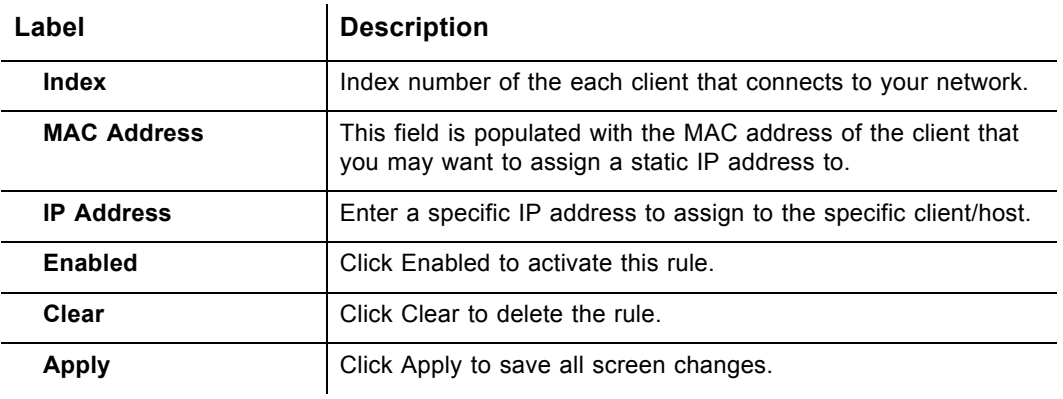
### **4.2.5 Gateway - DDNS**

The Dynamic Domain Name Service (DDNS) option allows you to configure your registered Domain Name with a dynamic IP address.

- 1. Access the web interface. Refer to [page 14](#page-17-0), if needed.
- 2. Click the **Gateway** link from the top of the screen.
- 3. Click **DDNS** from the left side of the screen. The **DDNS** fields are explained following this screen example.

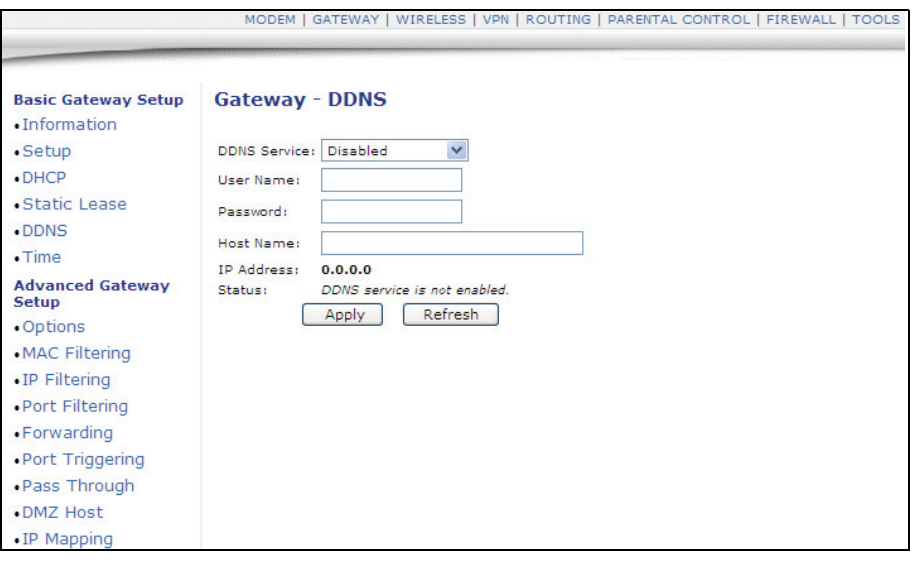

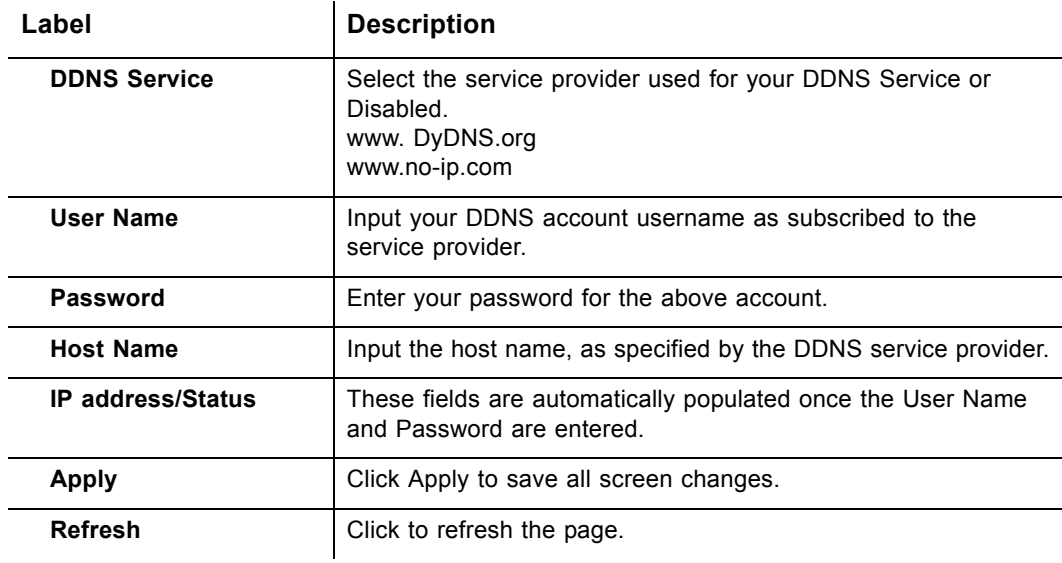

### **4.2.6 Gateway - Time**

The **Time** option allows you to configure the system time obtained from network servers via Simple Network Time Protocol (SNTP). The device must be reset for any changes to take effect.

- 1. Access the web interface. Refer to [page 14](#page-17-0), if needed.
- 2. Click the **Gateway** link from the top of the screen.
- 3. Click **Time** from the left side of the screen. The **Time** fields are explained following this screen example.

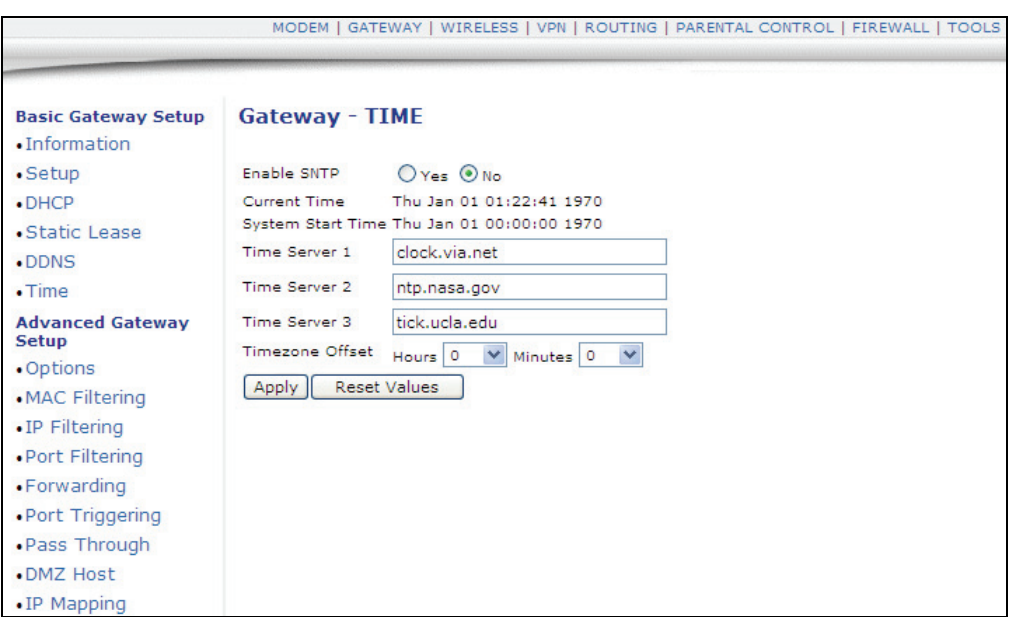

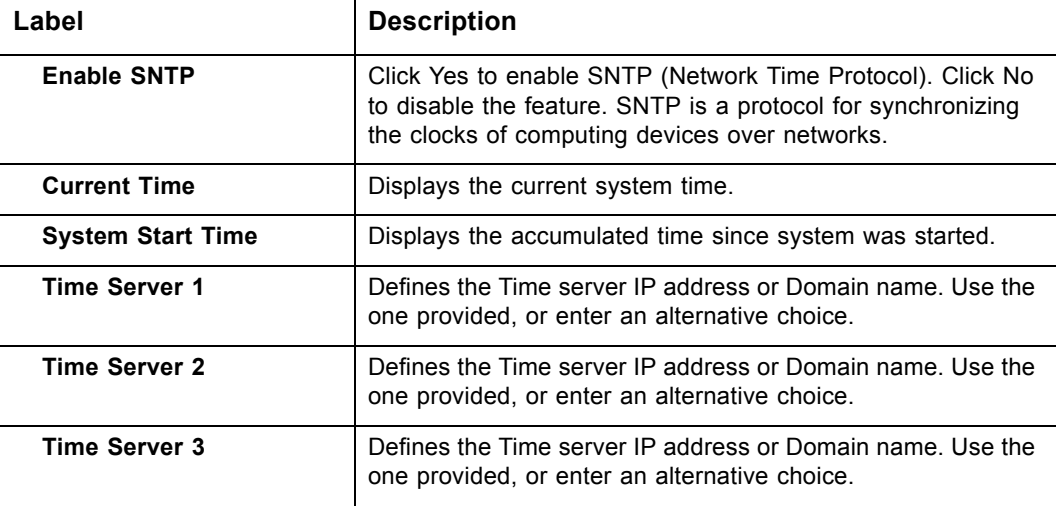

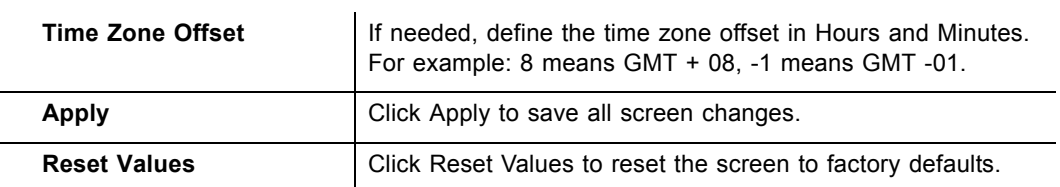

**4.2.6 Gateway - Time Ubee Interactive**

### **4.2.7 Advanced Gateway Setup - Options**

The **Options** selection allows you to define what networking protocols are enabled or disabled on the device.

- 1. Access the web interface. Refer to [page 14](#page-17-0), if needed.
- 2. Click the **Gateway** link from the top of the screen.
- 3. Click **Options** from the left side of the screen. The **Options** fields are explained following this screen example.

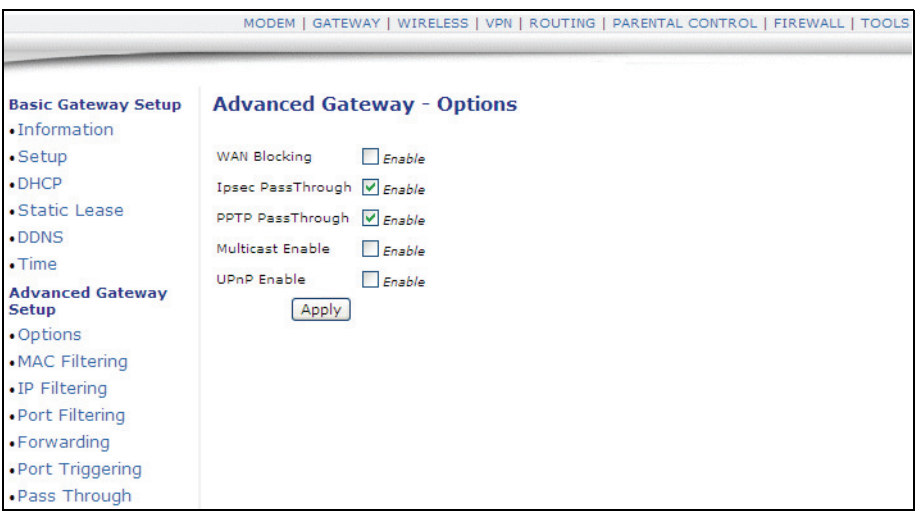

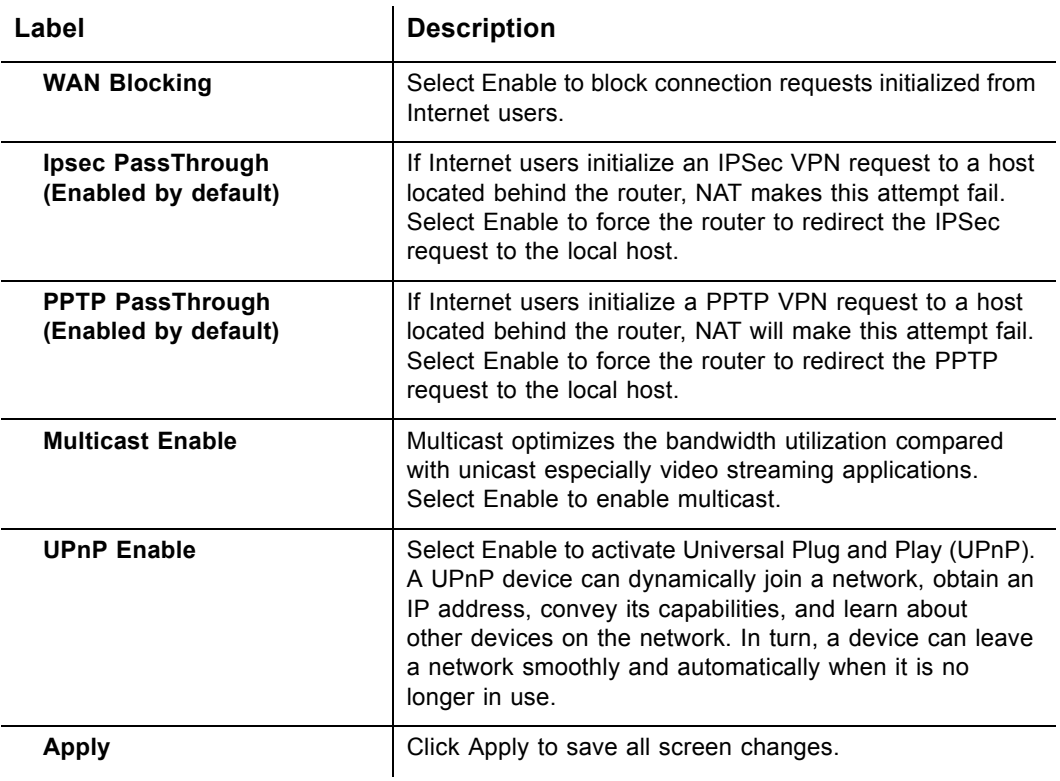

### **4.2.8 Advanced Gateway Setup - Mac Filtering**

The **MAC Filtering** option allows you to filter MAC addresses in order to block internet traffic from specific network devices on the LAN. This filtering establishes a black list. Any host listed on this list will not be able to access the network/internet through the cable modem.

- 1. Access the web interface. Refer to [page 14](#page-17-0), if needed.
- 2. Click the **Gateway** link from the top of the screen.
- 3. Click **MAC Filtering** from the left side of the screen. The **MAC Filtering** fields are explained following this screen example.

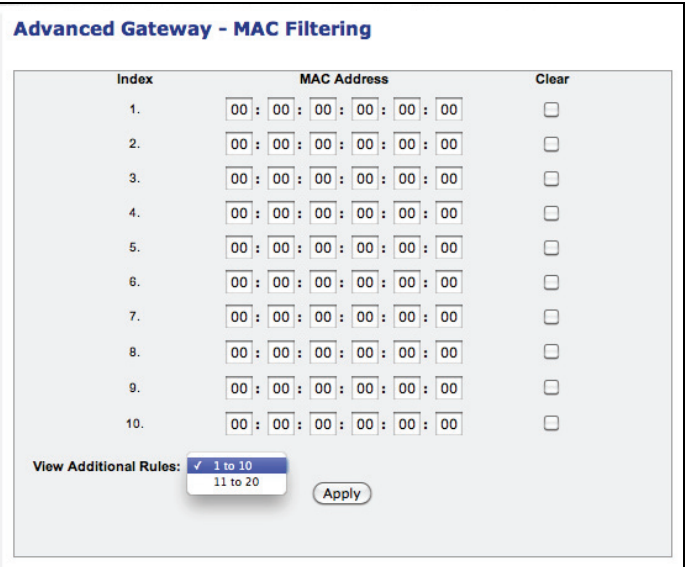

 $\mathbf{I}$ 

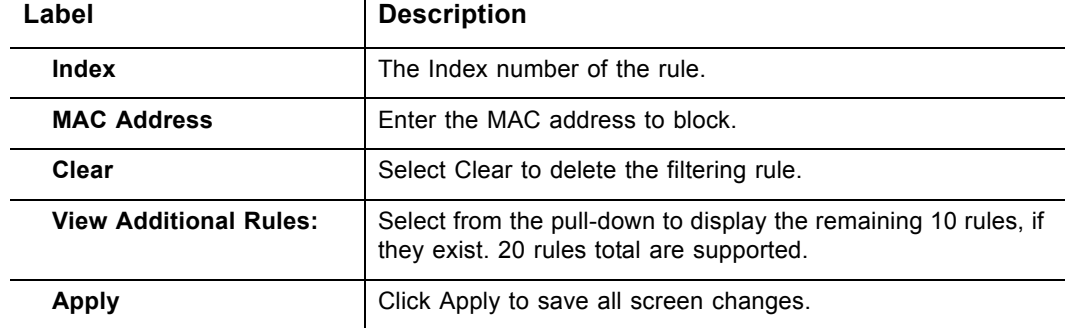

### **4.2.9 Advanced Gateway Setup - IP Filtering**

The **IP Filtering** option allows you to filter IP addresses in order to block internet traffic to specific network devices on the LAN. Any host listed on this list will not be accessible to internet traffic.

- 1. Access the web interface. Refer to [page 14](#page-17-0), if needed.
- 2. Click the **Gateway** link from the top of the screen.

3. Click **IP Filtering** from the left side of the screen. The **IP Filtering** fields are explained following this screen example.

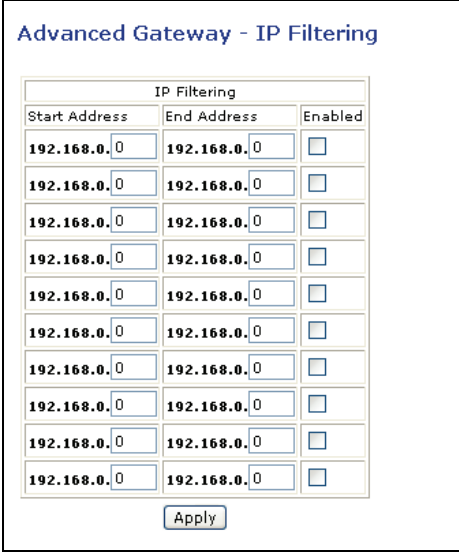

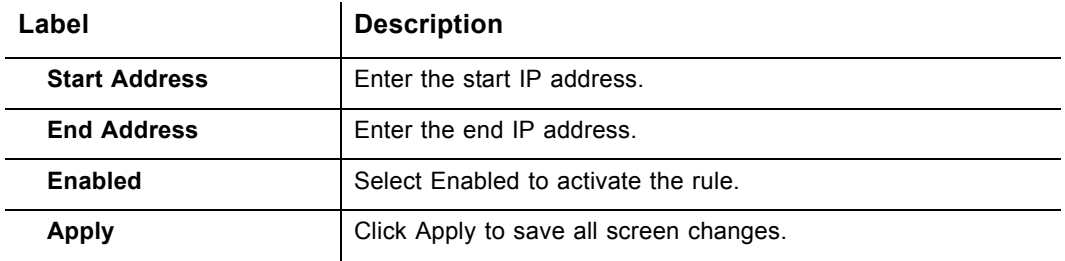

# **4.2.10 Advanced Gateway Setup - Port Filtering**

The **Port Filtering** option allows you to configure port filters in order to block specific internet services on specific ports to all devices on the LAN.

- 1. Access the web interface. Refer to [page 14](#page-17-0), if needed.
- 2. Click the **Gateway** link from the top of the screen.
- 3. Click **Port Filtering** from the left side of the screen. The **Port Filtering** fields are

explained following this screen example.

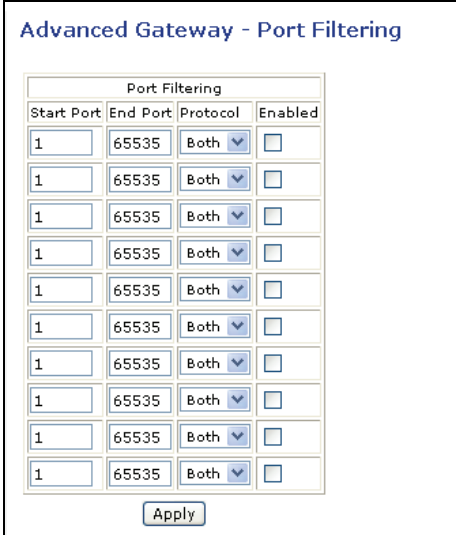

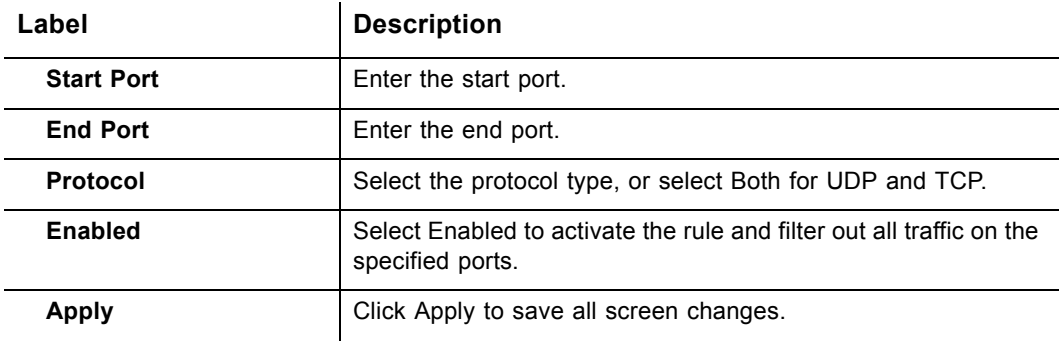

#### **4.2.11 Advanced Gateway Setup - Forwarding**

The **Forwarding** option allows you to configure incoming requests on specific port numbers to reach your internal servers such as web servers, FTP servers, mail servers, gaming consoles, and others, so they can be accessible from the public internet.

**Note:** If your host system(s) do not have communications issues with the internet, Forwarding is **not** typically needed.

#### **4.2.11.1 Overview, Recommendations, Examples**

When setting up forwarding, you are recommended to assign a **static IP lease** to the client/host for which you are setting up forwarding. This way, the IP does not change and disrupt your forwarding rules. For example, if you are hosting a telnet server in your internal network and you wish to setup a forwarding rule for it, you should assign a static IP lease to that system to keep the IP from renewing and disrupting the forwarding rule. The following tasks are recommended to support the setup of forwarding rules:

- $\Box$  [Tools Client List, on page 82](#page-85-0)  Use this option to obtain the MAC and IP address of the internal host for which you are setting up a forwarding rule. You will need these for the following step.
- $\Box$  [Gateway DHCP Static Lease, on page 32](#page-35-0) Use this option to setup the static lease for the internal network host.
- $\Box$  Refer to [page 43](#page-46-0) for more detailed information on Forwarding.

To setup forwarding, use the following procedure:

- 1. Access the web interface. Refer to [page 14](#page-17-0), if needed.
- 2. Click the **Gateway** link from the top of the screen.
- 3. Click **Forwarding** from the left side of the screen.

**Example**: The following screen example shows how to setup an XBOX running Modern Warfare 2. Since multiple ports are used for XBOX, separate forwarding rules are setup for each port. The XBOX IP is entered in the Local IP field. The ports used by the XBOX are defined in the Internal Port field. The ports used by XBOX are also defined in the External Port Start and End fields. This configuration now allows the XBOX to receive data from the internet.

 $\Box$  For detailed information on port forwarding, including how to set it up for specific applications using specific network devices (for example, cable modems), refer to: http://portforward.com

 For additional information, consult your host device's or specific application's user manual.

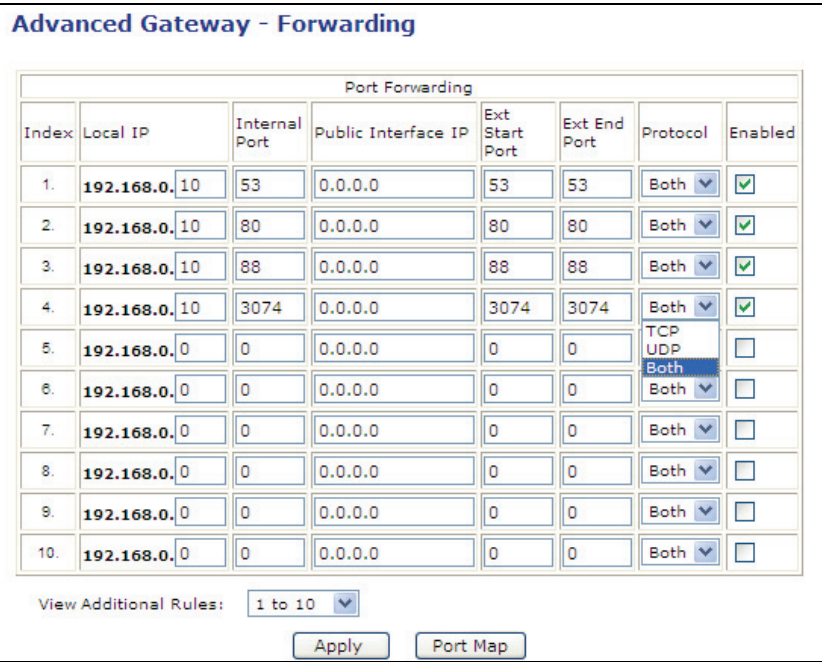

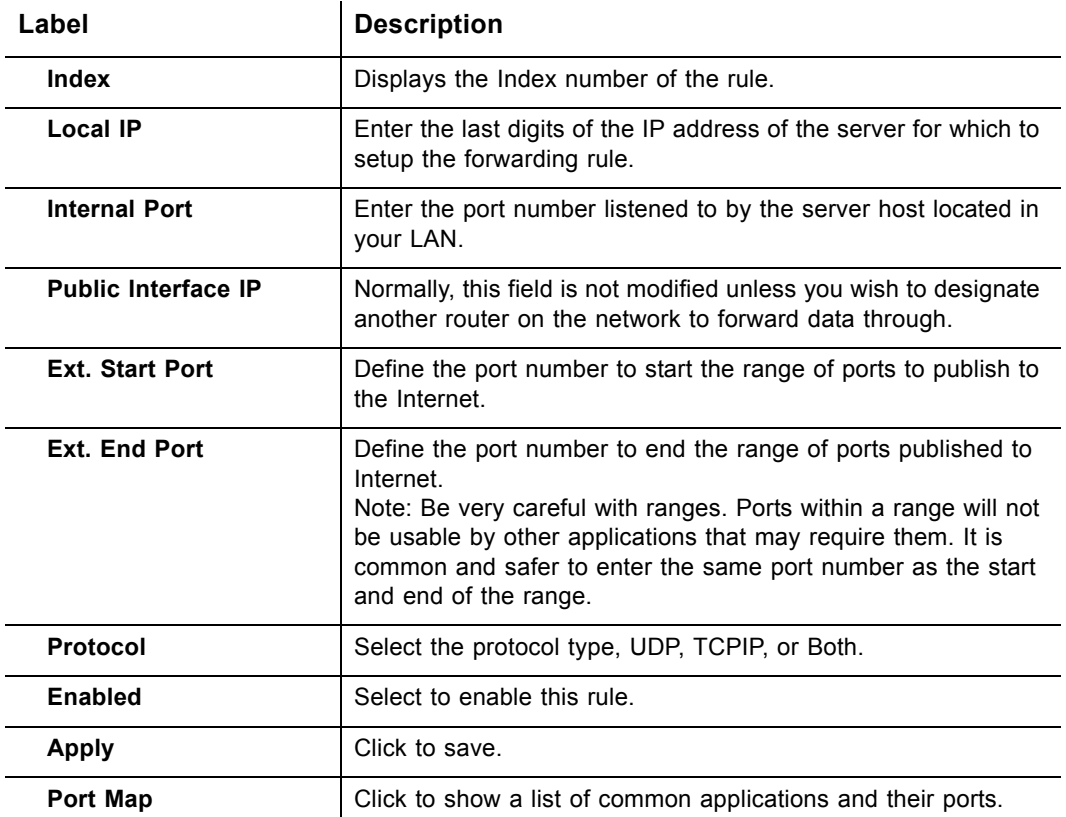

#### <span id="page-46-0"></span>**4.2.12 Additional Information - Forwarding**

Internal Ports are the ports that local servers listen to. External Ports are the ports that the cable modem listens to. For example, a local user on your network (e.g. John) is running a Telnet Daemon on port 64623; the internal port is 64623, the external port is 23. If an **internet user** initializes a Telnet connection request to this router's public IP address, the router recognizes that this is a Telnet connection request to a station. According to existing forwarding rules, the router first translates the packet's destination port to be 64623, and then forward this request to John's Telnet host.

In summary, when you have port forwarding rules set up, your router takes the data off of the external IP address:port number and sends that data to an internal IP address:port number. Port Forwarding rules are created per port. So a rule set up for port 53 will only work for port 53. A port can only be used by one program at a time.

# **4.2.13 Advanced Gateway Setup - Port Triggering**

The **Port Triggering** option allows you to configure dynamic triggers to specific devices on the LAN. This allows for special applications that require specific port numbers with bi-directional traffic to function properly. Applications such as video conferencing, voice, gaming, and some messaging program features may require these special settings. Refer to [page 46](#page-49-0) for more information on how to setup Port Triggering.

- 1. Access the web interface. Refer to [page 14](#page-17-0), if needed.
- 2. Click the **Gateway** link from the top of the screen.
- 3. Click **Port Triggering** from the left side of the screen. The **Port Triggering** fields are explained following this screen example.

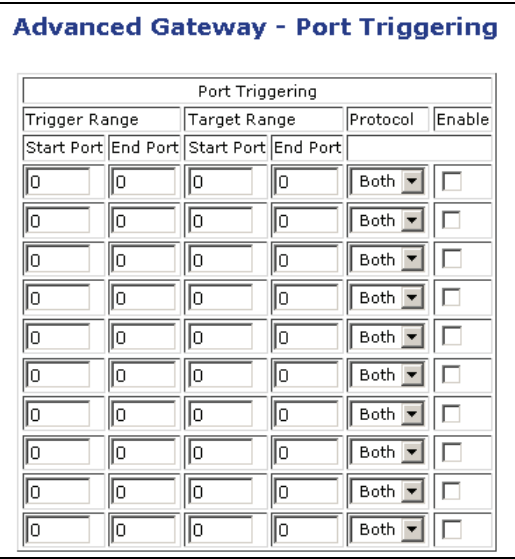

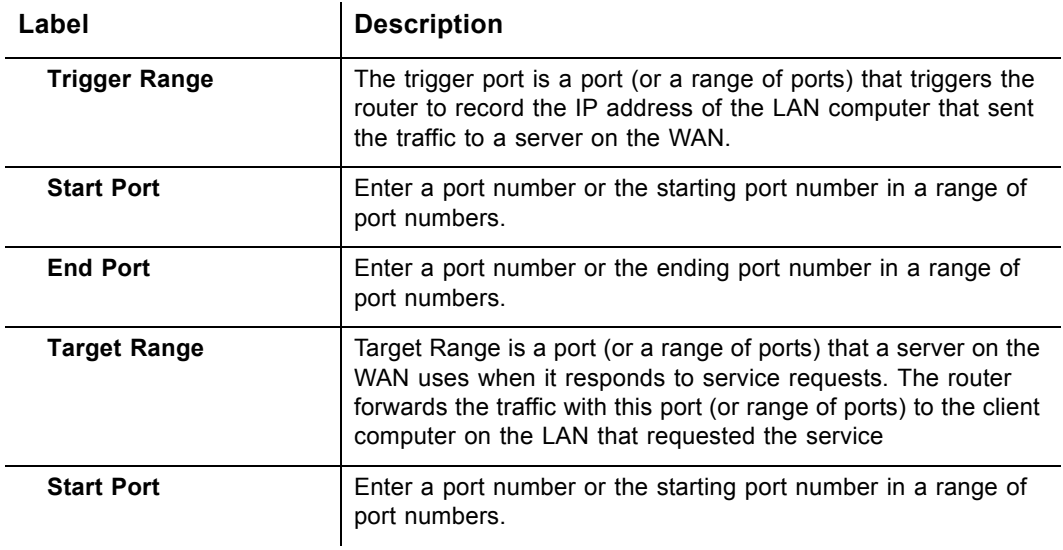

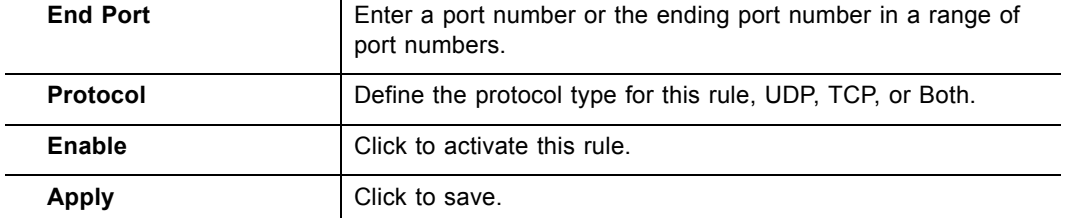

# <span id="page-49-0"></span>**4.2.14 Additional Information - Port Triggering**

Some services use a dedicated range of ports on the client side and a dedicated range of ports on the server side. With regular port forwarding you set a forwarding rule to forward a service to the IP address of a LAN side host. The problem is that port forwarding forwards a service to a **single** LAN IP address.

With port triggering, we define 2 kinds of ports: Trigger Port and Target Port. Trigger port is defined as the service request with a specific destination port number sent from a LAN side host. Target Port is defined as the ports this specific application requires a LAN host to listen to. Thus, the server returns responses to these ports.

#### **Example:**

- 1. John requests a file from the Real Audio server (port 7070). Port 7070 is a "trigger" port and causes the cable modem to record John's computer IP address. The cable modem associates John's computer IP address with the "target" port range of 6970-7170.
- 2. The Real Audio server responds to a port number ranging between 6970-7170.
- 3. The cable modem forwards the traffic to John's computer IP address.
- 4. Only John can connect to the Real Audio server until the connection is closed or times out.

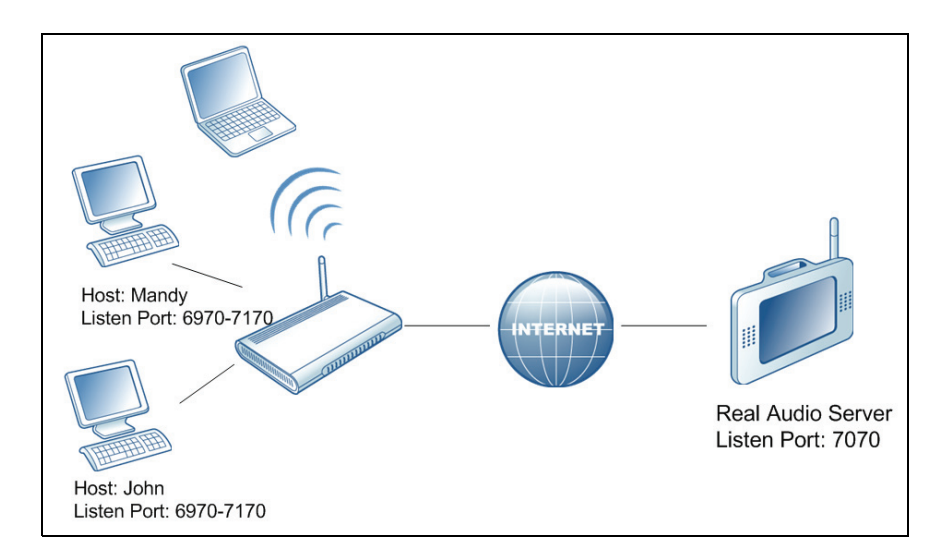

### **4.2.15 Advanced Gateway Setup - Pass Through**

The **Pass Through** option allows you to configure a pass through table. Devices in the pass through table are treated as bridge devices, storing and forwarding data between LAN interconnections.

- 1. Access the web interface. Refer to [page 14](#page-17-0), if needed.
- 2. Click the **Gateway** link from the top of the screen.
- 3. Click **Pass Through** from the left side of the screen. The **Pass Through** fields are explained following this screen example.

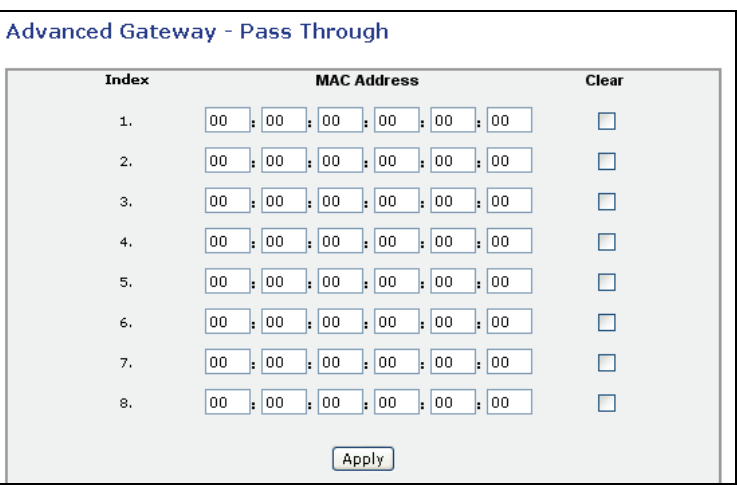

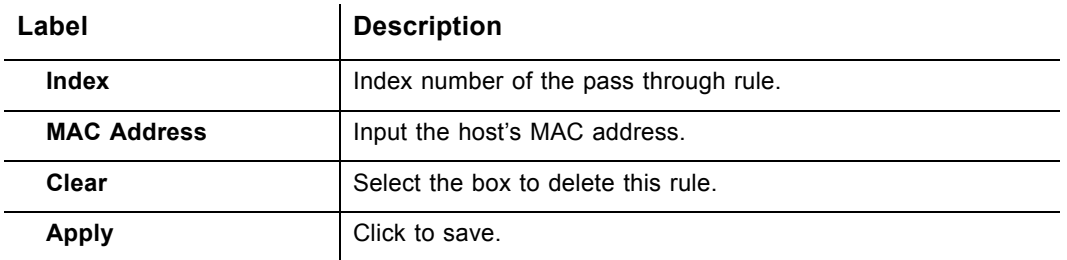

### **4.2.16 Advanced Gateway Setup - DMZ Host**

The **DMZ Host** option allows you to configure a host IP address to be exposed or visible to the WAN (public internet). This may be used when applications do not work with port triggers, or for other networking strategies.

- 1. Access the web interface. Refer to [page 14](#page-17-0), if needed.
- 2. Click the **Gateway** link from the top of the screen.
- 3. Click **DMZ Host** from the left side of the screen. The **DMZ Host** fields are explained following this screen example.

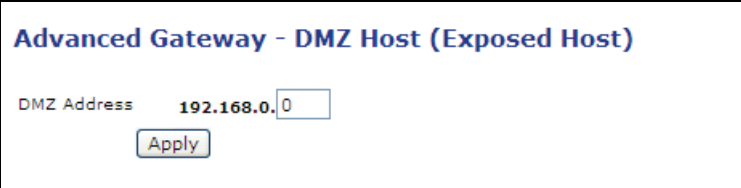

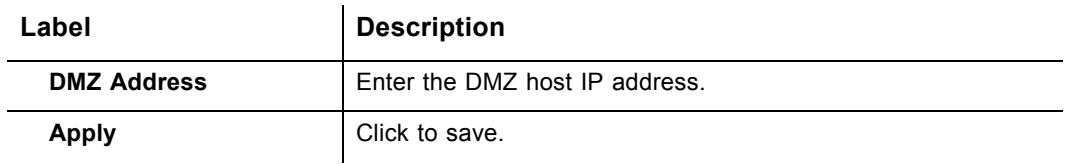

# **4.3 Wireless Menu**

This chapter contains instructions for all wireless configuration settings.

**Important:** The Wireless menu functions are available on the DDW2600 Wireless Cable Modem/Router only.

- 1. Access the web interface. Refer to [page 14](#page-17-0), if needed.
- 2. Click the **Wireless** link from the top of the screen.

#### **4.3.1 Wireless - Basic**

The **Basic** option allows you to configure key wireless operations including channel selection, bandwidth control, and the primary broadcast SSID.

- 1. Access the web interface. Refer to [page 14](#page-17-0), if needed.
- 2. Click the **Wireless** link from the top of the screen.
- 3. Click **Basic** from the left side of the screen. The **Basic** fields are explained following this screen example.

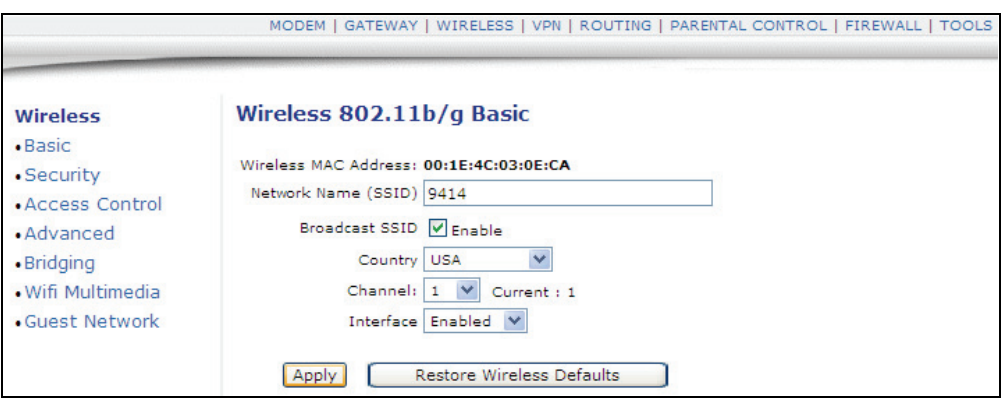

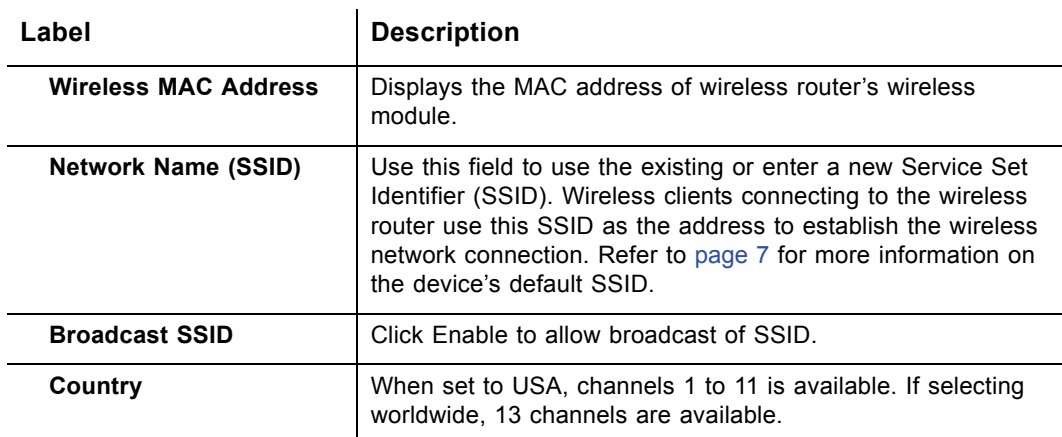

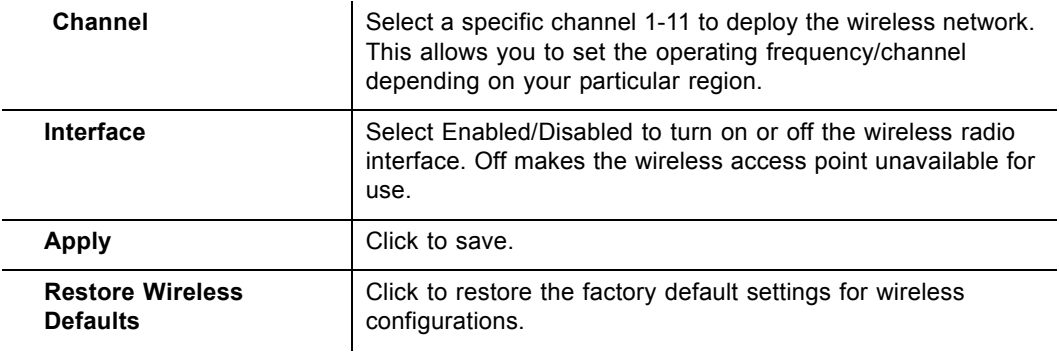

#### **4.3.2 Wireless - Security**

The **Security** option allows you to configure a variety of wireless security settings for the **primary** wireless network. Keep in mind that the device also supports **guest networks** that can have different SSIDs and security settings. Refer to [page 57](#page-60-0) for more information on guest networks.

- 1. Access the web interface. Refer to [page 14](#page-17-0), if needed.
- 2. Click the **Wireless** link from the top of the screen.
- 3. Click **Security** from the left side of the screen. The **Security** fields are explained following this screen example.

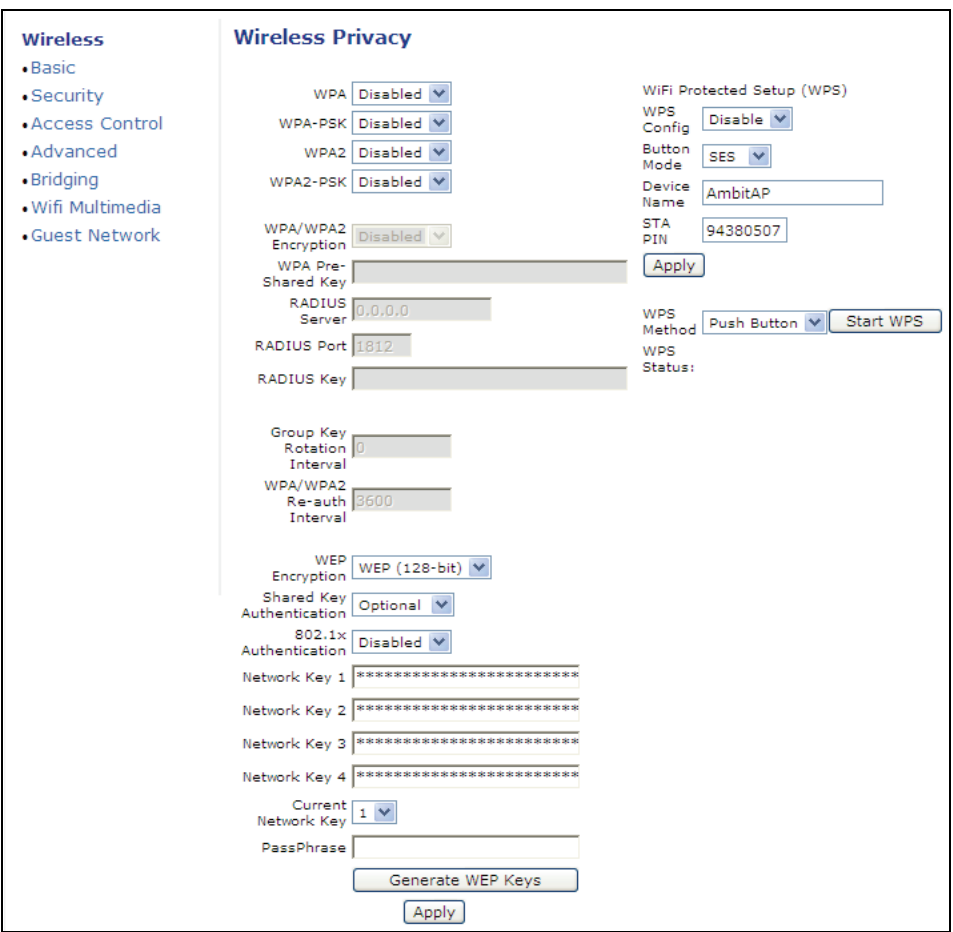

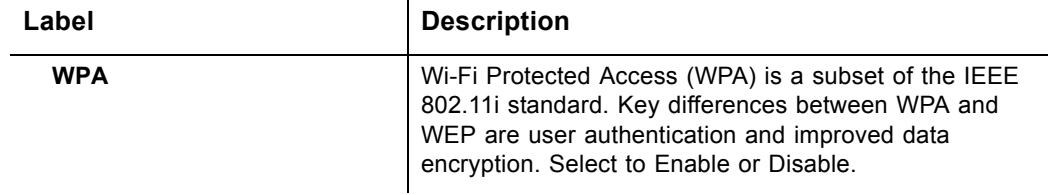

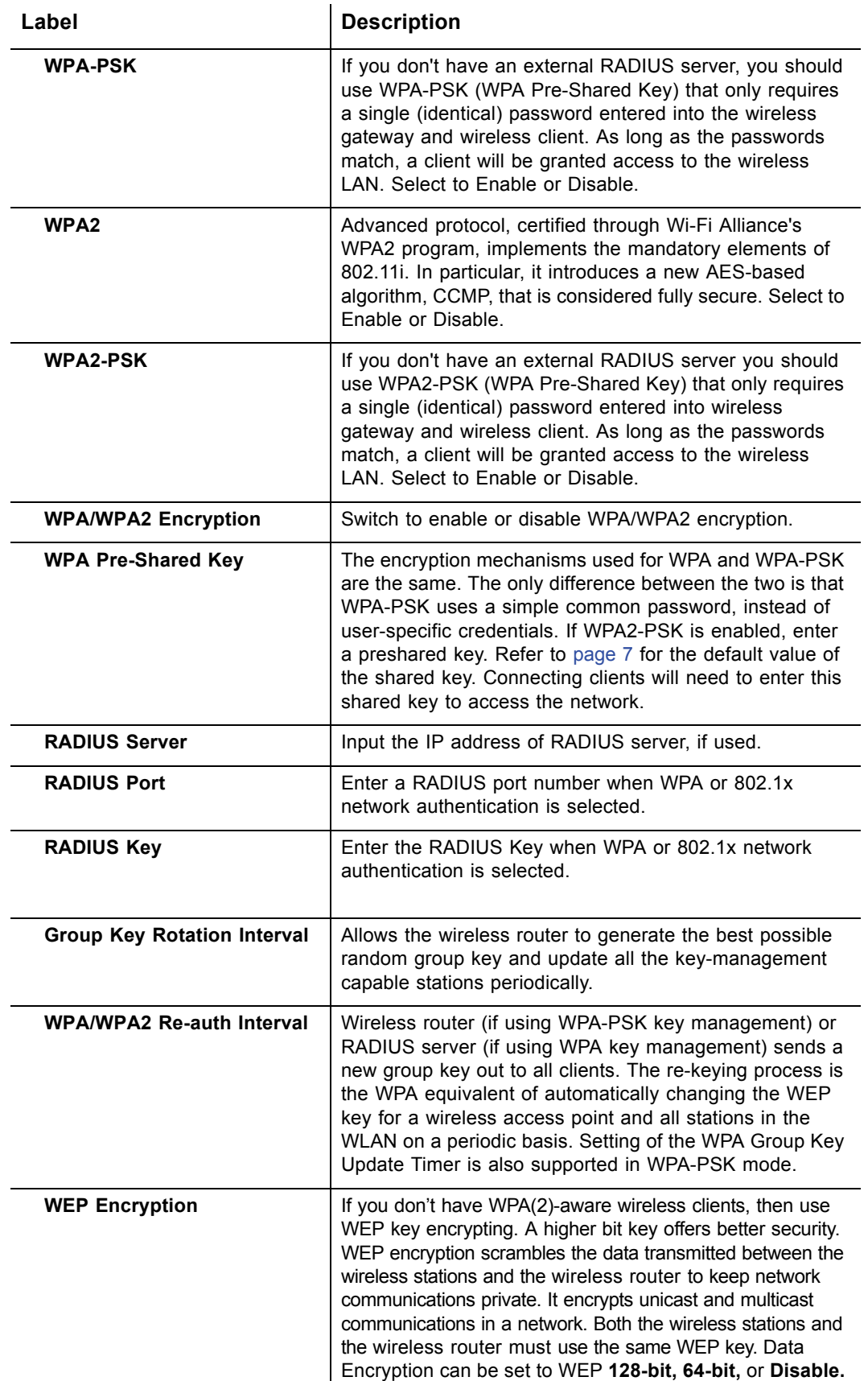

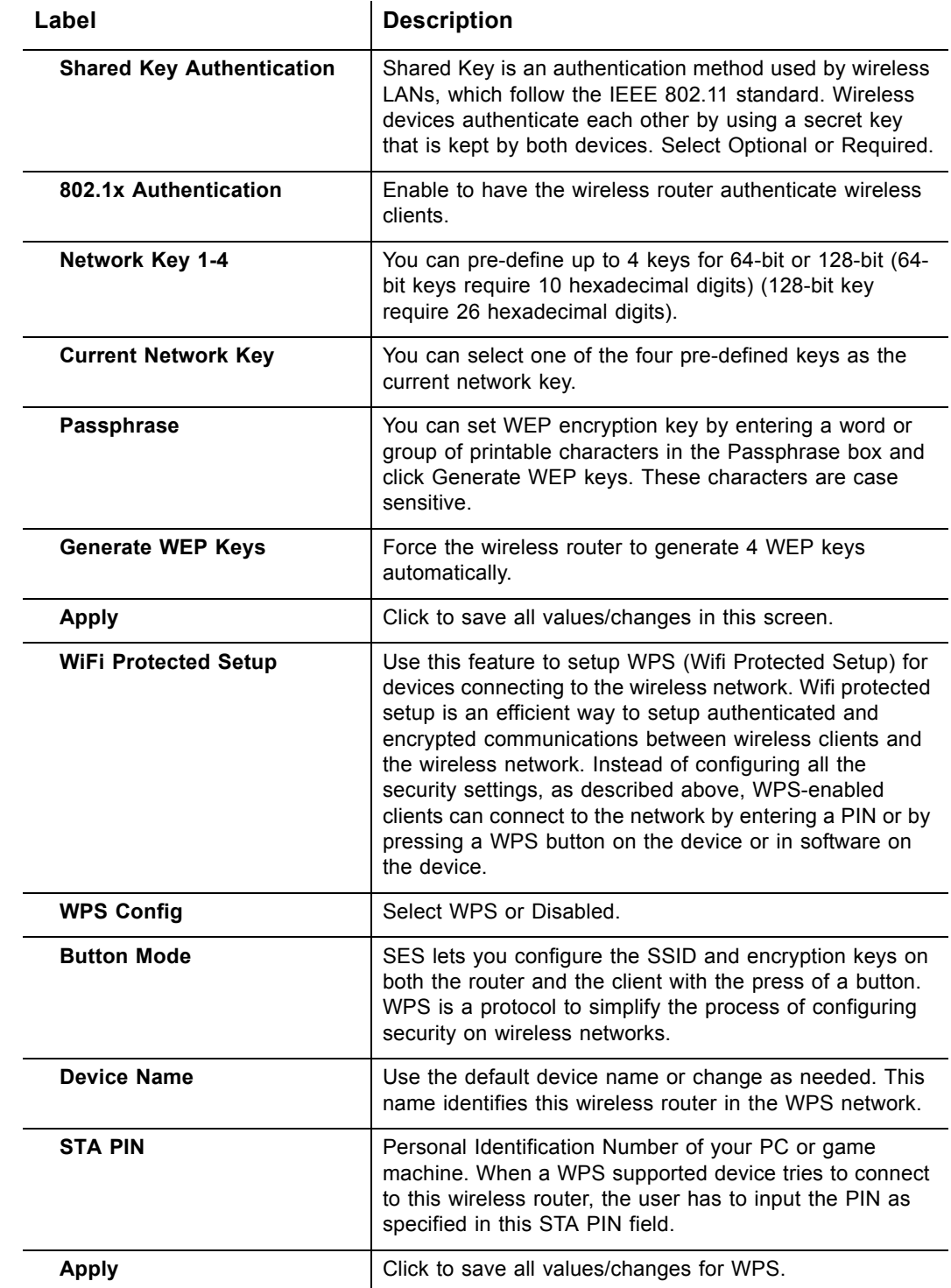

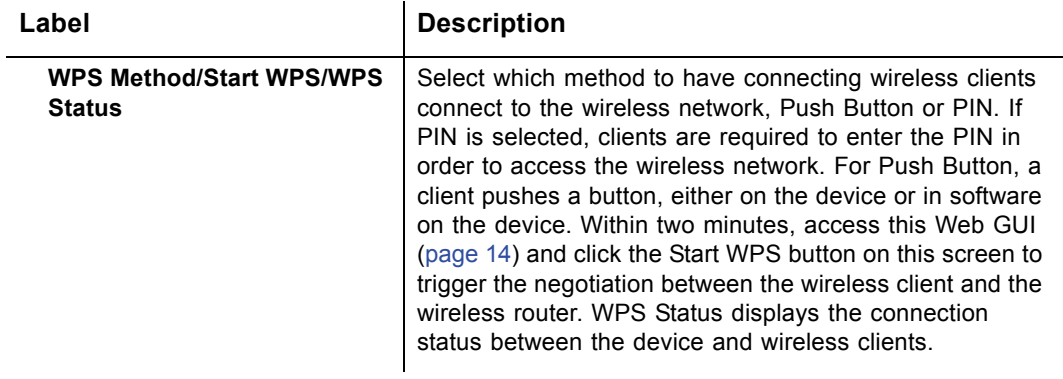

### **4.3.3 Wireless - Access Control**

The **Access Control** option allows you to configure what clients can access your wireless network.

- 1. Access the web interface. Refer to [page 14](#page-17-0), if needed.
- 2. Click the **Wireless** link from the top of the screen.
- 3. Click **Access Control** from the left side of the screen. The **Access Control** fields are explained following this screen example.

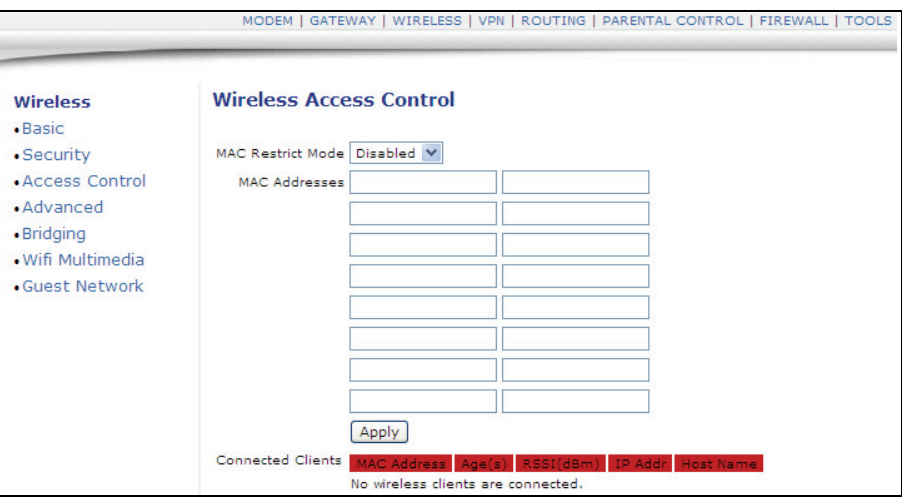

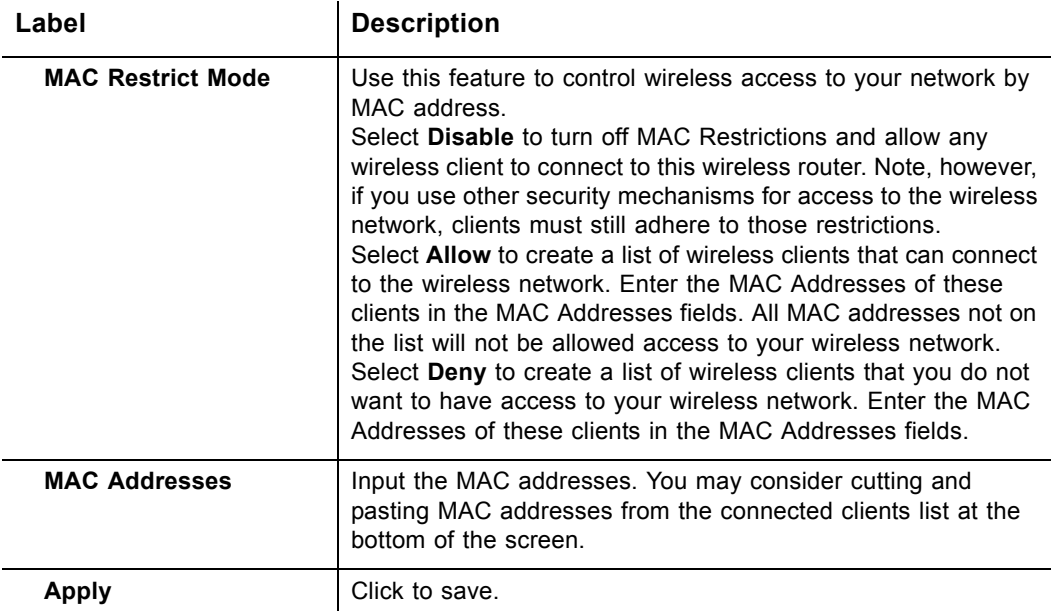

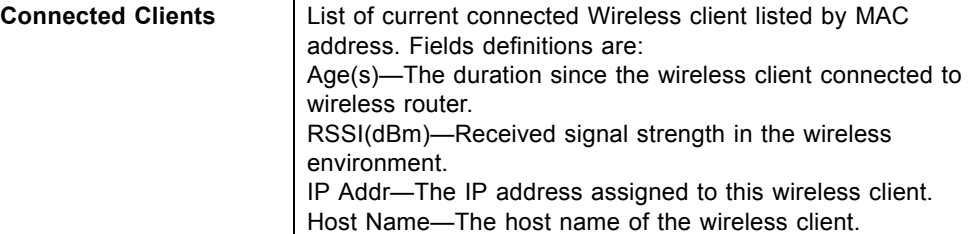

#### <span id="page-60-0"></span>**4.3.4 Wireless - Guest Network**

The wireless cable modem supports Multiple Service Set IDentifiers which allows you to use one access point to advertise multiple networks. These separate networks can have varying levels of security and be used to segregate traffic. A maximum of four SSIDs are allowed on one AP simultaneously. 1 for Admin access, 3 for Guest Networks. **Note**: You must use different WEP keys for different SSIDs, if you use WEP for security.

- 1. Access the web interface. Refer to [page 14](#page-17-0), if needed.
- 2. Click the **Wireless** link from the top of the screen.
- 3. Click **Guest Network** from the left side of the screen. The **Guest Network** fields are explained following this screen example.

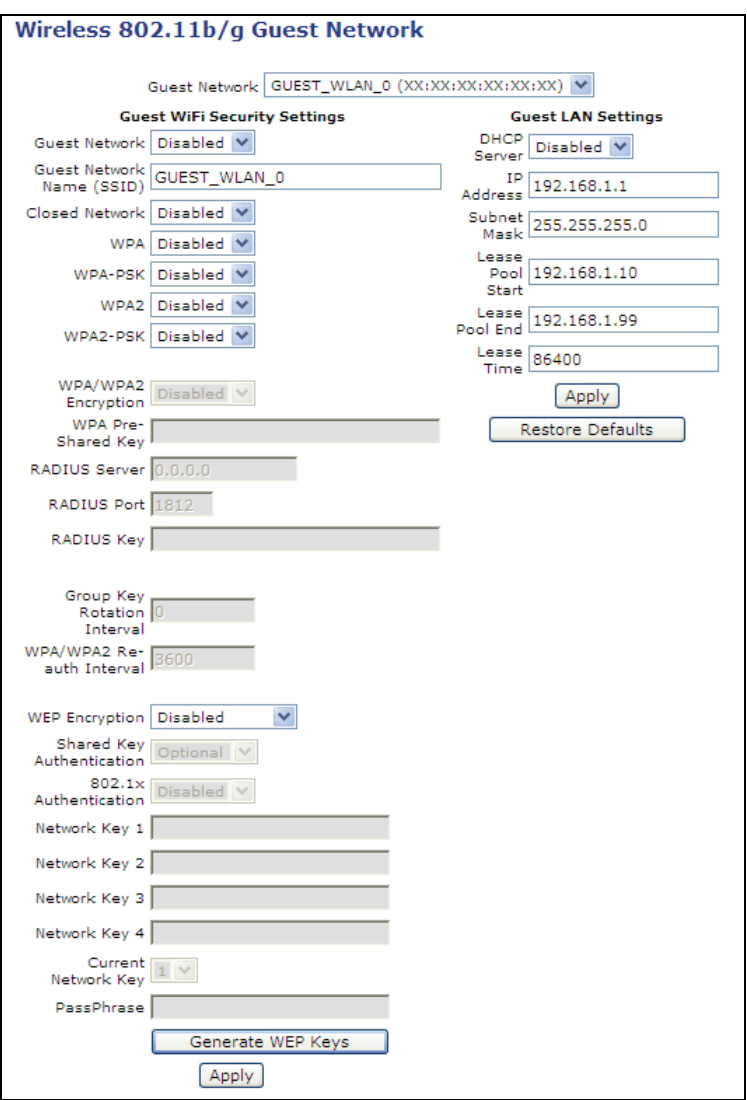

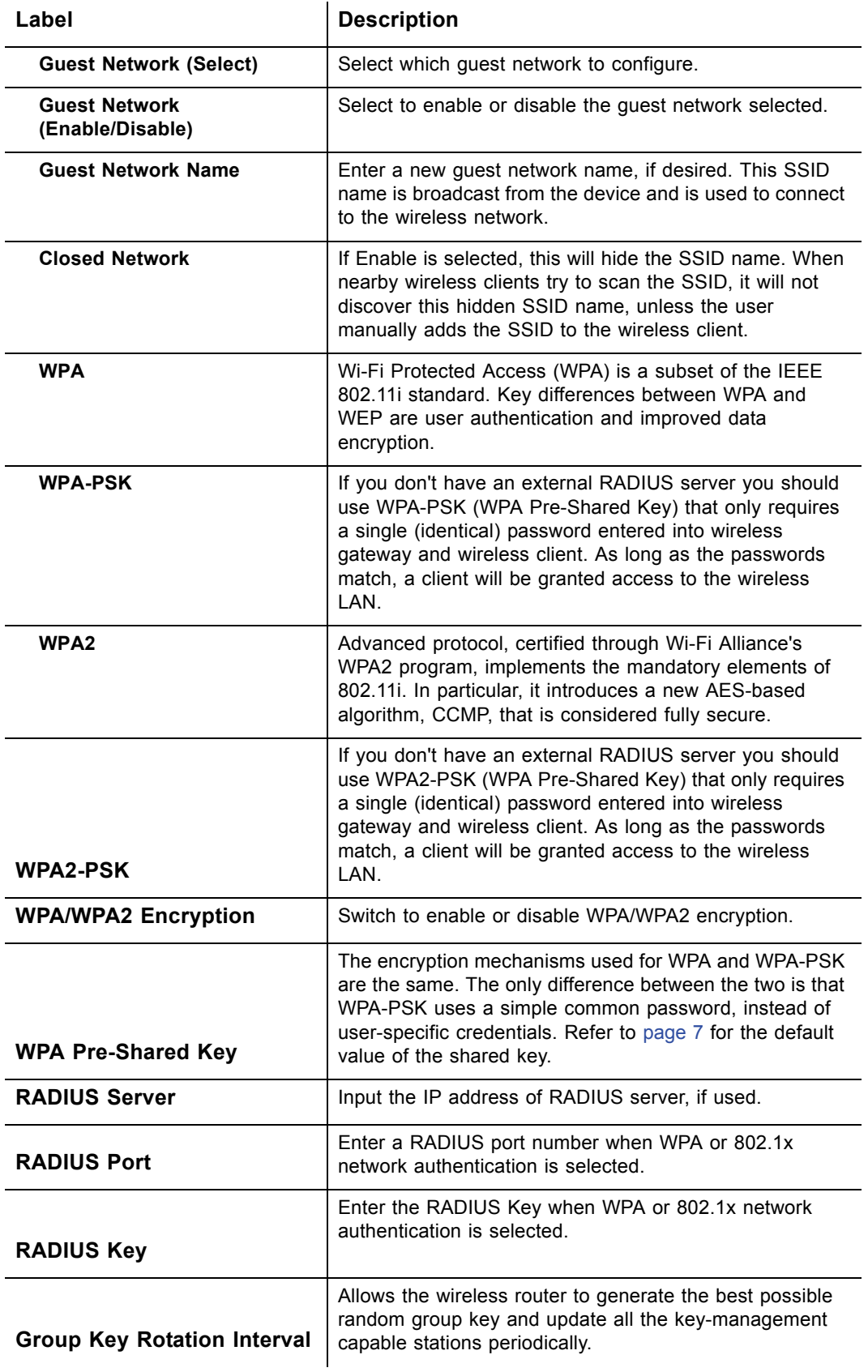

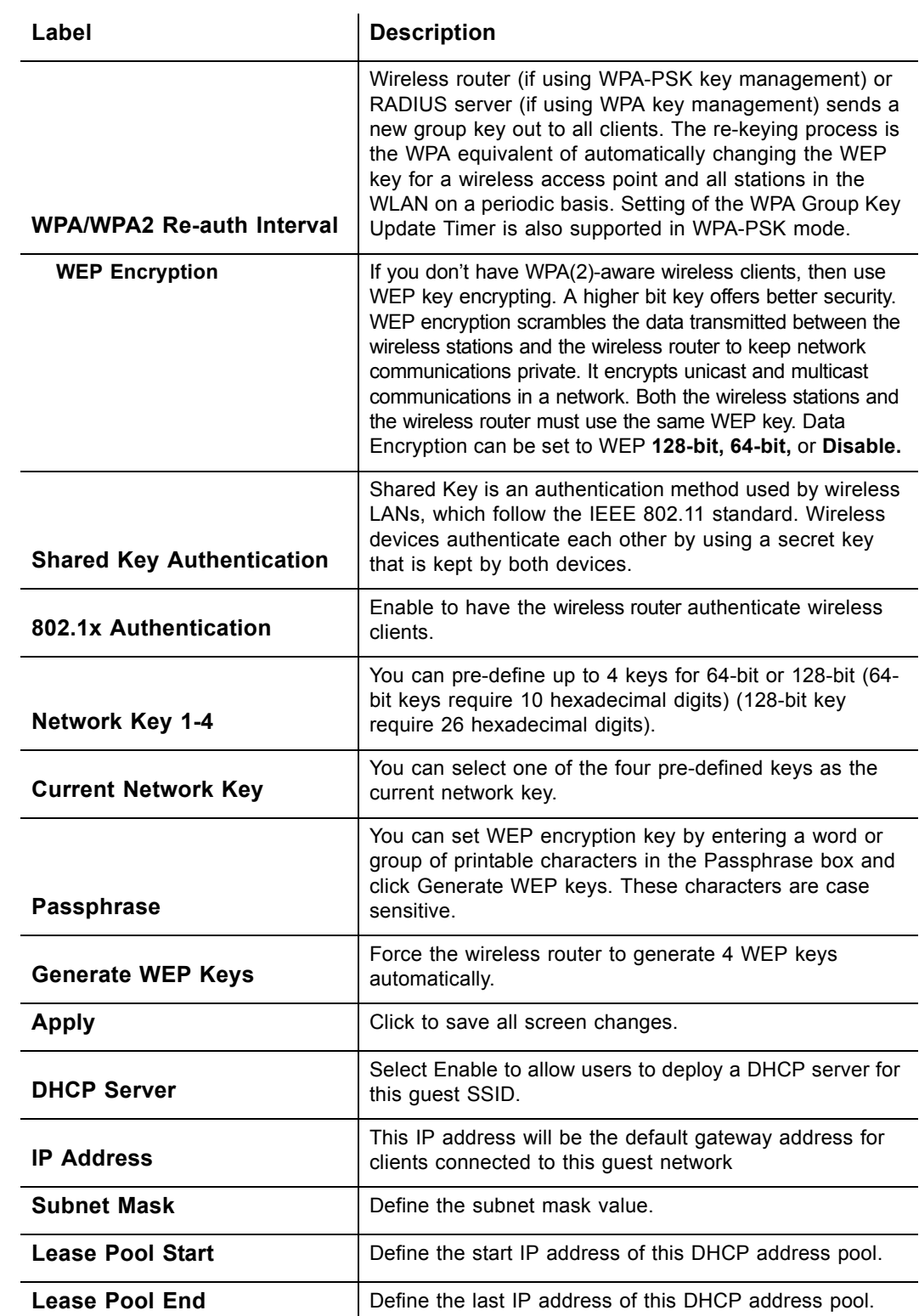

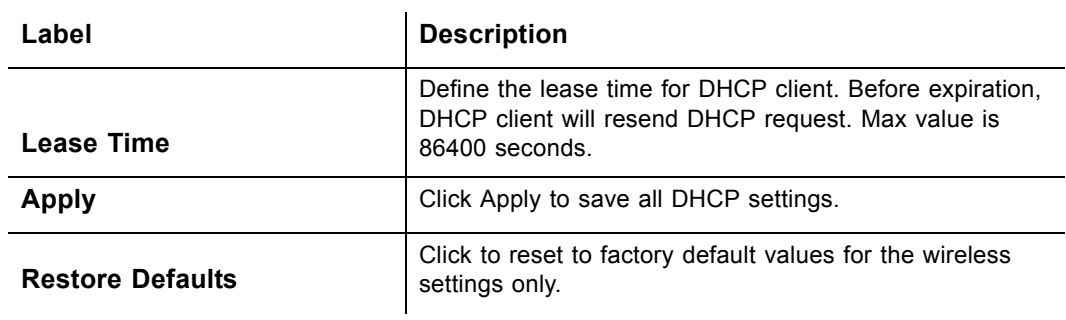

# **4.4 VPN Menu**

This chapter contains instructions for all VPN configuration settings. A **virtual private network (VPN)** is a computer network in which some of the links between nodes are carried by open connections over the internet, or virtual circuits, instead of by physical wires. One common application of VPN is secure communications between trusted nodes using the public Internet. VPNs, for example, can be used to separate the traffic of different user communities over an underlying network with strong security features. For an overview of how VPNs are structured and the security protocols used, refer to [page 69](#page-72-0).

- 1. Access the web interface. Refer to [page 14](#page-17-0), if needed.
- 2. Click the **VPN** link from the top of the screen.

#### **4.4.1 VPN - Enable**

- 1. Access the web interface. Refer to [page 14](#page-17-0), if needed.
- 2. Click the **VPN** link from the top of the screen.
- 3. Click **Enable** from the left side of the screen.
- 4. Select the button to either **Enable** or **Disable** VPN. The device must be rebooted for the change to take effect.

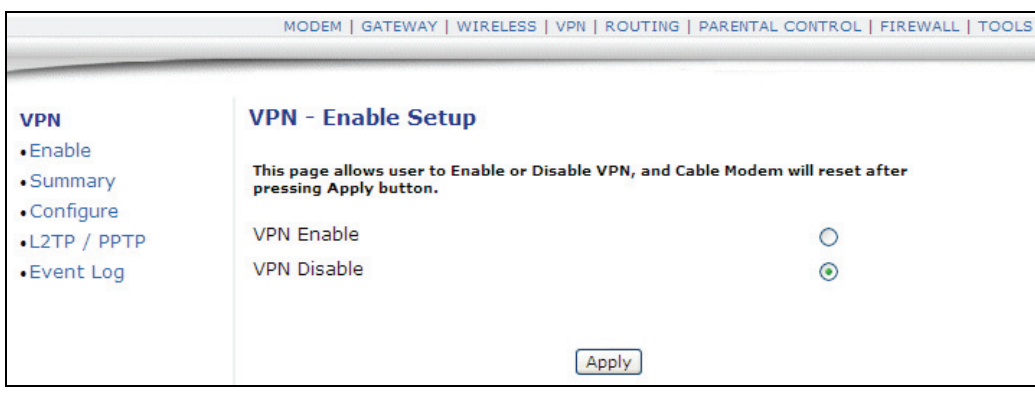

### **4.4.2 VPN - Summary**

The **Summary** option allows you to configure VPN tunnels with a centralized view.

- 1. Access the web interface. Refer to [page 14](#page-17-0), if needed.
- 2. Click the **VPN** link from the top of the screen.
- 3. Click **Summary** from the left side of the screen. The **Summary** fields are explained following this screen example.

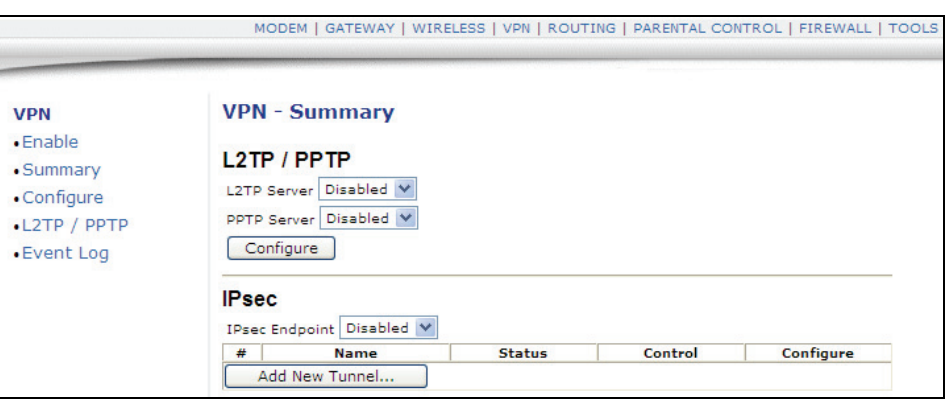

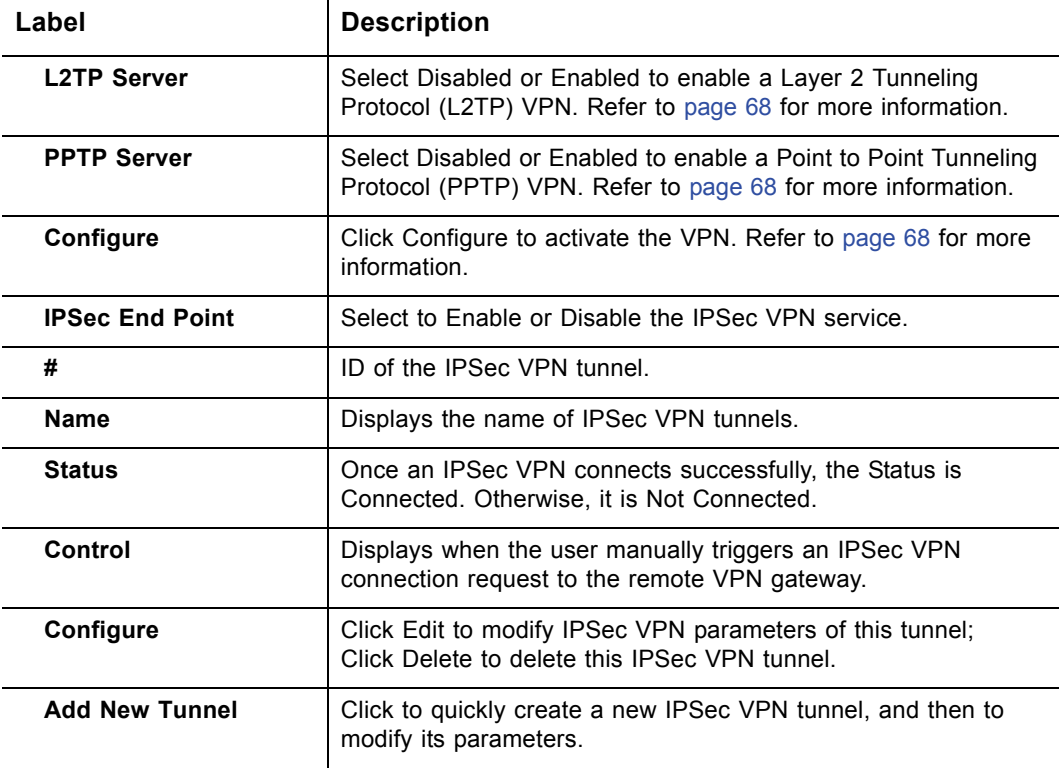

### **4.4.3 VPN - Configure**

The **Configure** option allows you to configure a complete VPN.

- 1. Access the web interface. Refer to [page 14](#page-17-0), if needed.
- 2. Click the **VPN** link from the top of the screen.
- 3. Click **Configure** from the left side of the screen. The **Configure** fields are explained following this screen example.
- 4. For an overview of how VPNs are structured and the security protocols used refer to [page 69.](#page-72-0)

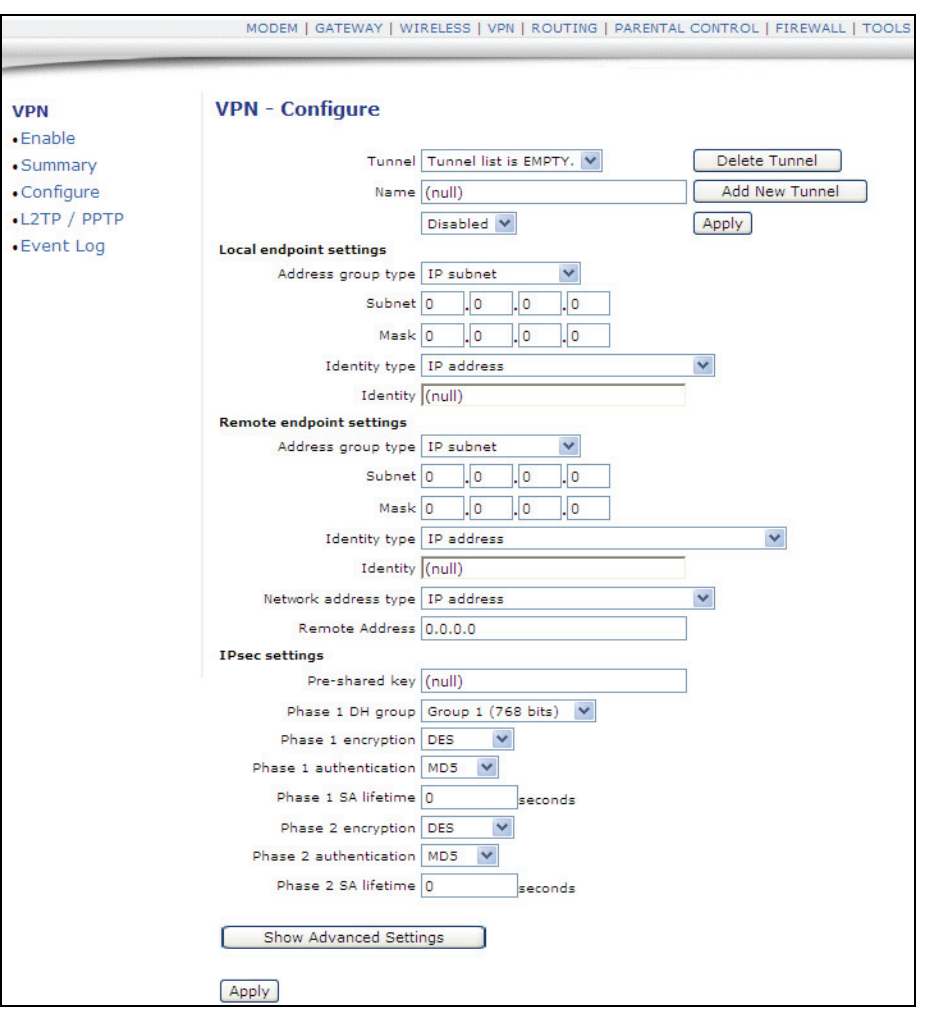

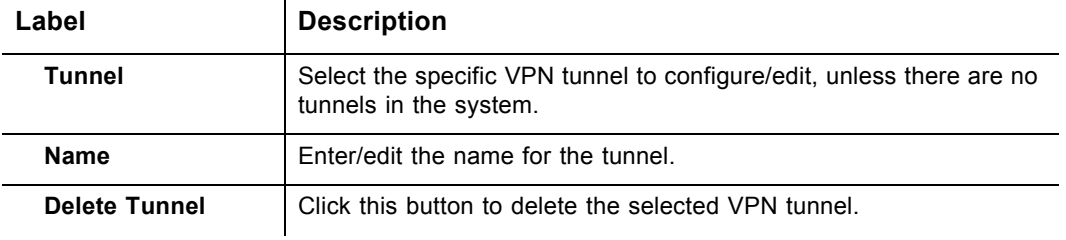

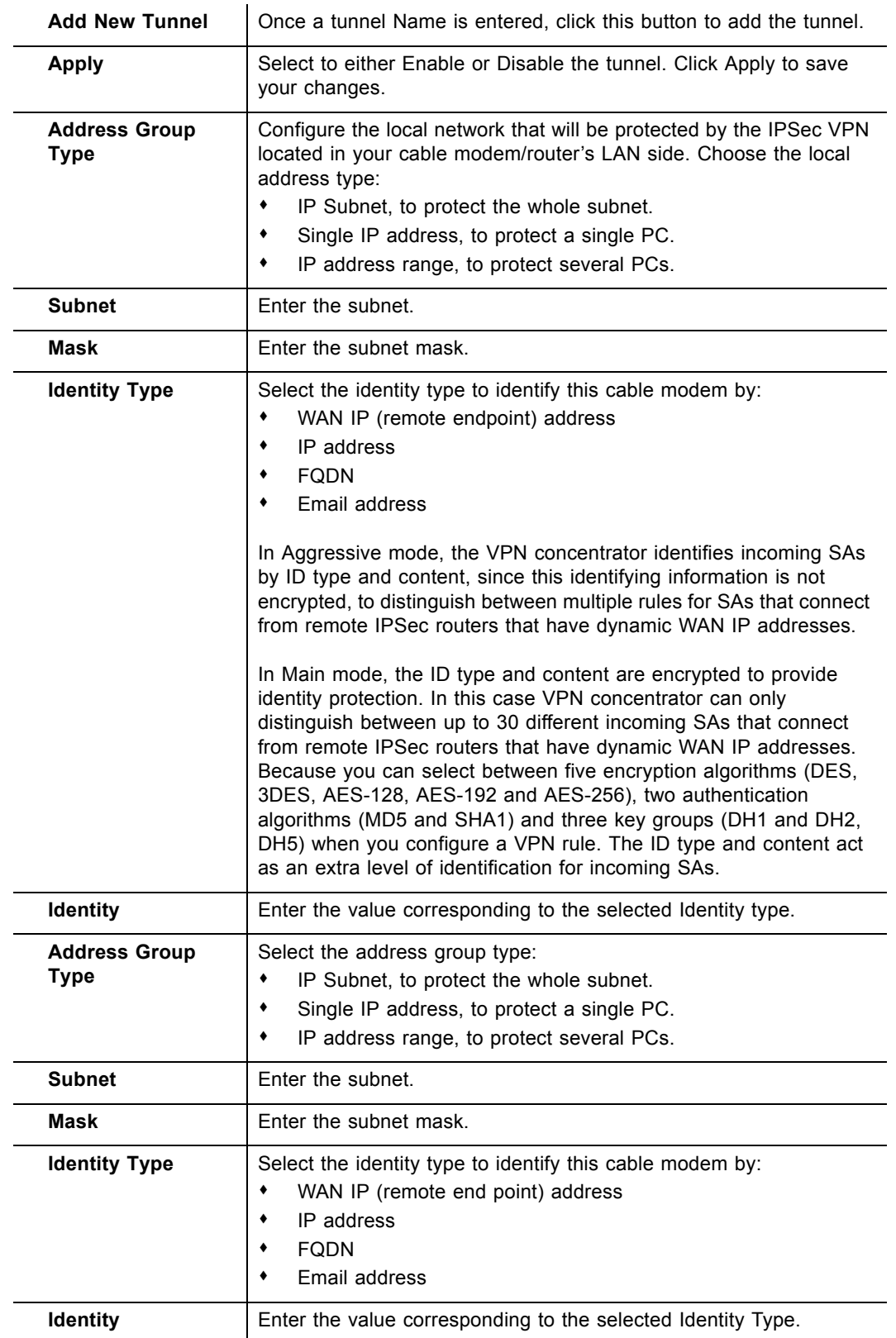

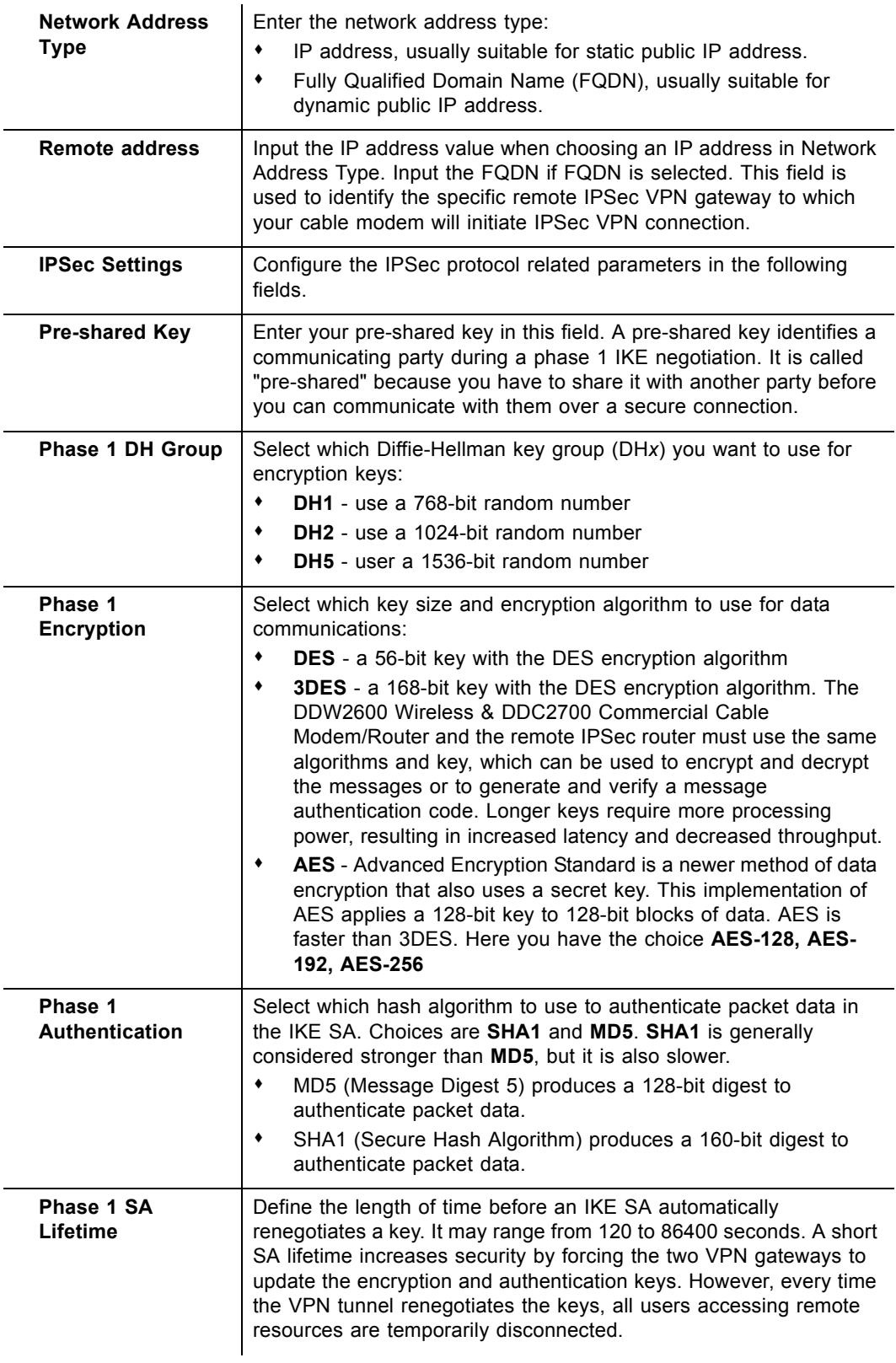

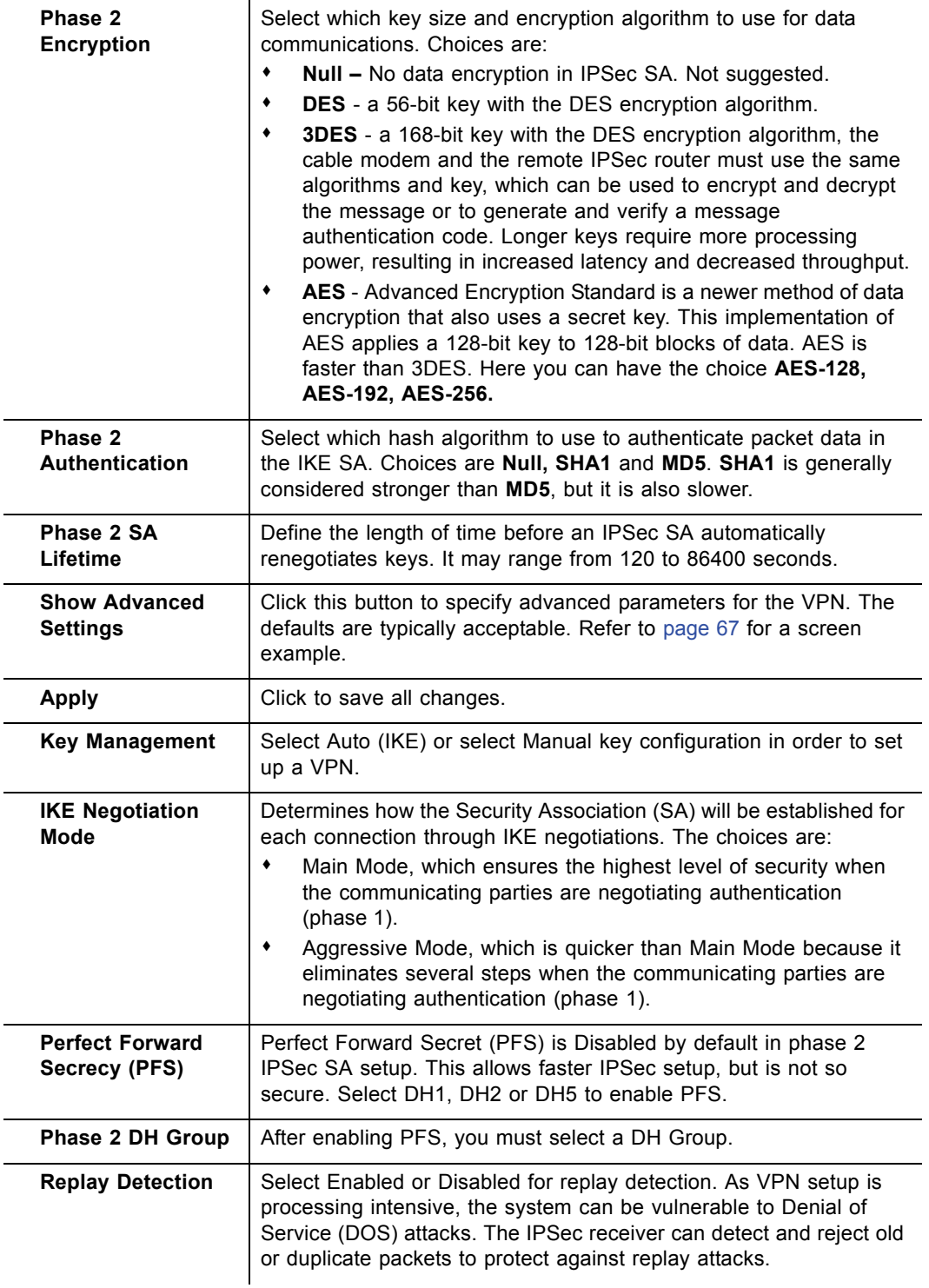

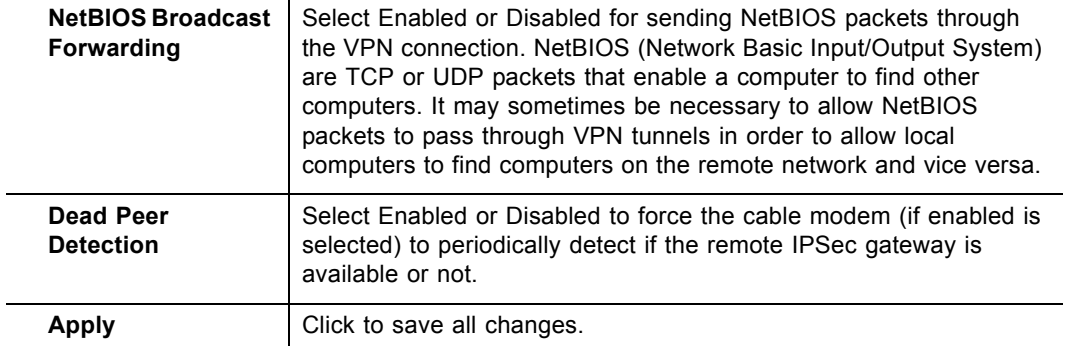

# <span id="page-70-0"></span>**4.4.4 VPN Configure - Advanced Settings**

The following screen is displayed when the Show Advanced Settings button is clicked from the VPN Configure screen (previous section).

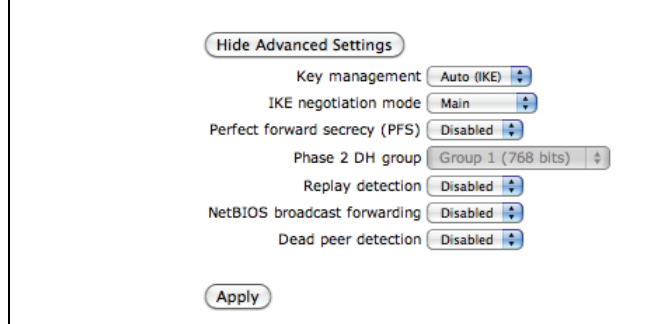

#### <span id="page-71-0"></span>**4.4.5 VPN - L2TP / PPTP**

The **L2TP / PPTP** option allows you to configure the **L2TP / PPTP** parameters if this VPN mode is enabled. Layer 2 Tunneling Protocol (L2TP) is a tunneling protocol used to support virtual private networks (VPNs). PPTP (Point-to-Point Tunneling Protocol) is a Microsoft proprietary protocol to tunnel PPP frames, which is very similar to L2TP.

- 1. Access the web interface. Refer to [page 14](#page-17-0), if needed.
- 2. Click the **VPN** link from the top of the screen.
- 3. Click **L2TP / PPTP** from the left side of the screen. The **L2TP / PPTP** fields are explained following this screen example.

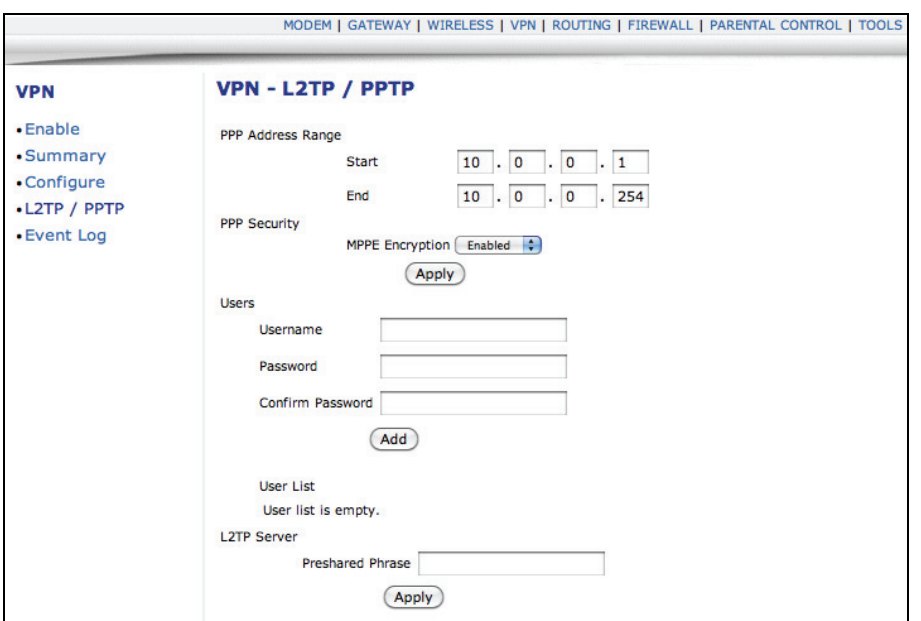

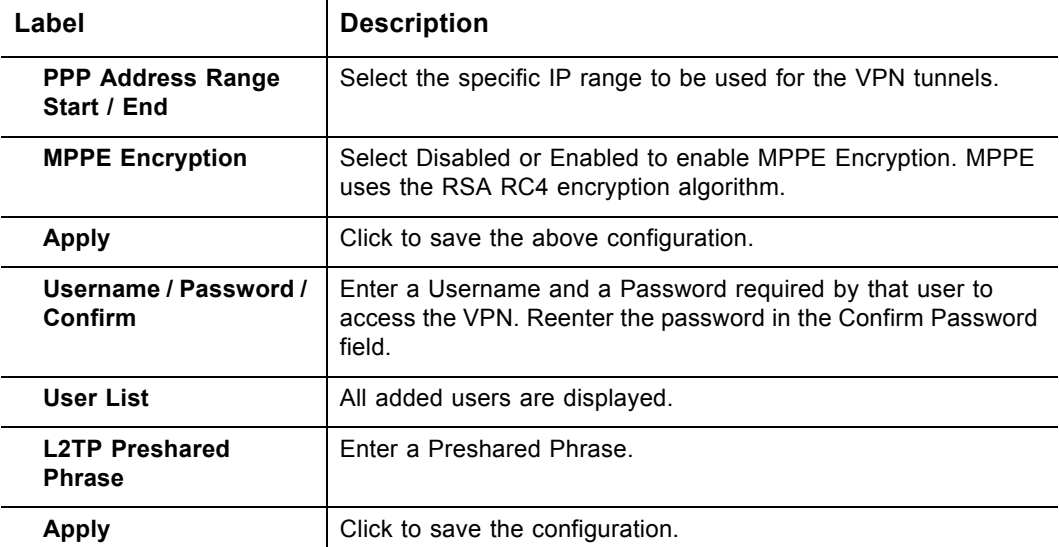
## **4.4.6 Additional information - VPN Overview**

Internet protocol Security (IPSec) is a standard based VPN that offers flexible solutions for secure data communications across a public network like the Internet. IPSec is built around a number of standardized cryptographic techniques to provide confidentiality, data integrity, and authentication at the IP layer. A VPN tunnel is usually established in two phases. Each phase establishes a security association (SA), a contract indicating what security parameters the cable modem and the remote IPSec router will use.

- $\Box$  The first phase establishes an Internet Key Exchange (IKE) SA between the cable modem and the remote IPSec router.
- $\Box$  The second phase uses the IKE SA to securely establish an IPSec SA through which the cable modem and the remote IPSec router can send data between computers on the local and remote network.

Before IPSec VPN configuration, you may need to understand the following terms:

- **IPSec Algorithms**—The **ESP** and **AH** protocols are necessary to create a Security Association (SA), the foundation of an IPSec VPN. An SA is built from the authentication provided by the **AH** and **ESP** protocols. The primary function of key management is to establish and maintain the SA between systems. Once the SA is established, the transport of data may commence.
- **AH (Authentication Header) Protocol**—**AH** protocol (RFC 2402) was designed for integrity, authentication, sequence integrity (replay resistance), and nonrepudiation but not for confidentiality, for which the **ESP** was designed. In applications where confidentiality is not required or not sanctioned by government encryption restrictions, an **AH** can be employed to ensure integrity. This type of implementation does not protect the information from dissemination but will allow for verification of the integrity of the information and authentication of the originator.
- **ESP (Encapsulating Security Payload) Protocol**—The **ESP** protocol (RFC 2406) provides encryption as well as the services offered by **AH**. **ESP** authenticating properties are limited compared to the **AH** due to the non-inclusion of the IP header information during the authentication process. However, **ESP** is sufficient if only the upper layer protocols need to be authenticated. An added feature of the **ESP** is payload padding, which further protects communications by concealing the size of the packet being transmitted.

## **4.4.7 VPN - Event Log**

The **Event Log** option allows you to view the VPN Event Log.

- 1. Access the web interface. Refer to [page 14](#page-17-0), if needed.
- 2. Click the **VPN** link from the top of the screen.
- 3. Click **Event Log** from the left side of the screen. The **Event Log** fields are explained following this screen example.

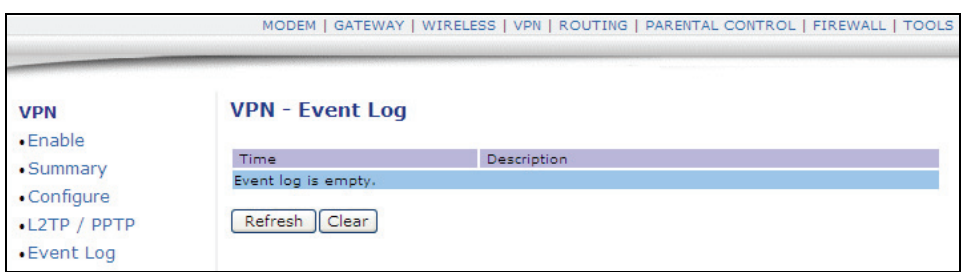

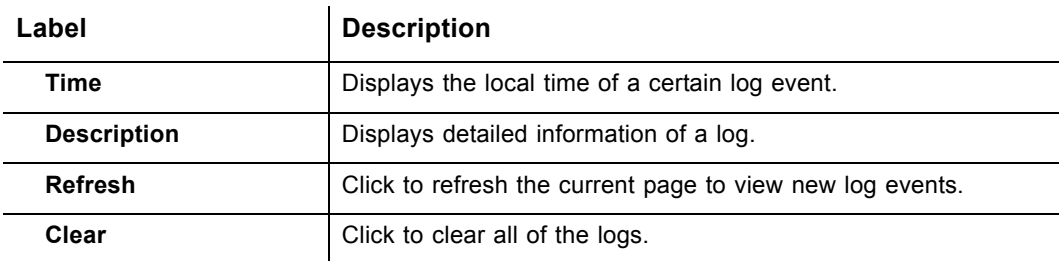

# <span id="page-74-0"></span>**4.5 Parental Control Menu**

This chapter provides instructions for controlling the internet access of users on the DDW2600 Wireless & DDC2700 Commercial Cable Modem/Router network. These parental control features include defining user/password access, defining the what times users are allowed to access the internet, blocking certain web sites, and blocking certain sites by keywords.

- 1. Access the web interface. Refer to [page 14](#page-17-0), if needed.
- 2. Click the **Parental Control** link from the top of the screen.

## **4.5.1 Parental Control - User Setup**

The **User Setup** option allows the configuration of user accounts that can or cannot connect to your wireless or wired network, and the parameters of the connection.

- 1. Access the web interface. Refer to [page 14](#page-17-0), if needed.
- 2. Click the **Parental Control** link from the top of the screen.
- 3. Click **User Setup** from the left side of the screen. The **User Setup** fields are explained following this screen example. Note: To enable Parental Control, refer to [page 73](#page-76-0).

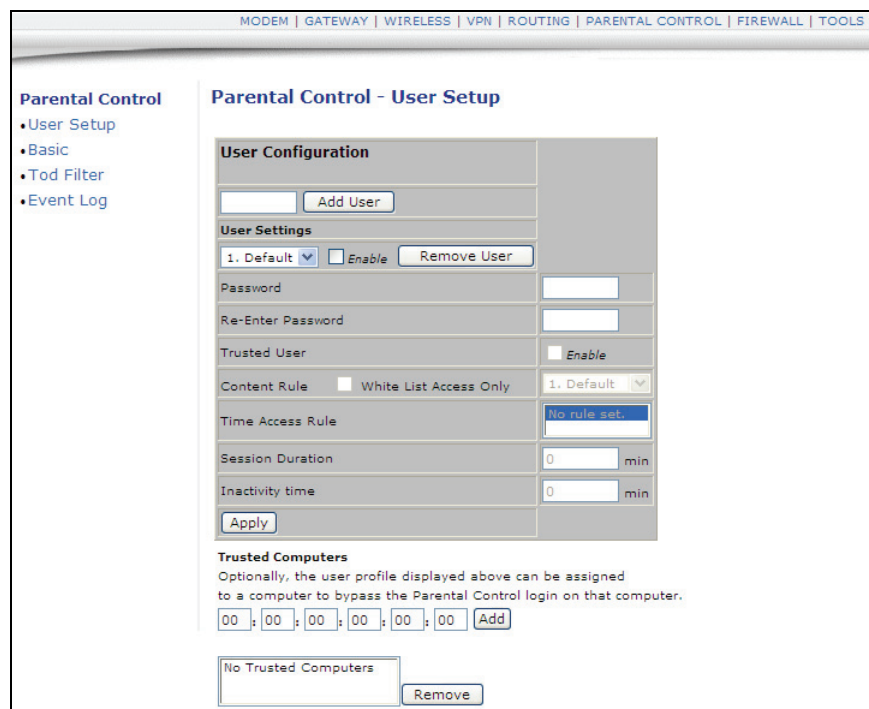

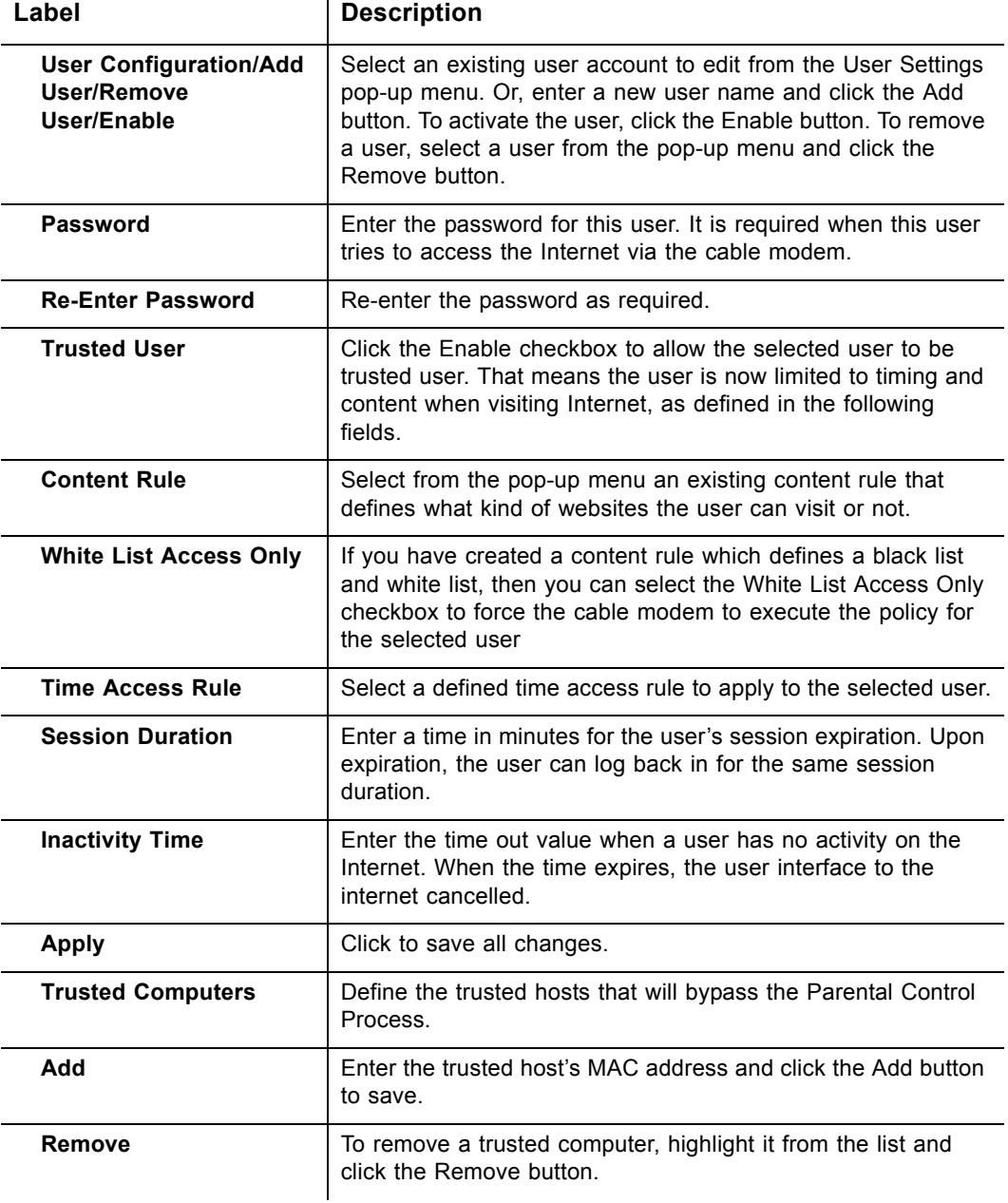

## <span id="page-76-0"></span>**4.5.2 Parental Control - Basic Settings**

The **Basic** option allows basic selection of rules which block certain Internet content and certain Web sites. When you change your Parental Control settings, you must click on the appropriate "Apply," "Add," or "Remove" button for your new settings to take effect. Refresh your browser's display to see the currently active settings.

- 1. Access the web interface. Refer to [page 14](#page-17-0), if needed.
- 2. Click the **Parental Control** link from the top of the screen.
- 3. Click **Basic** from the left side of the screen. The **Basic** fields are explained following this screen example.

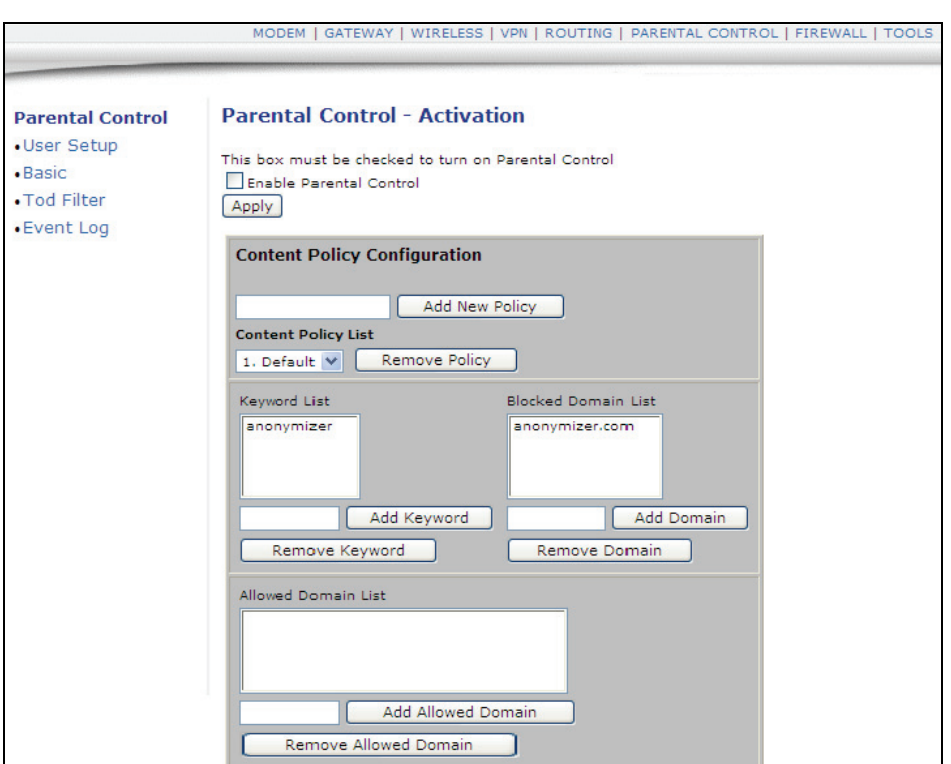

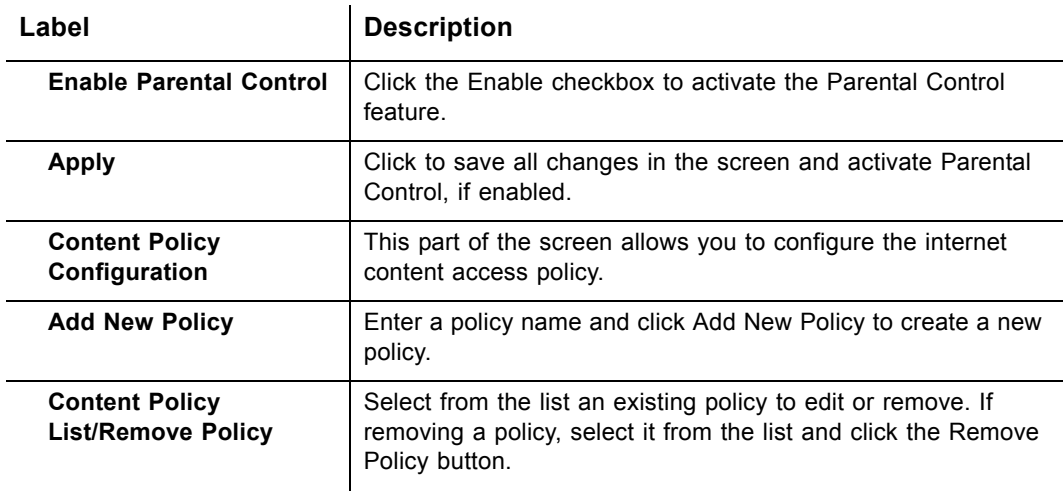

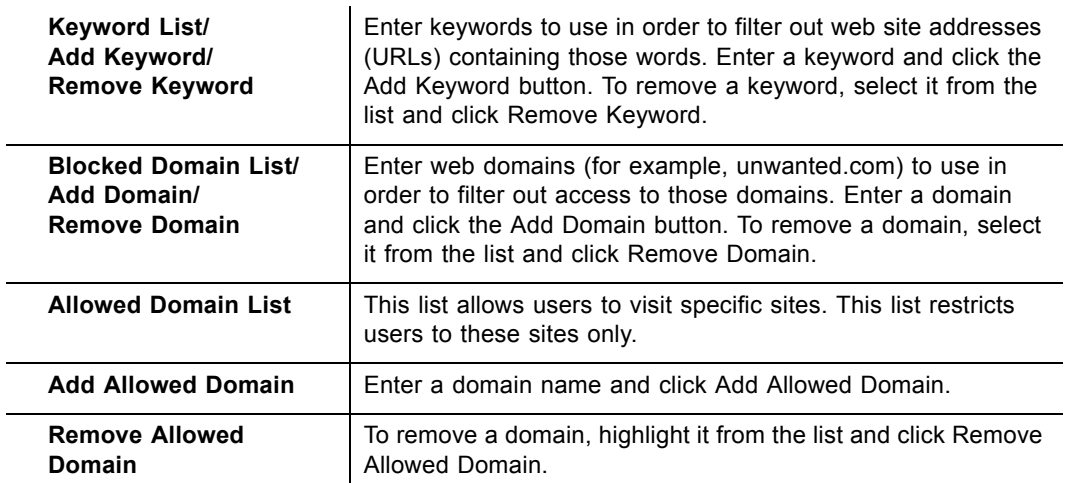

# **4.5.3 Parental Control - Tod Filter**

The **Tod Filter** option allows the configuration of time-based access policies to block all internet traffic at specified times.

- 1. Access the web interface. Refer to [page 14](#page-17-0), if needed.
- 2. Click the **Parental Control** link from the top of the screen.
- 3. Click **Tod Filter** from the left side of the screen. The **Tod Filter** fields are explained following this screen example.

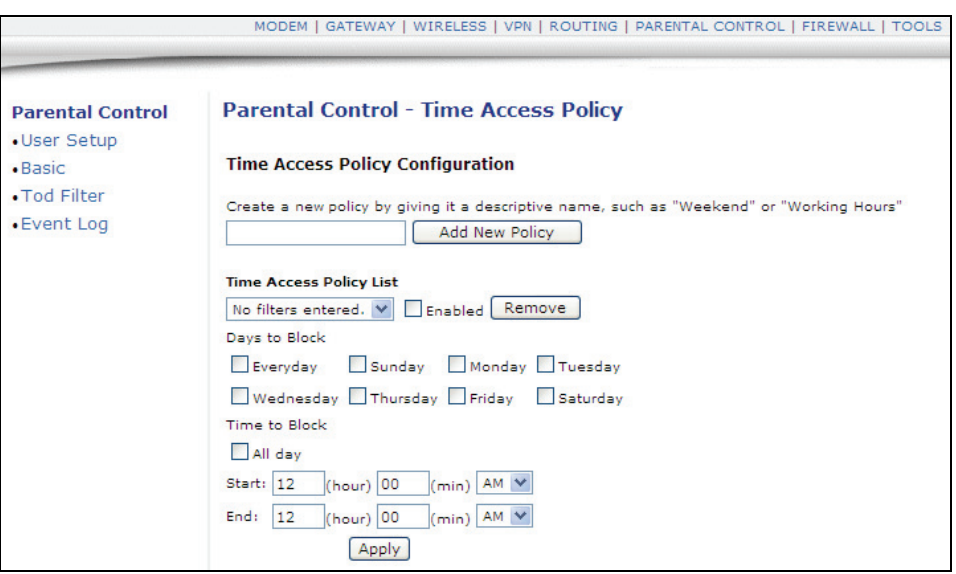

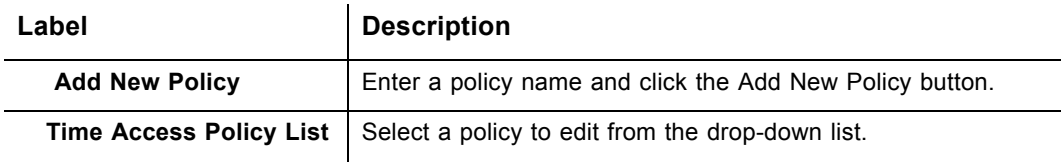

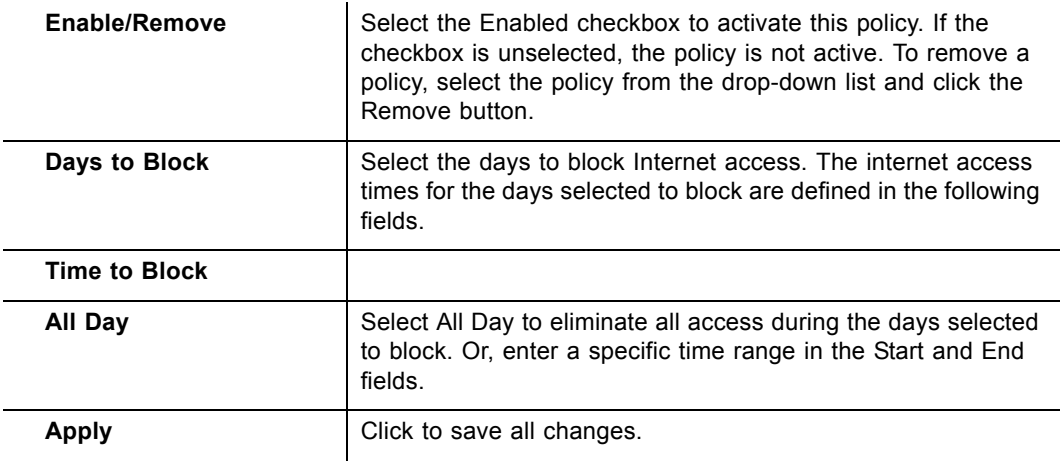

# **4.5.4 Parental Control - Event Log**

The **Event Log** option displays Parental Control event log reporting.

- 1. Access the web interface. Refer to [page 14](#page-17-0), if needed.
- 2. Click the **Parental Control** link from the top of the screen.
- 3. Click **Event Log** from the left side of the screen. The **Event Log** fields are explained following this screen example.

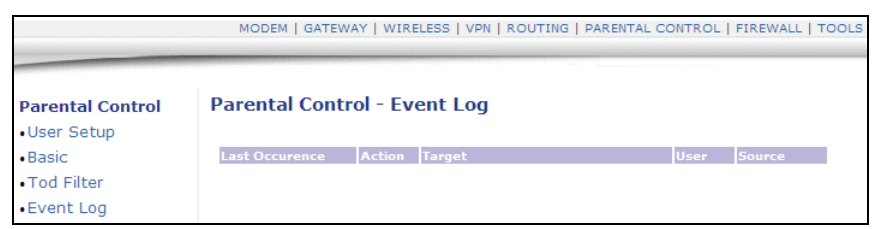

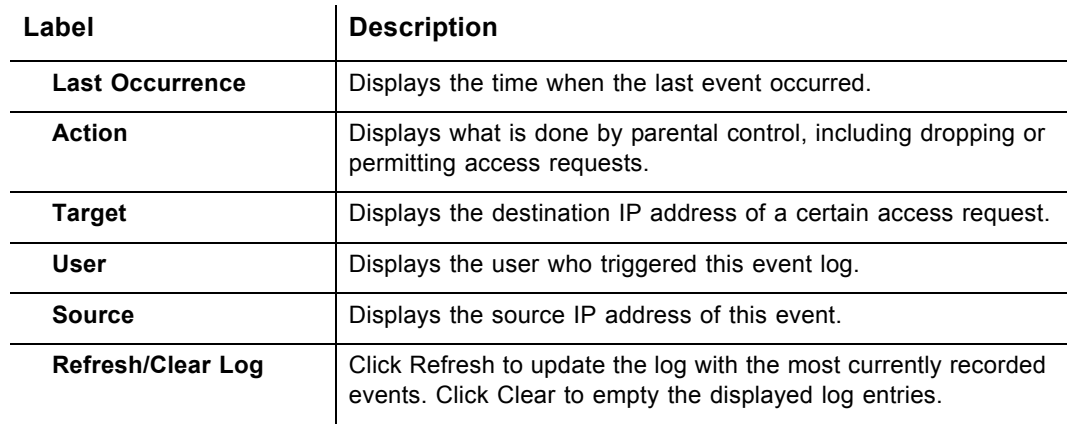

# **4.6 Firewall Menu**

This chapter provides instructions for configuring the DDW2600 Wireless & DDC2700 Commercial Cable Modem/Router firewall to control what types of traffic are allowed on your network. The firewall can block certain Web-oriented cookies, java scripts, and pop-up windows. It is highly recommended that the Firewall is left enabled at all times for protection against Denial of Service attacks. Refer to [Parental Control Menu,](#page-74-0)  [on page 71](#page-74-0) to block internet access to specific sites.

**Note:** Firewall menu options are not available when the device is in Bridge mode. Firewall options are available only when the device is in NAT, NATRoute, or Route modes.

- 1. Access the web interface. Refer to [page 14](#page-17-0), if needed.
- 2. Click the **Firewall** link from the top of the screen.

#### **4.6.1 Firewall - Content Filter**

The **Content Filter** option allows you to configure the blocking of certain Web-oriented cookies, java scripts, and pop-up windows. It also has options that protect against network attacks, questionable data, and undesired connections.

- 1. Access the web interface. Refer to [page 14](#page-17-0), if needed.
- 2. Click the **Firewall** link from the top of the screen.
- 3. Click **Content Filter** from the left side of the screen. The **Content Filter** fields are explained following this screen example.

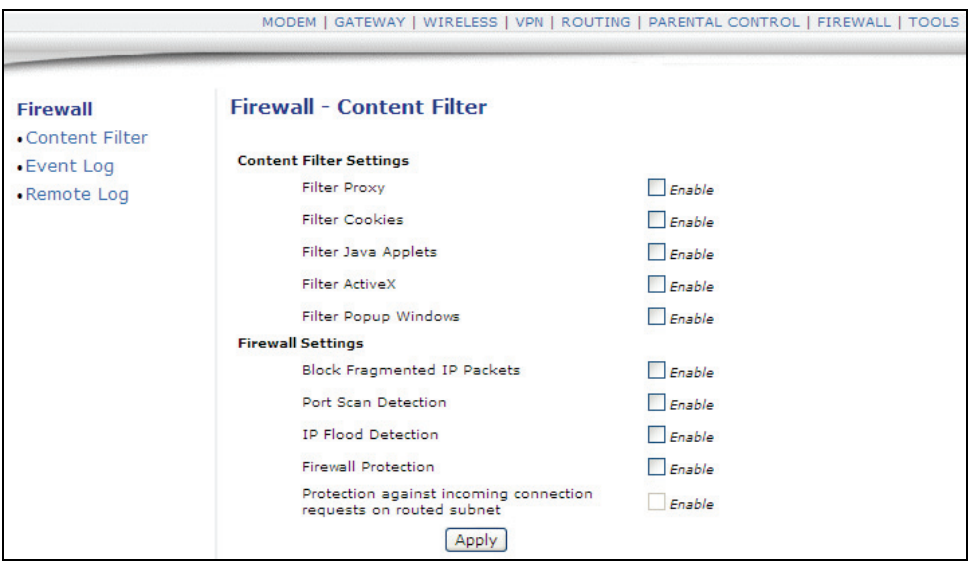

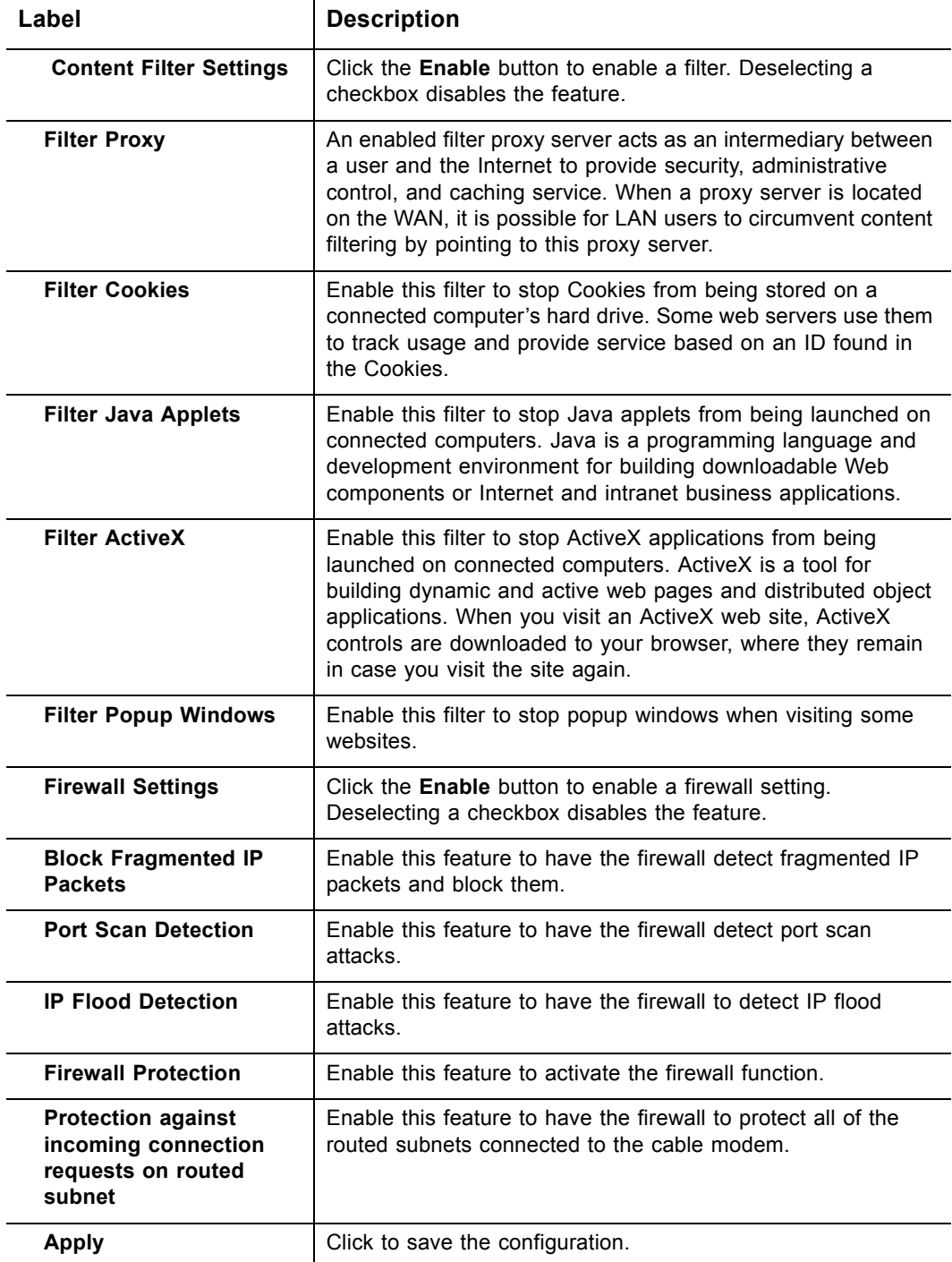

#### **4.6.2 Firewall - Event Log**

The **Event Log** option allows you to configure firewall event log reporting via email alerts and report on possible attacks on the system.

- 1. Access the web interface. Refer to [page 14](#page-17-0), if needed.
- 2. Click the **Firewall** link from the top of the screen.
- 3. Click **Event Log** from the left side of the screen. The **Event Log** fields are explained following this screen example.

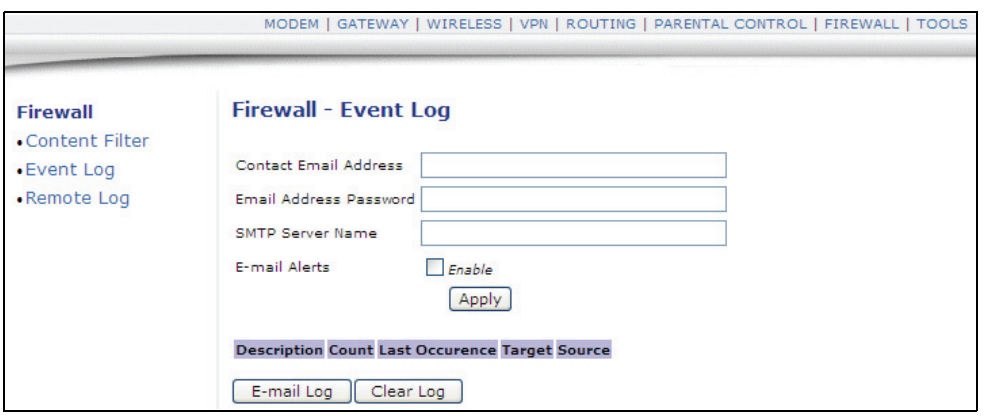

4. Enter the appropriate email address and password information, enter the SMTP server, then click the **Enable** button. Click **Apply** to complete the setup. The entered email address will begin to receive firewall events.

#### **4.6.3 Firewall - Remote Log**

The **Remote Log** option allows you to configure events to be sent to a local SysLog server.

- 1. Access the web interface. Refer to [page 14](#page-17-0), if needed.
- 2. Click the **Firewall** link from the top of the screen.
- 3. Click **Remote Log** from the left side of the screen. The **Remote Log** fields are explained following this screen example.

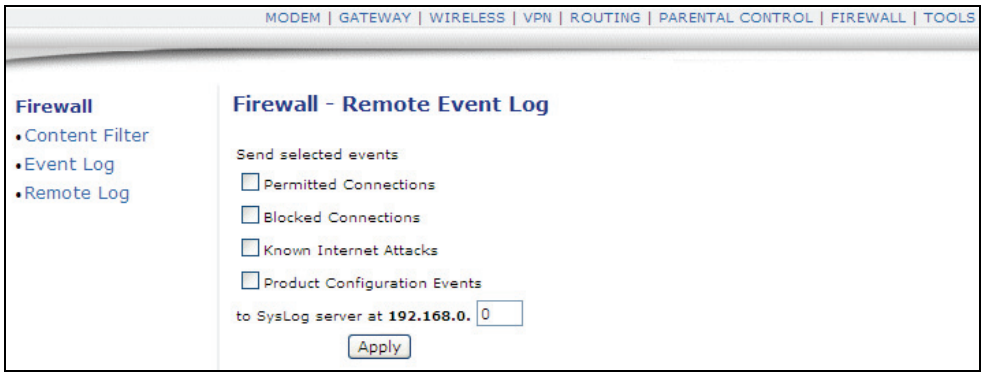

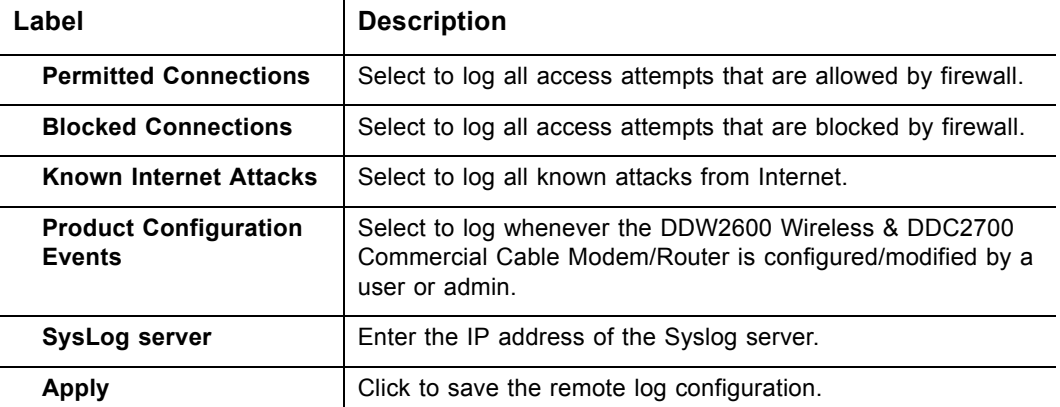

## **4.7 Tools Menu**

This chapter contains instructions for using a variety of tools to evaluate, diagnose, and configure the operation of DDW2600 Wireless & DDC2700 Commercial Cable Modem/Router.

- 1. Access the web interface. Refer to [page 14](#page-17-0), if needed.
- 2. Click the **Tools** link from the top of the screen.

#### **4.7.1 Tools - Ping**

The **Ping** option is a utility to test connectivity to a specific device by its IP address.

- 1. Access the web interface. Refer to [page 14](#page-17-0), if needed.
- 2. Click the **Tools** link from the top of the screen.
- 3. Click **Ping** from the left side of the screen. The **Ping** fields are explained following this screen example.

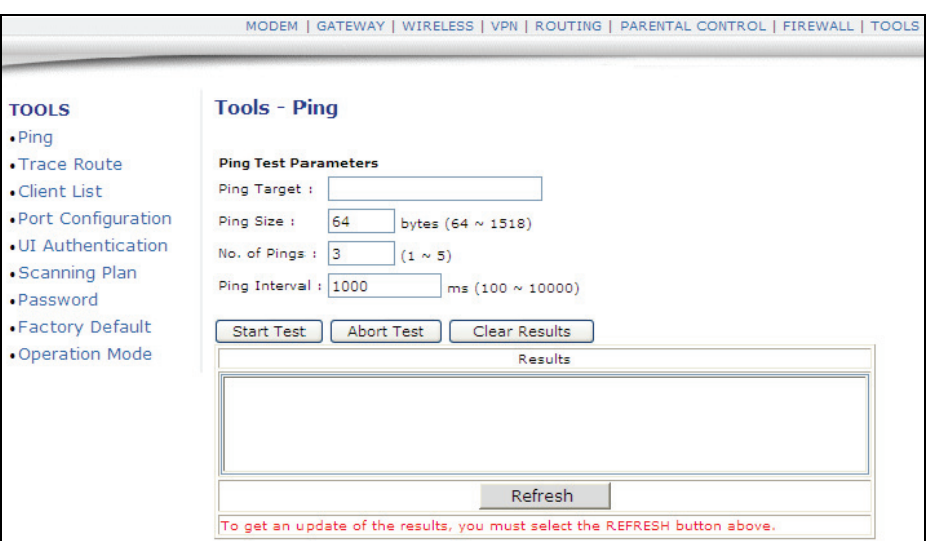

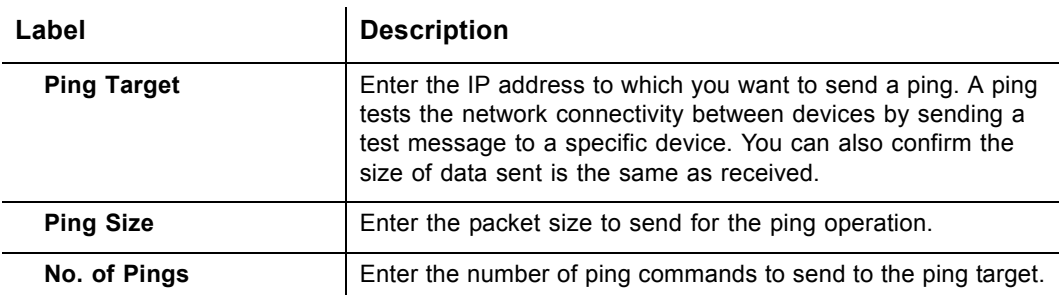

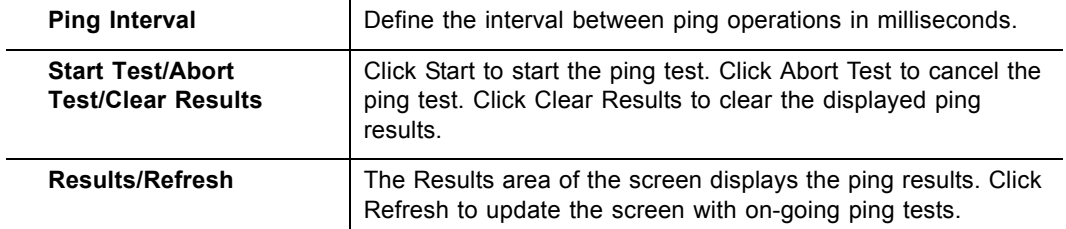

## **4.7.2 Tools - Trace Route**

The **Trace Route** option is a utility to test the route that data is taking to and from the DDW2600 Wireless & DDC2700 Commercial Cable Modem/Router.

- 1. Access the web interface. Refer to [page 14](#page-17-0), if needed.
- 2. Click the **Tools** link from the top of the screen.
- 3. Click **Trace Route** from the left side of the screen. The **Trace Route** fields are explained following this screen example.

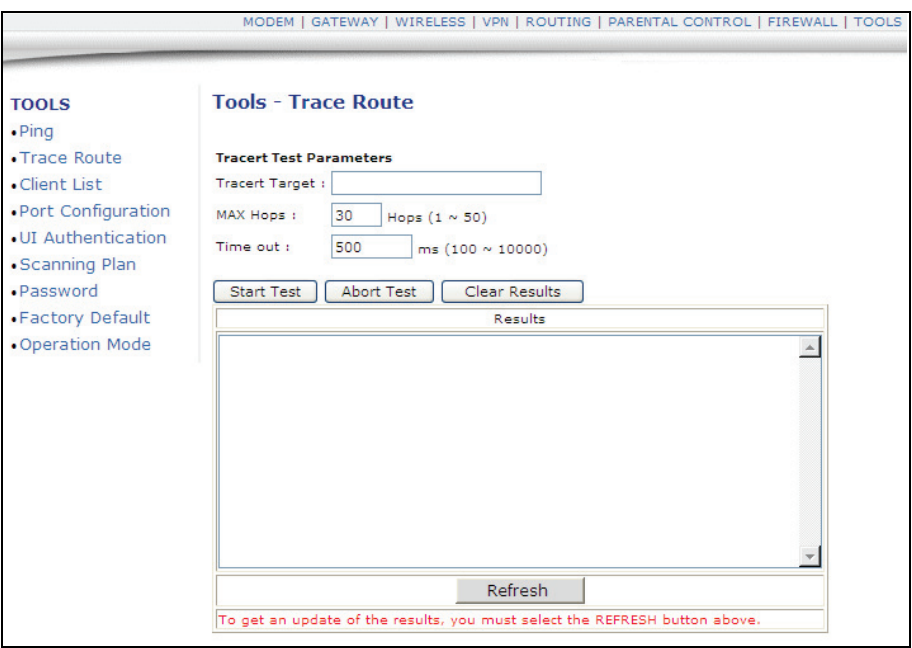

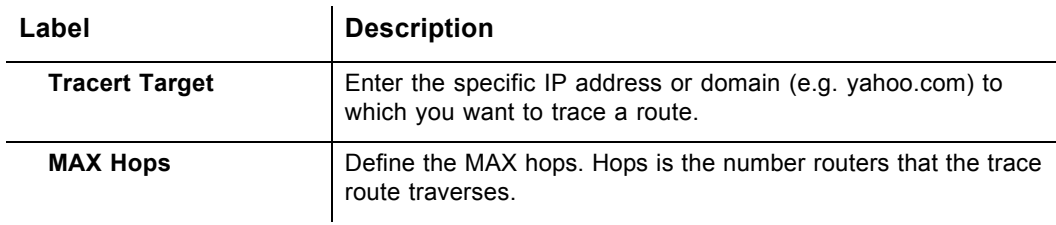

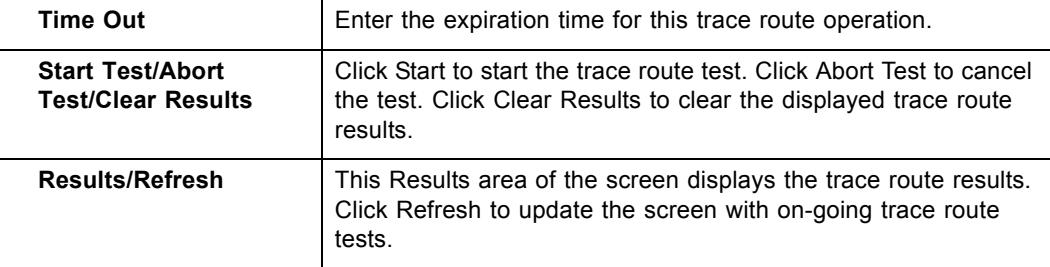

## **4.7.3 Tools - Client List**

The **Client List** option displays connected computers to the DDW2600 Wireless & DDC2700 Commercial Cable Modem/Router.

- 1. Access the web interface. Refer to [page 14](#page-17-0), if needed.
- 2. Click the **Tools** link from the top of the screen.
- 3. Click **Client List** from the left side of the screen. The **Client List** fields are explained following this screen example.

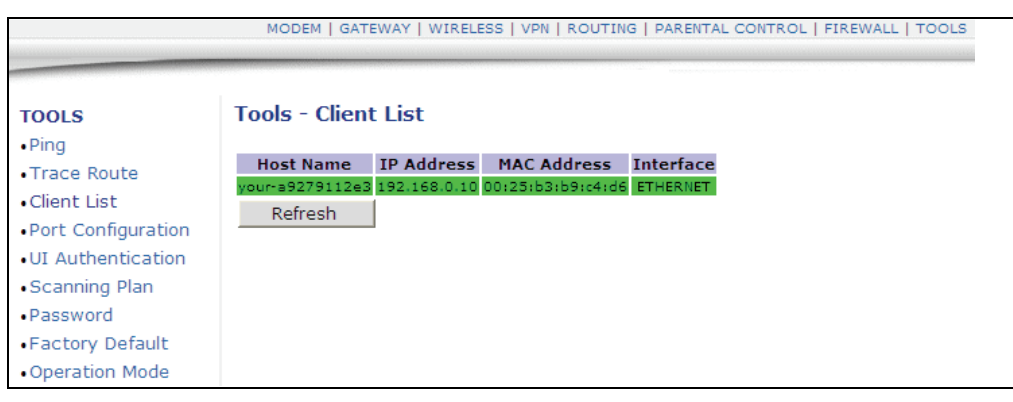

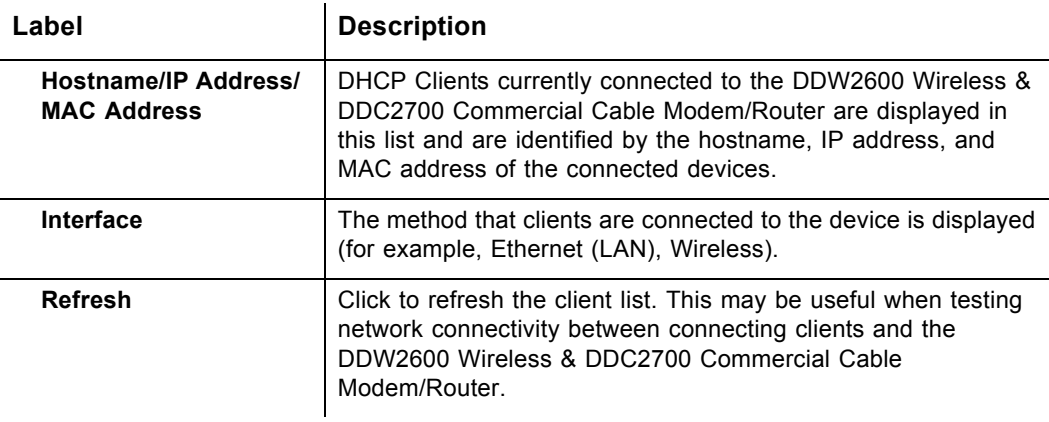

### **4.7.4 Tools - Scanning Plan**

The **Scanning Plan** option allows you to define a specific range of frequency for the cable modem to scan and use.

- 1. Access the web interface. Refer to [page 14](#page-17-0), if needed.
- 2. Click the **Tools** link from the top of the screen.
- 3. Click **Scanning Plan** from the left side of the screen. The **Scanning Plan** fields are explained following this screen example.

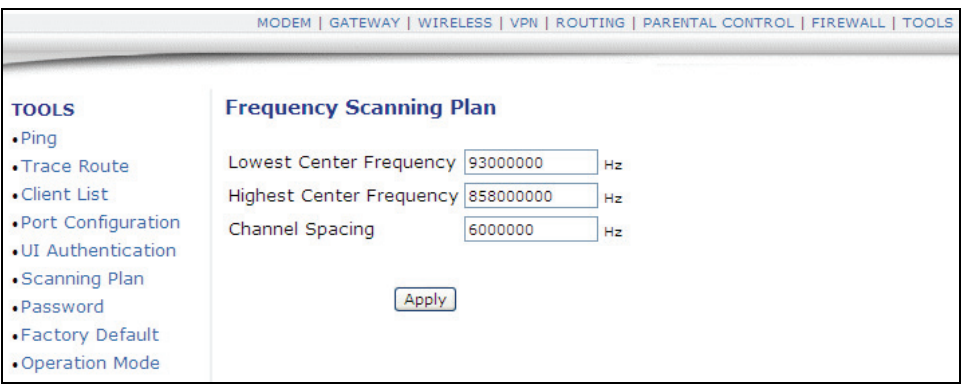

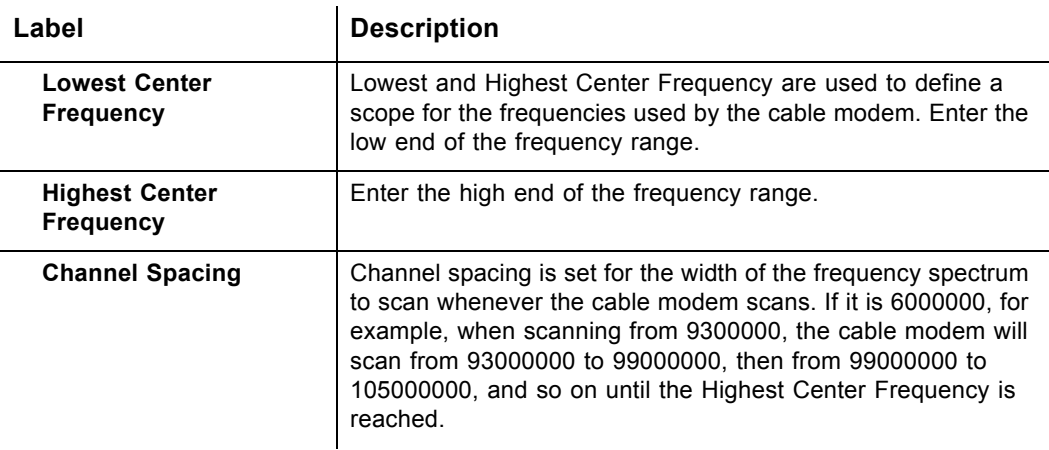

## **4.7.5 Tools - Password (Subscriber)**

The **Password** option allows you to change the subscriber-level password for the logins on the DDW2600 Wireless & DDC2700 Commercial Cable Modem/Router. This login is used to access this web interface. For information on default logins, refer to [page 7](#page-10-0).

- 1. Access the web interface. Refer to [page 14](#page-17-0), if needed.
- 2. Click the **Tools** link from the top of the screen.
- 3. Click **Password** from the left side of the screen. The **Password** fields are explained following this screen example.

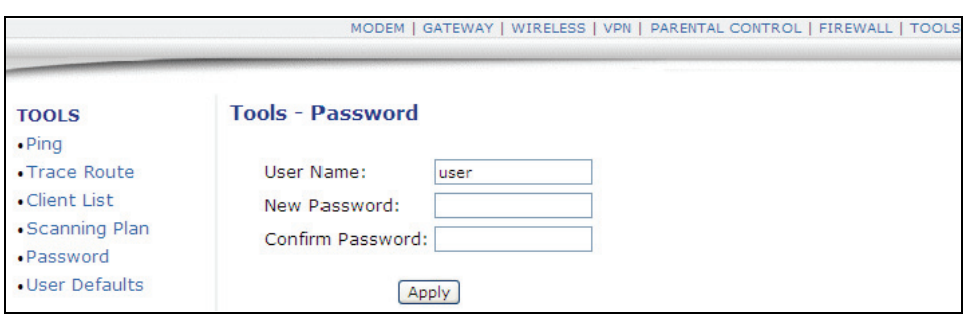

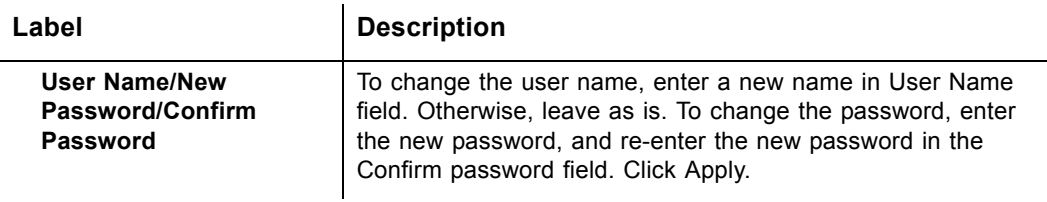

### **4.7.6 Tools - User Defaults**

The **User Defaults** option allows you to restore some factory defaults to the system, including Firewall and Parental Control settings.

- 1. Access the web interface. Refer to [page 14](#page-17-0), if needed.
- 2. Click the **Tools** link from the top of the screen.
- 3. Click **User Default** from the left side of the screen. The **User Default** options are explained following this screen example.

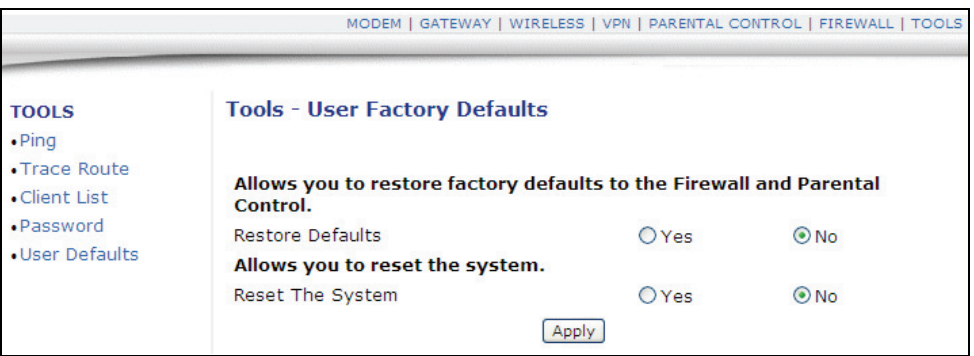

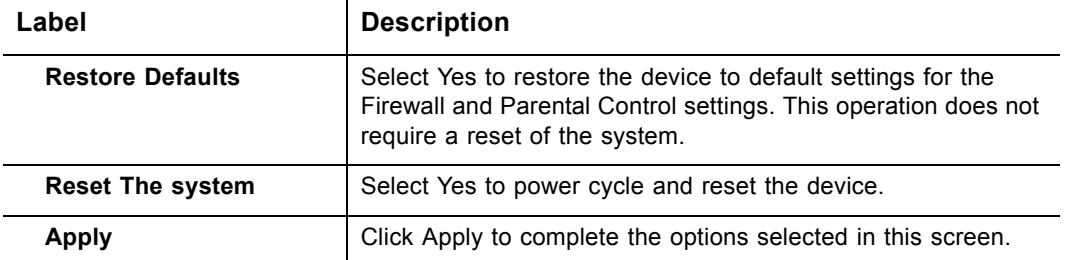